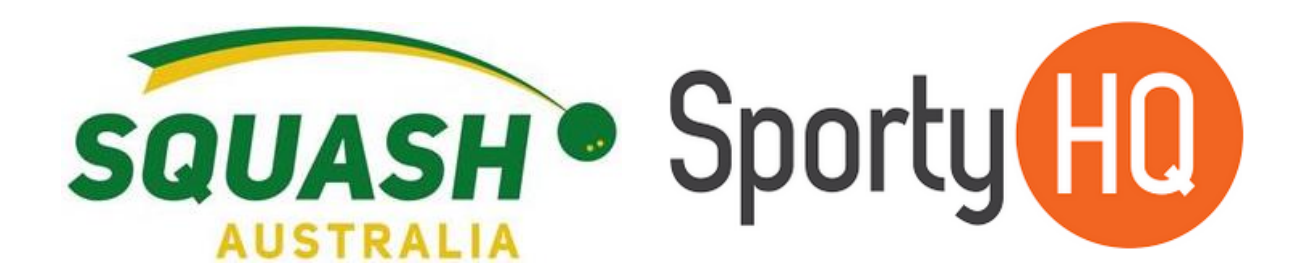

# SportyHQ Resource

# **How to use SportyHQ**

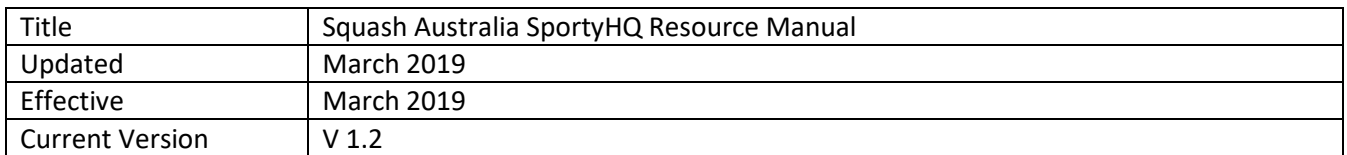

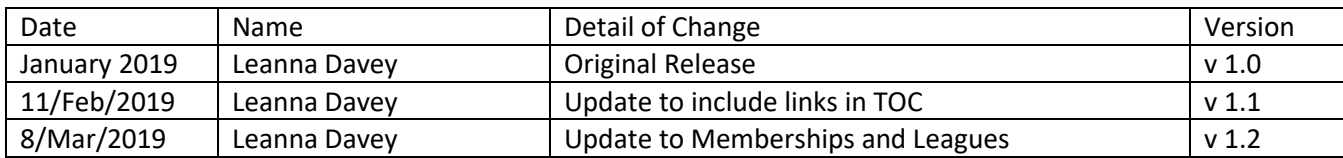

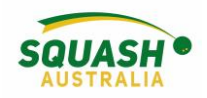

# **Table of Contents**

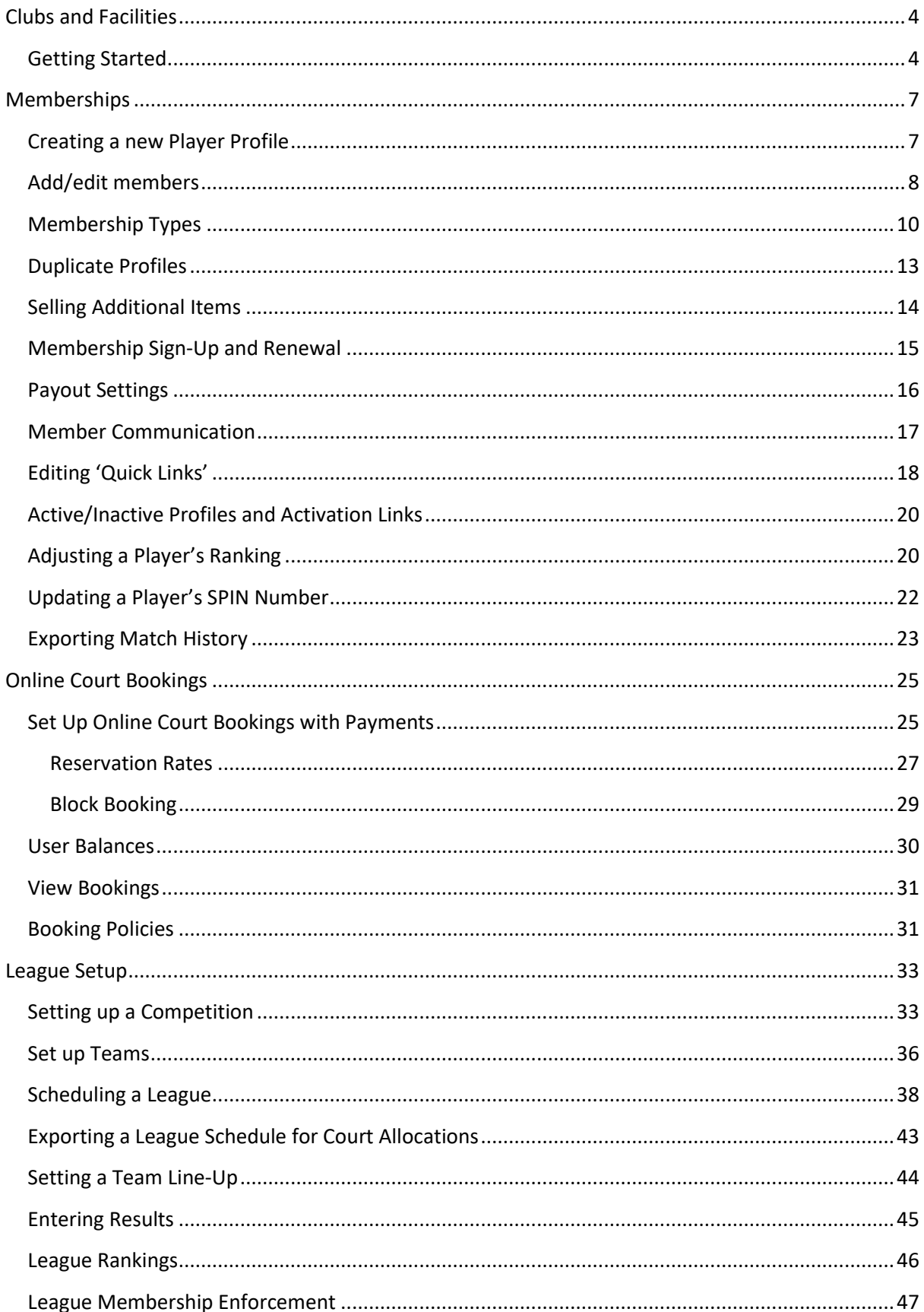

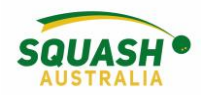

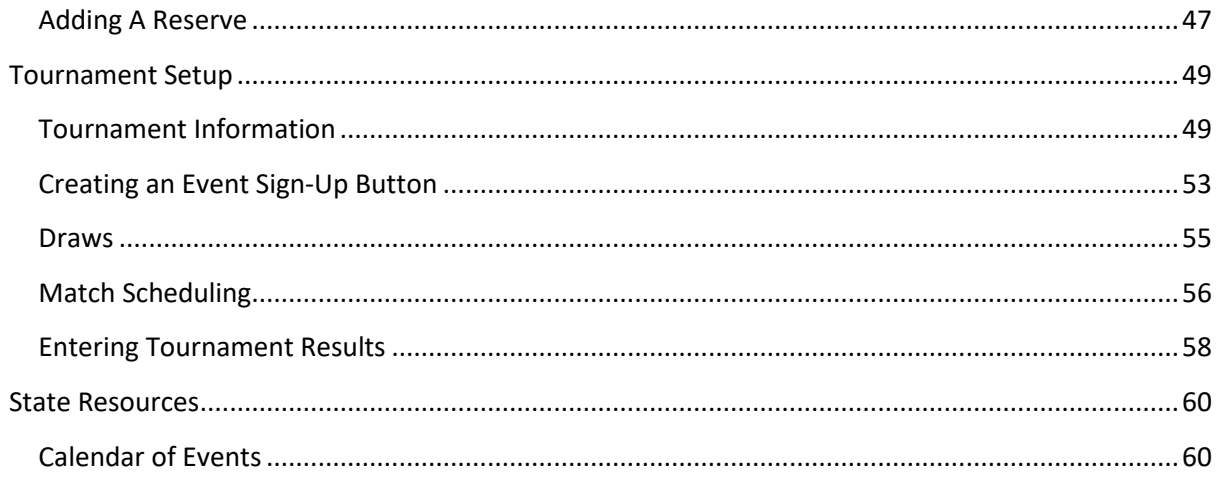

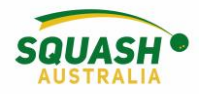

# <span id="page-3-0"></span>Clubs and Facilities

## **How to Set Up a Club/Facility in SportyHQ**

#### <span id="page-3-1"></span>Getting Started

To begin go to the SportyHQ homepage and select 'Pricing' in the top right-hand side of the screen, this will lead to an options page.

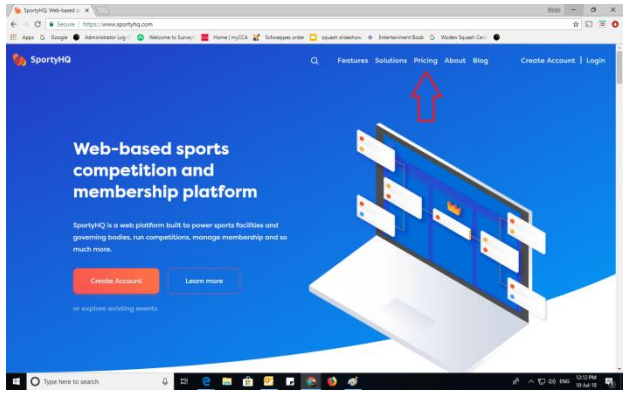

Select the required modules for your club/facility. Recommended – Membership and Performance Module, select 'start your free trial' to begin.

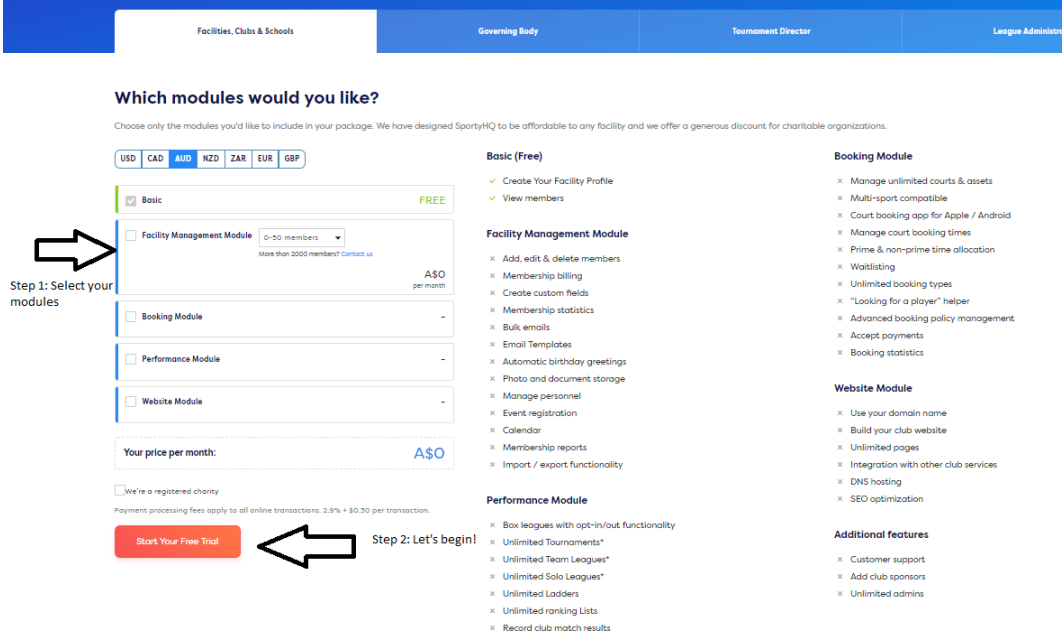

Once selected, you will be redirected to the login page, login or sign up for your account here. Once logged in, you will be redirected to the facility information page, complete all required fields and click submit.

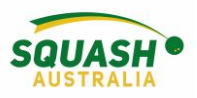

Register yourself as a player of this club, a pop-up box will come up, click confirm.

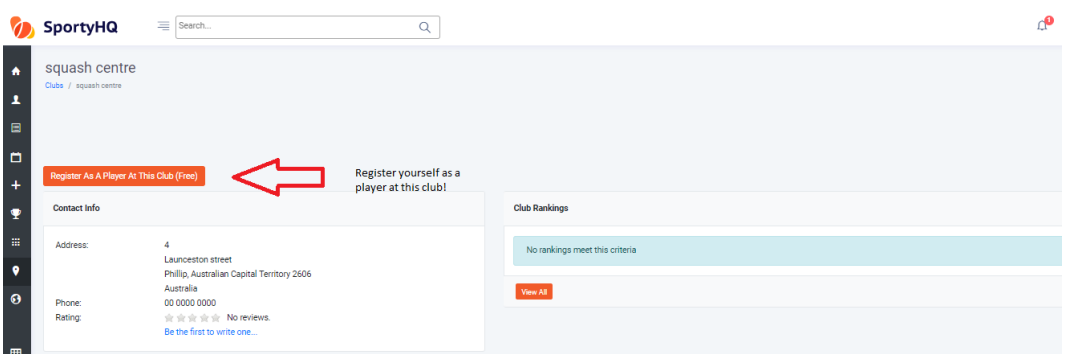

Contact your state organisation to affiliate your club/facility to the state body and make you a club administrator. Once you have been made an administrator, your club name will appear in the Quick Links section of the grey pull-out tab on the left-hand side of the page. The 'club admin' link will appear beneath your club, click on this to access all settings.

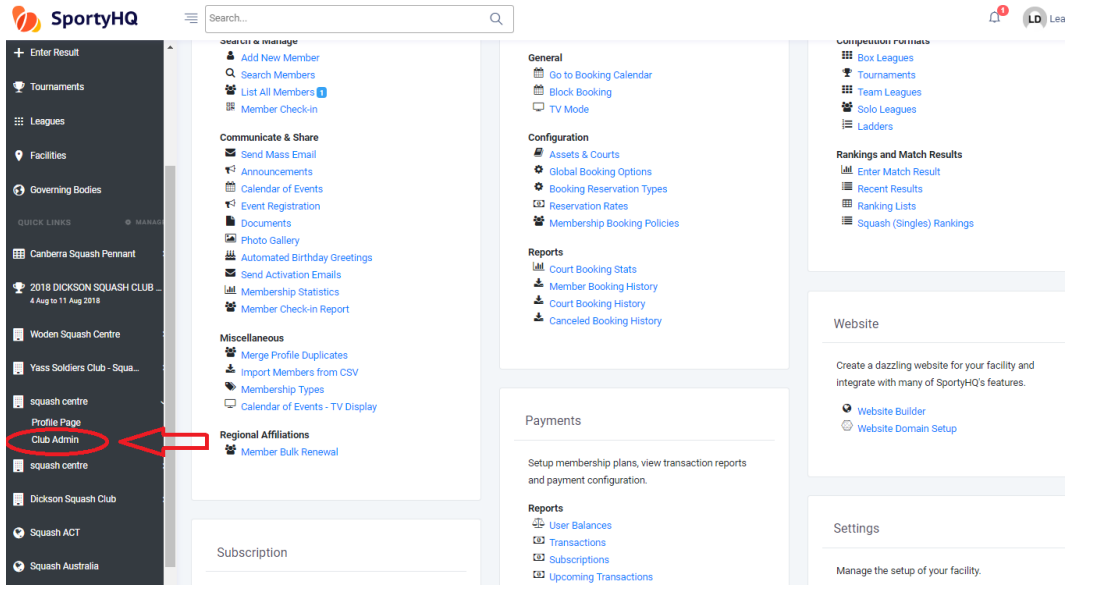

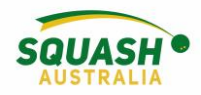

Finally, add any extra club admins by going to 'Profile & General Settings'.

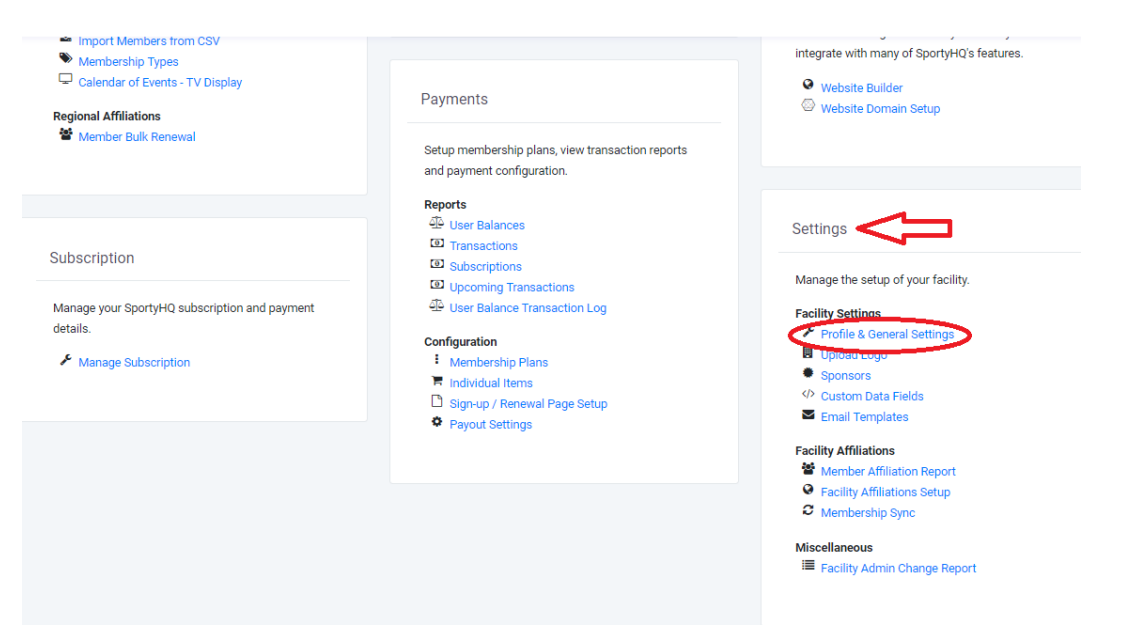

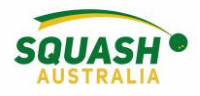

# <span id="page-6-0"></span>Memberships

# **How to Manage Memberships**

#### <span id="page-6-1"></span>Creating a new Player Profile

1. Go to [www.sportyhq.com](http://www.sportyhq.com/) , in the top right-hand screen, click 'create account'

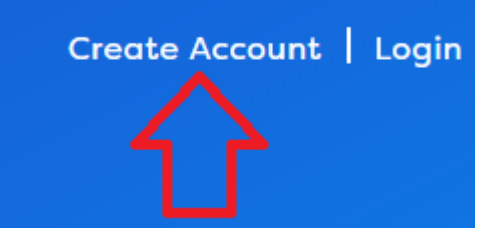

2. This will open a new page, type in your name (First & Last) and email address.

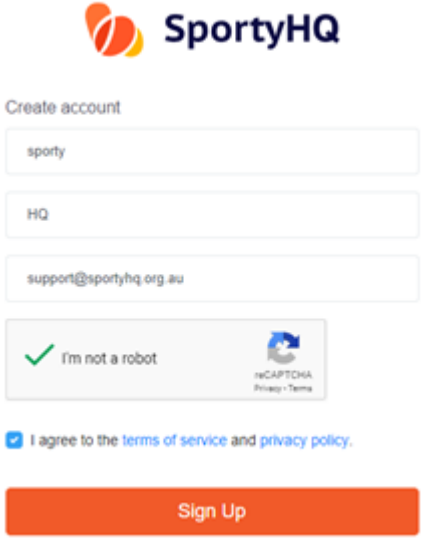

3. Once you hit Sign Up, an email will be sent to the elected email address. Check your junk folder. In this email, click the link provided, which will take you to a new page to set up your details. Fill in the required information and click 'continue'.

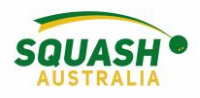

#### <span id="page-7-0"></span>Add/edit members

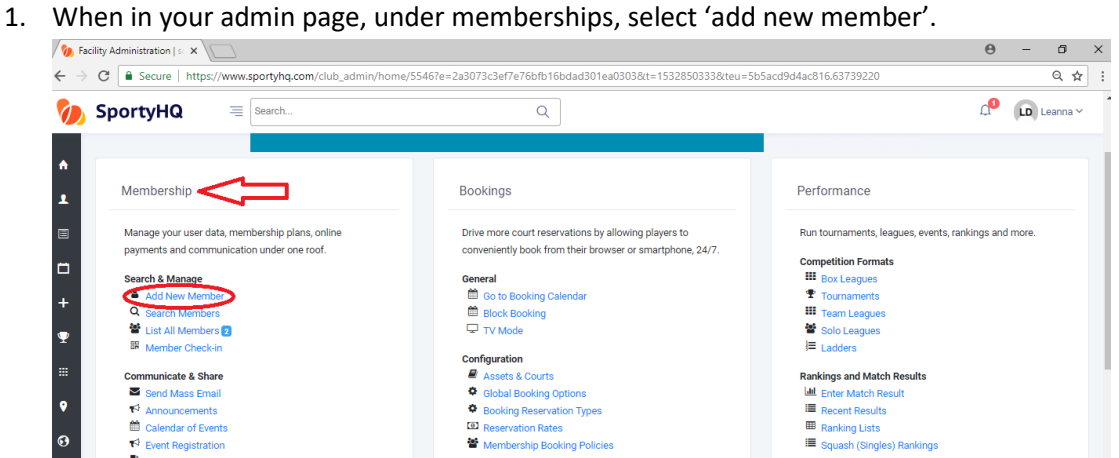

2. When adding a new member, try and ensure you know their email address as this will help to detect any duplicate profiles. Then fill out the remainder of the details. Ensure DOB is also entered as this will allow admins to add players with non-activated profiles into a tournament.

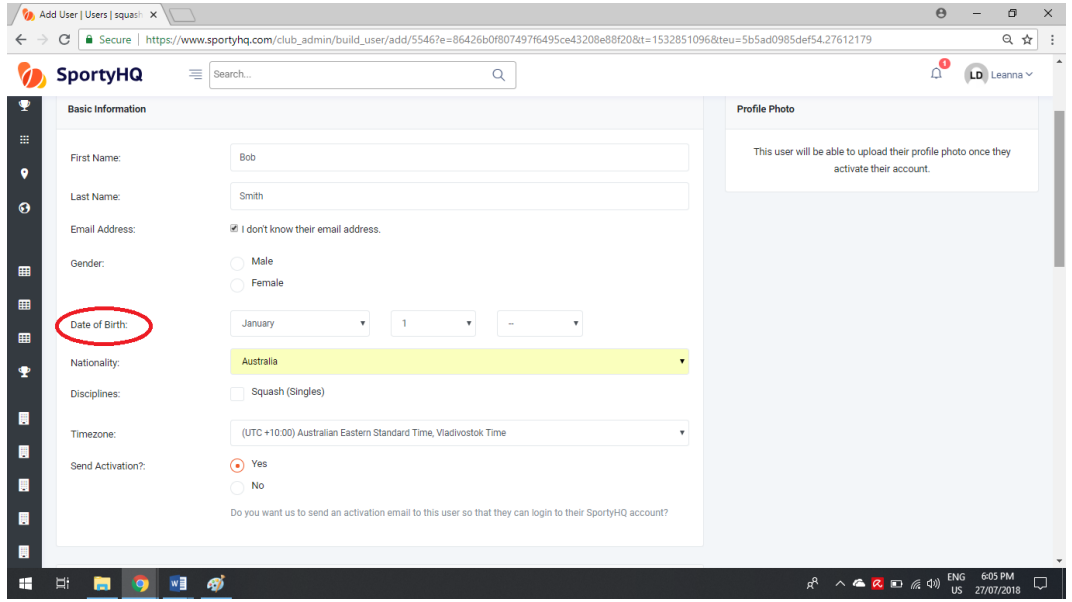

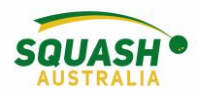

3. To edit a player's profile, under 'Membership' you can go into 'search members' or 'list members.<br>  $\sqrt{\phi_0}$  - sportyHQ  $x \sqrt{\phi_0}$  Facility Administration  $|\circ x|$ 

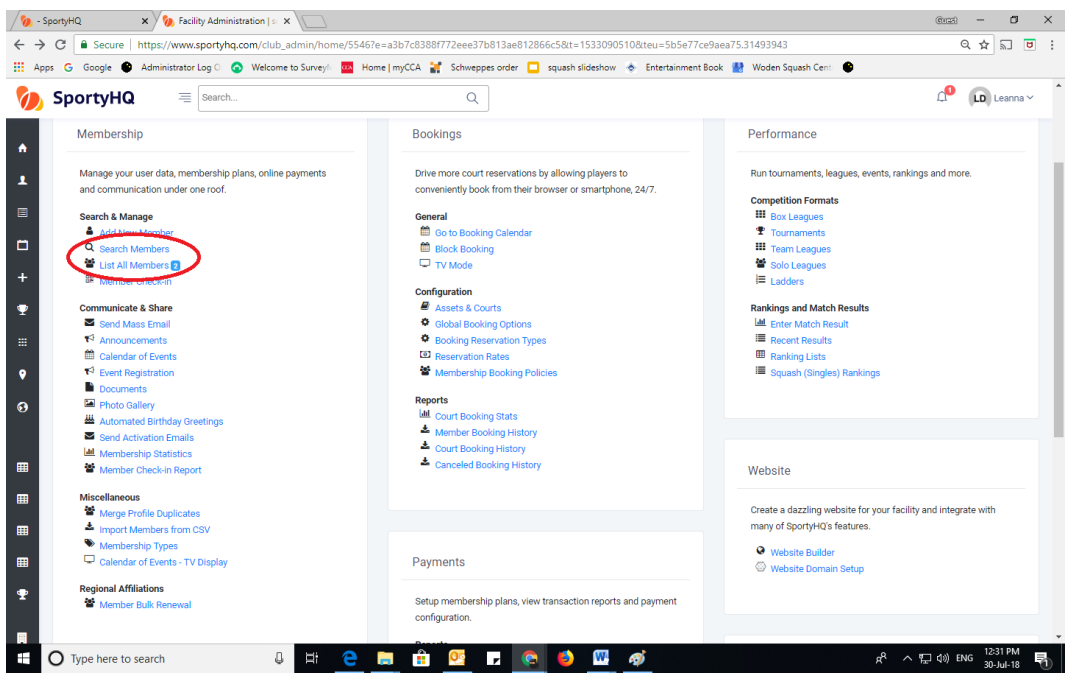

4. To view all your club players, select 'list members'. Next to the players name, click 'Action', here you have a few different options – edit player or remove from facility. If the circle next to 'send email' is red, this means that the players account has not yet been activated. For those players within the 'Action' drop down menu, there will also be an option to 'resend activation link'. **Note: Ensure that there is only ONE correct email address listed.**

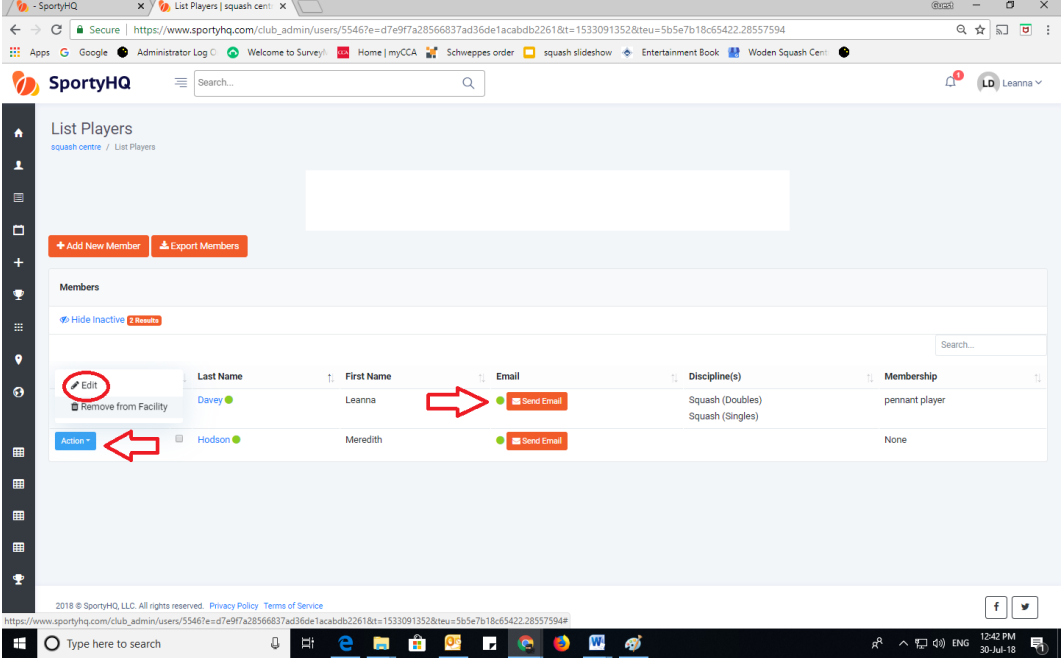

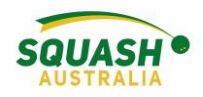

## <span id="page-9-0"></span>Membership Types

5. To distinguish between your different members, e.g. pennant player, social member etc. In the main admin page, select 'Membership Types'

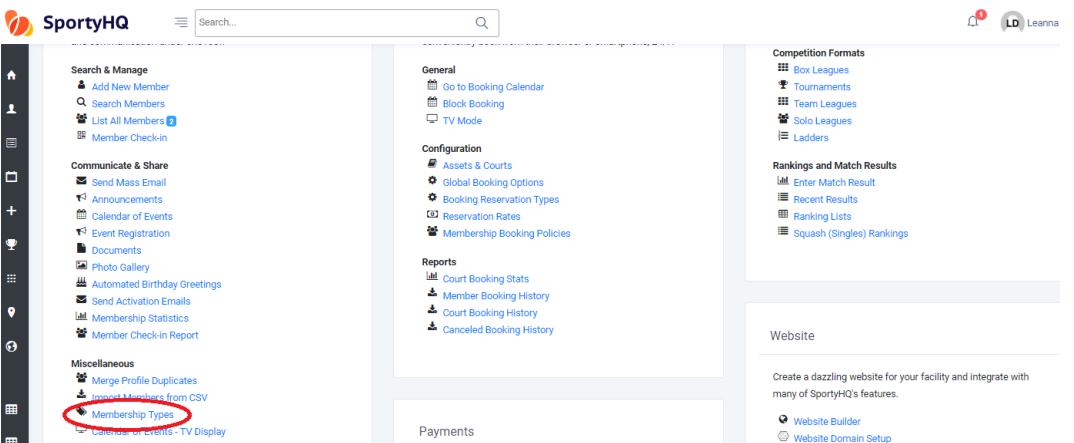

6. Create a membership type by selecting 'Create membership type'. Once you have created your membership type, create a membership policy to apply to the different membership types required for your club/facility.

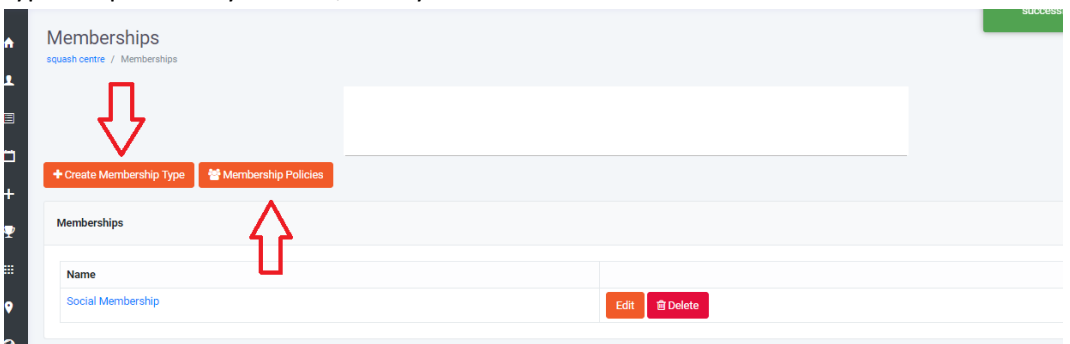

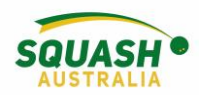

7. To create different membership plans, select 'membership plans' under 'payments' on the

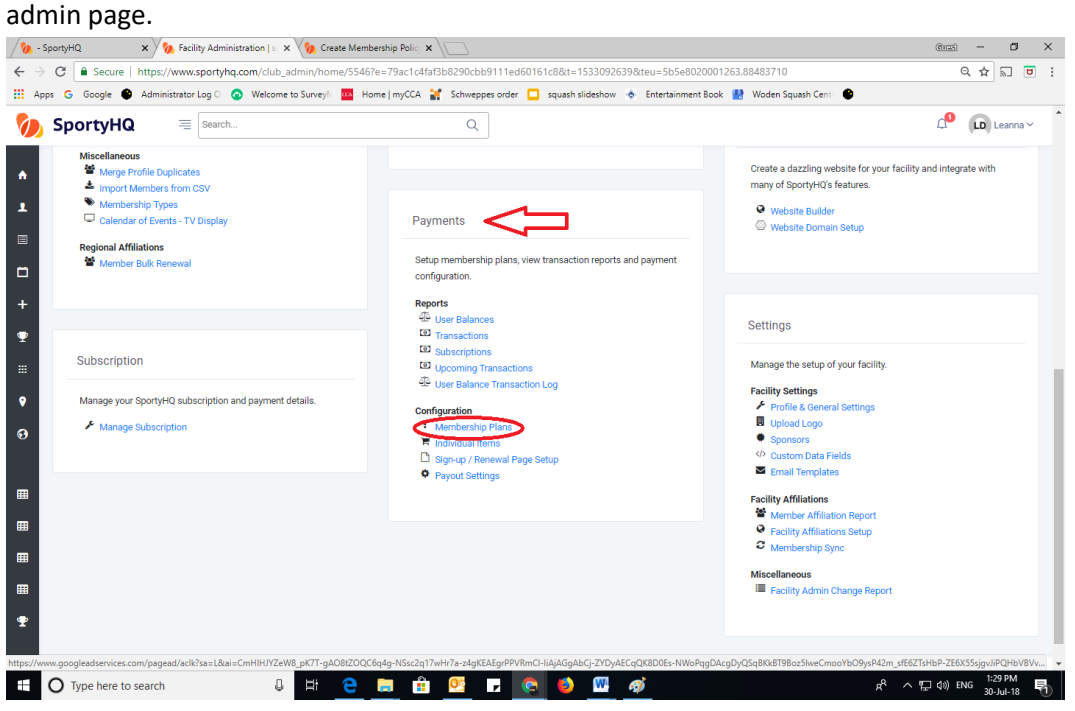

8. Once selected, click on 'create plan' and fill in the required fields including membership cost.

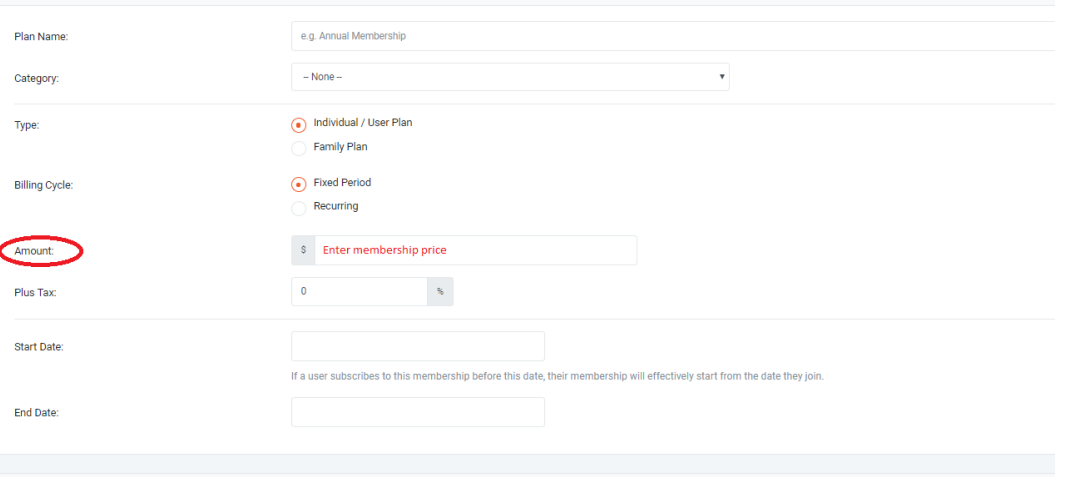

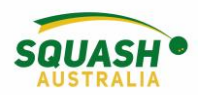

9. On the same page, you can create a membership email to both new members and existing members with membership reminders. Once everything required is completed, click 'submit'

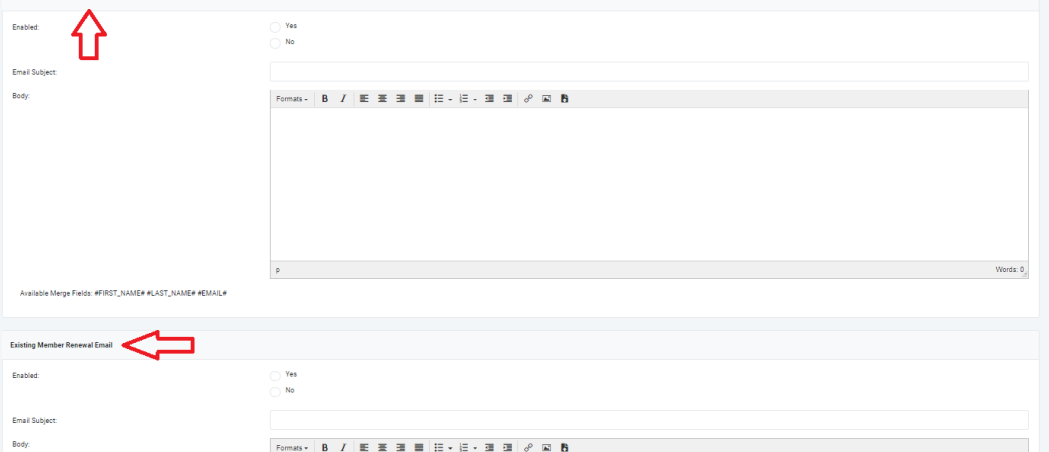

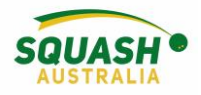

### <span id="page-12-0"></span>Duplicate Profiles

#### **Merging Duplicate Player Profiles**

10. Go to club admin page:

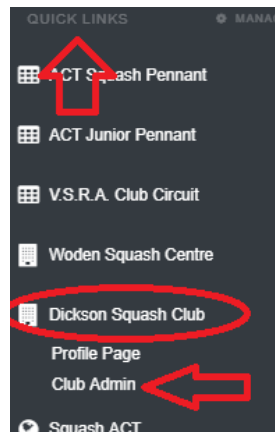

Information

11. under members, scroll down slightly to view miscellaneous– select 'merge profile duplicates' as shown:

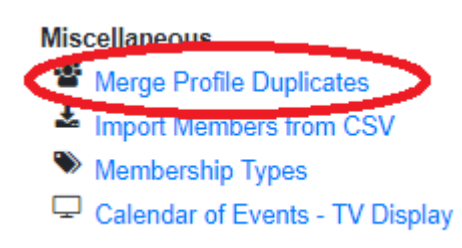

12. Once selected, this will open the following page. If you know the players who need their profiles combines, paste the two profile URL's into the allocated boxes. OR select auto detect

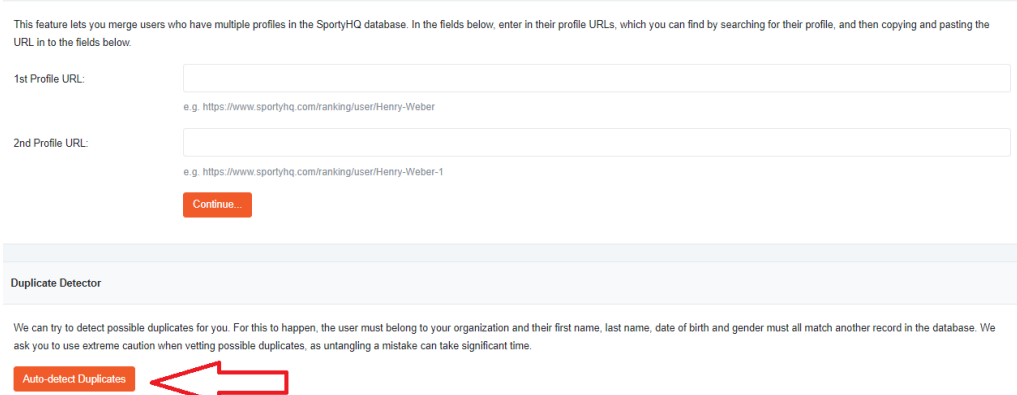

13. The auto duplicate functionality will open with a list of players; when duplicating profiles, some may be accepted straight away. Others may have to go to SportyHQ for approval. Please check the information and **take extreme caution** when merging duplicate profiles.

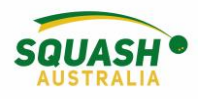

#### <span id="page-13-0"></span>Selling Additional Items

14. If you wish to sell additional items such as T-shirts, water bottles etc. Click on 'Individual

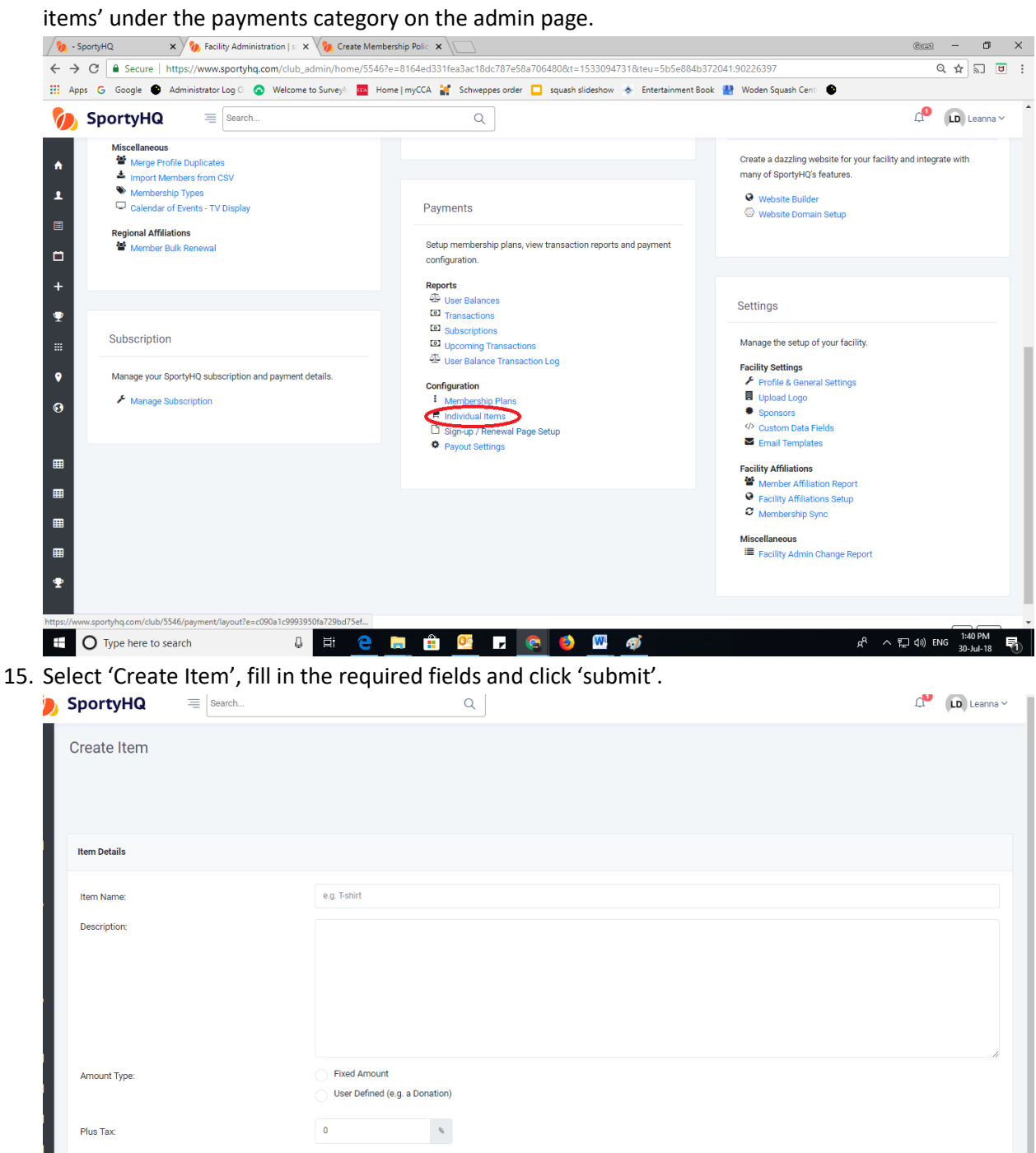

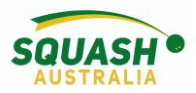

### <span id="page-14-0"></span>Membership Sign-Up and Renewal

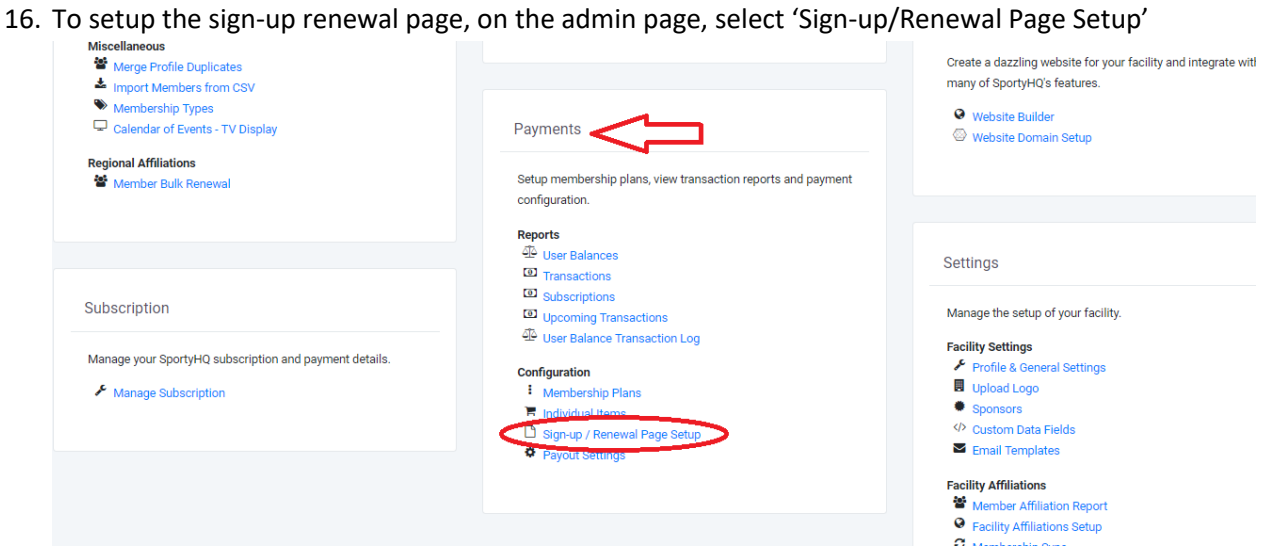

17. Complete all required fields in the 'membership layout page'

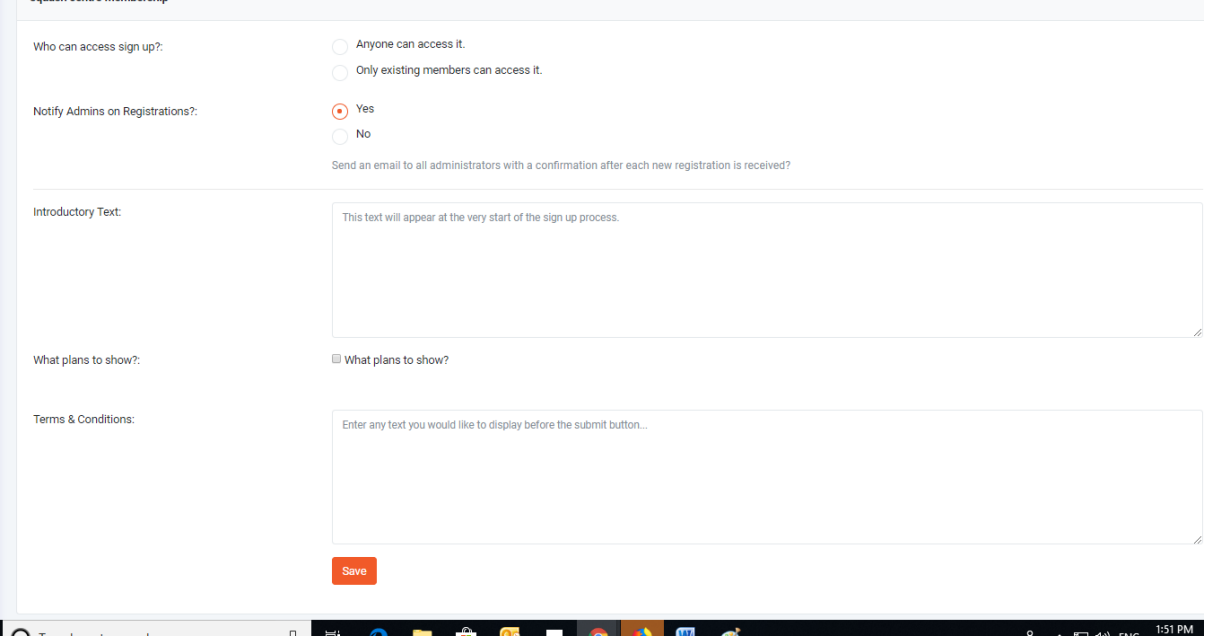

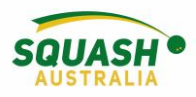

## <span id="page-15-0"></span>Payout Settings

18. To ensure you receive payments, complete the payout settings page, follow all the prompts

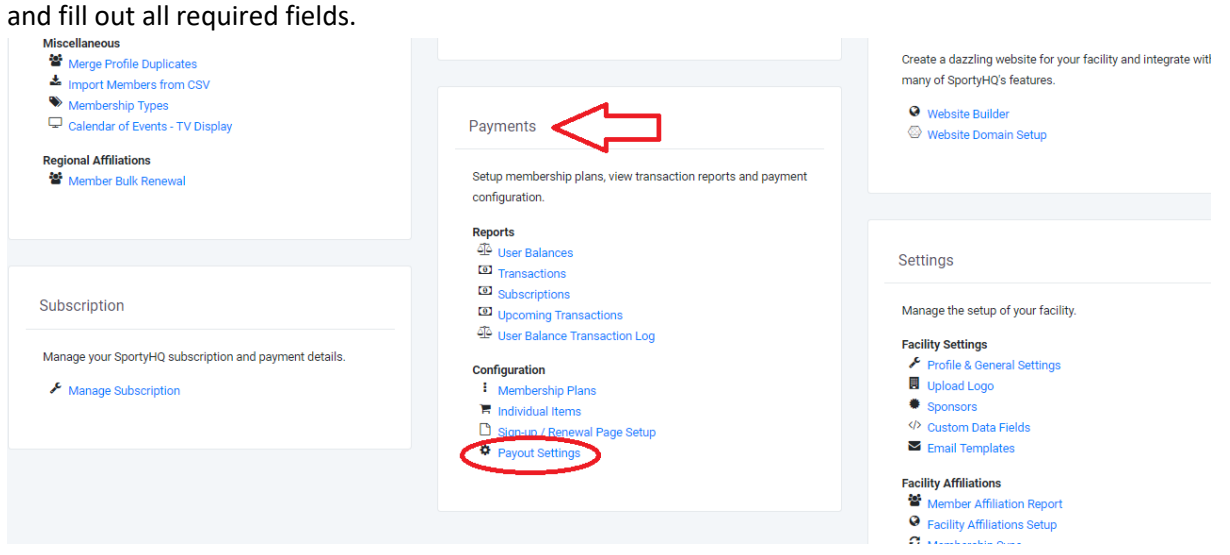

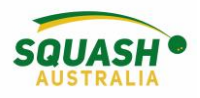

## <span id="page-16-0"></span>Member Communication

1. To send bulk emails to all your club members, under 'Membership' on the admin page select 'send mass emails'

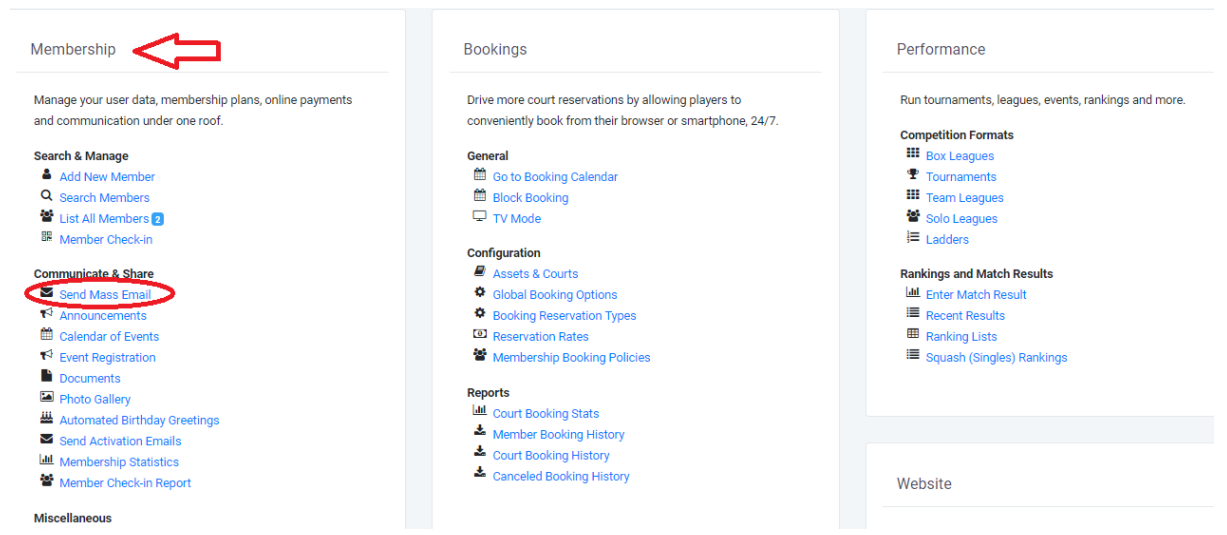

2. Select the group of players you wish to email, compose your email. Add any attachments –i.e., tournament entry forms. On the right-hand side of the page, add the fields that you want to enter, i.e. name.

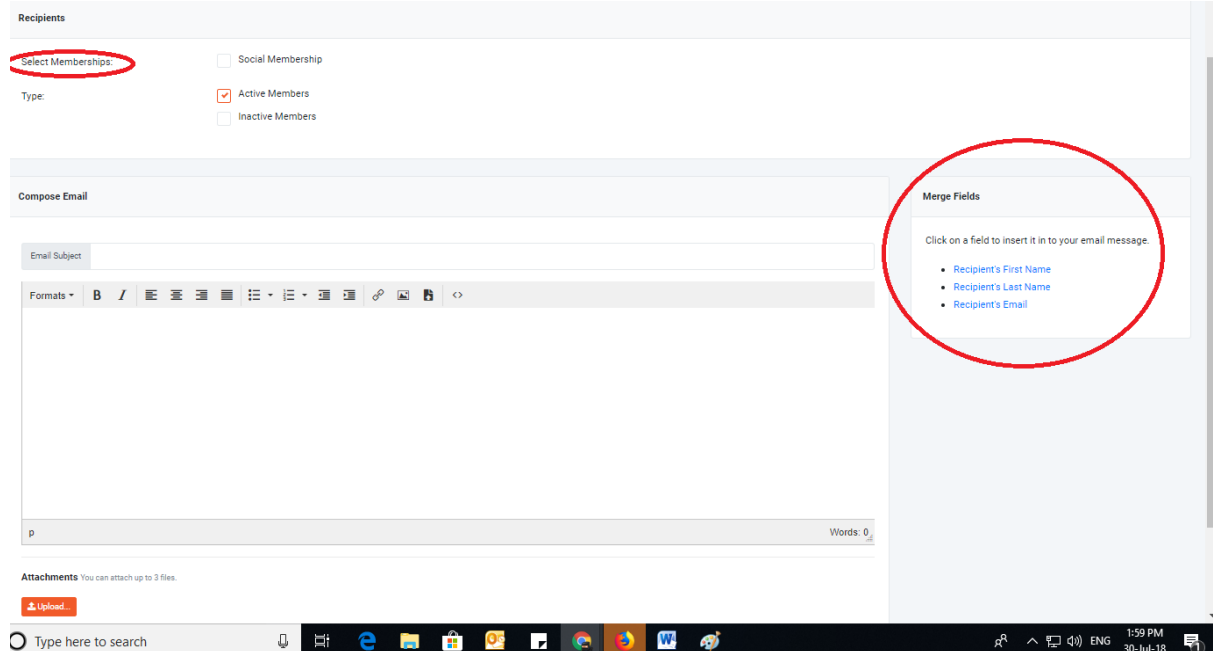

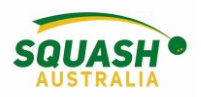

#### <span id="page-17-0"></span>Editing 'Quick Links'

1) Edit the player's profile, click on the drop down on the right of their name and select the *Edit My Profile* link

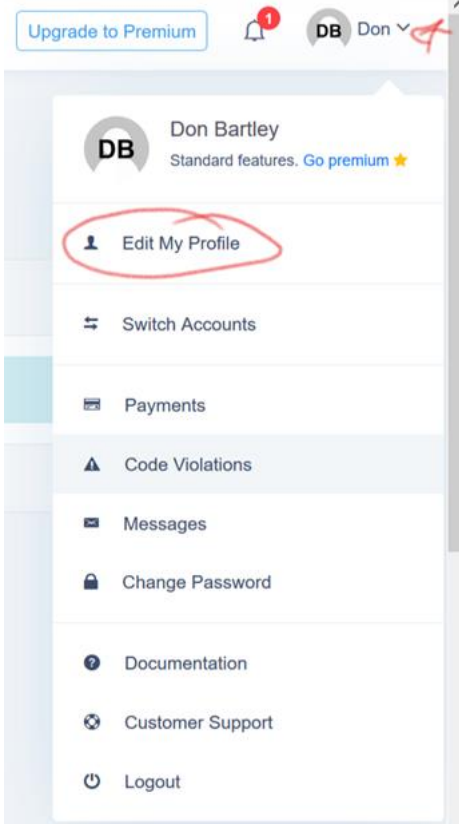

2) Click on the *Quick Links* button, then you should see what is available. If you need to add something, click in the *Search* box on the right and find the facility (or tournament, etc) that you wish to add, then select the correct one. The link should appear, and you need to make sure that the slider is green for it to appear. Click the *Save Quick Links* button to complete

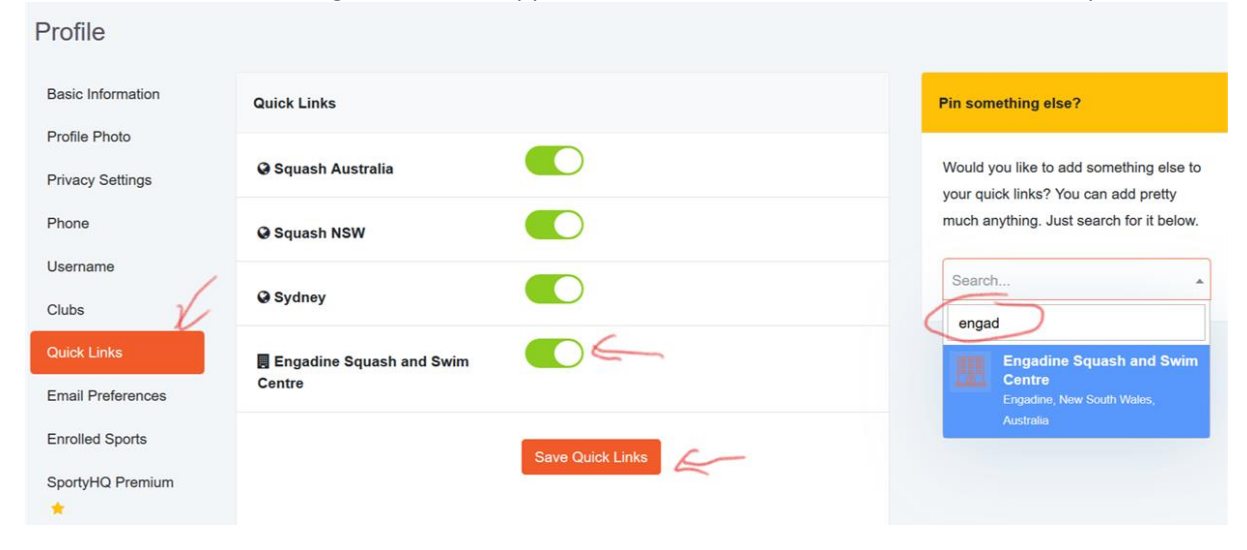

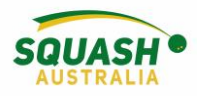

3) The facility should now show on the side bar

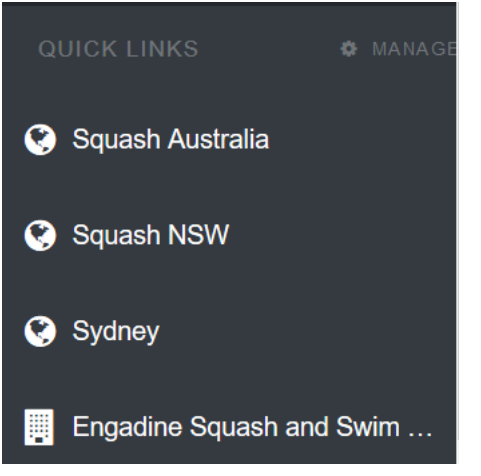

## **Other useful functions within the Membership component of SportyHQ**

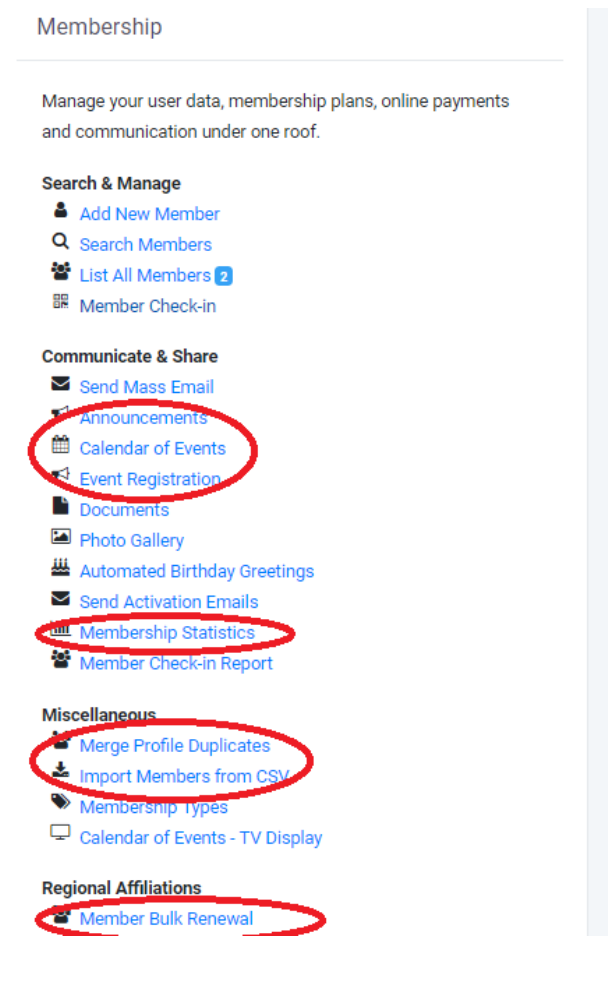

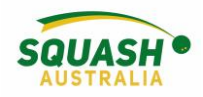

## <span id="page-19-0"></span>Active/Inactive Profiles and Activation Links

1. When in your club admin page, select 'list all members' here you can see who has and hasn't activated their account. Those that have both logged in and activated will show up with two green dots, those who have logged in but not activated will show up with one green and one red dot. For those with a red dot, select the 'action' option to the left of their name.

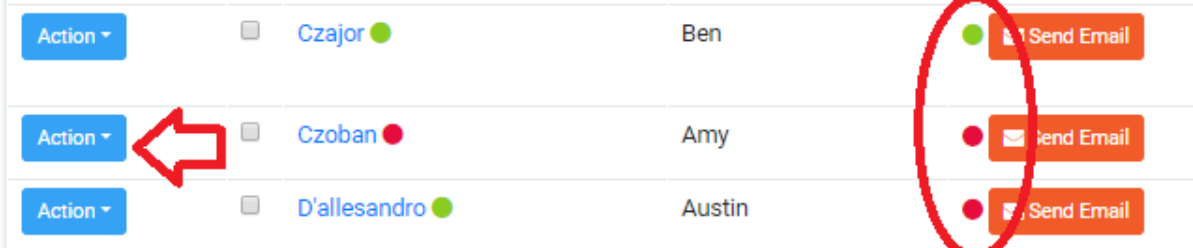

2. Once you have selected the 'Action' drop down box, select to 'resend activation link' and this will send an email to the person (assuming the person has the correct email address listed)

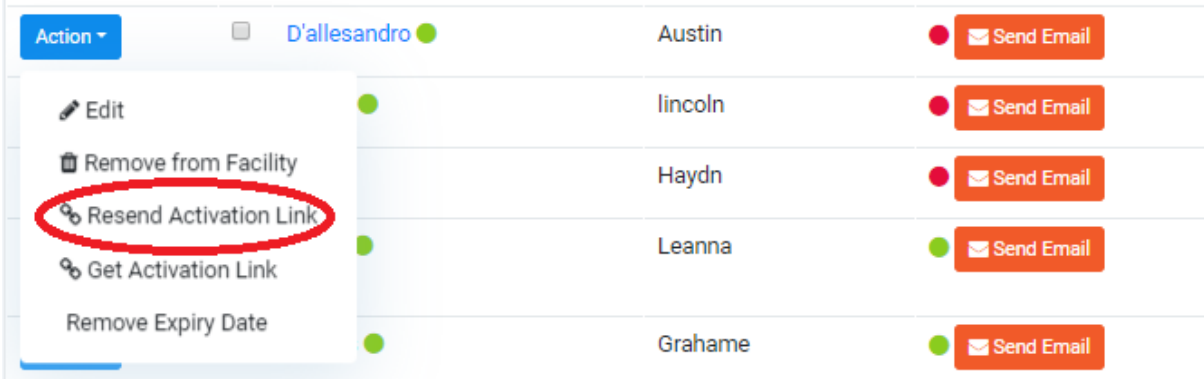

#### <span id="page-19-1"></span>Adjusting a Player's Ranking

1. From a state level, on the left-hand side of the page, in the grey panel, select your state. From a club level, in the grey panel, select your club.

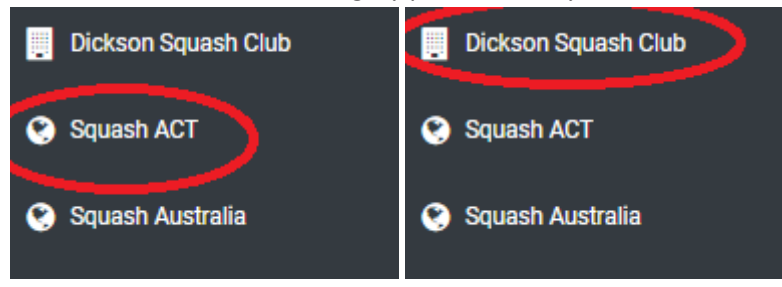

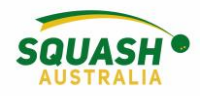

2. In the state page, go to the administrator panel on the left-hand side and select 'squash (singles)', as shown below. For a club admin, go to your club admin page, under the performance module, you will see rankings, select 'Squash (Singes) Rankings).

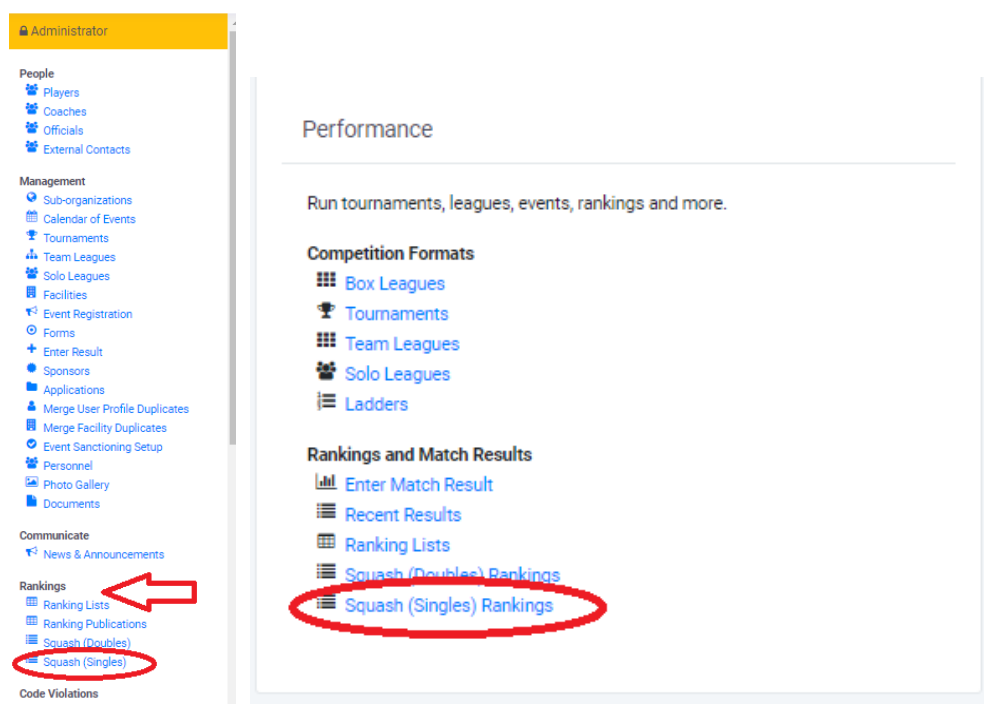

3. Search the user whose ranking you wish to adjust. Type in their new ranking, give a reason for the adjustment and click 'Apply Adjustment'. **Note: If a player has had a rating update from a provisional rating, their rating/ranking will update in the rankings list following** 

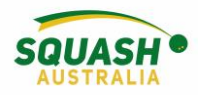

#### **their next match.**

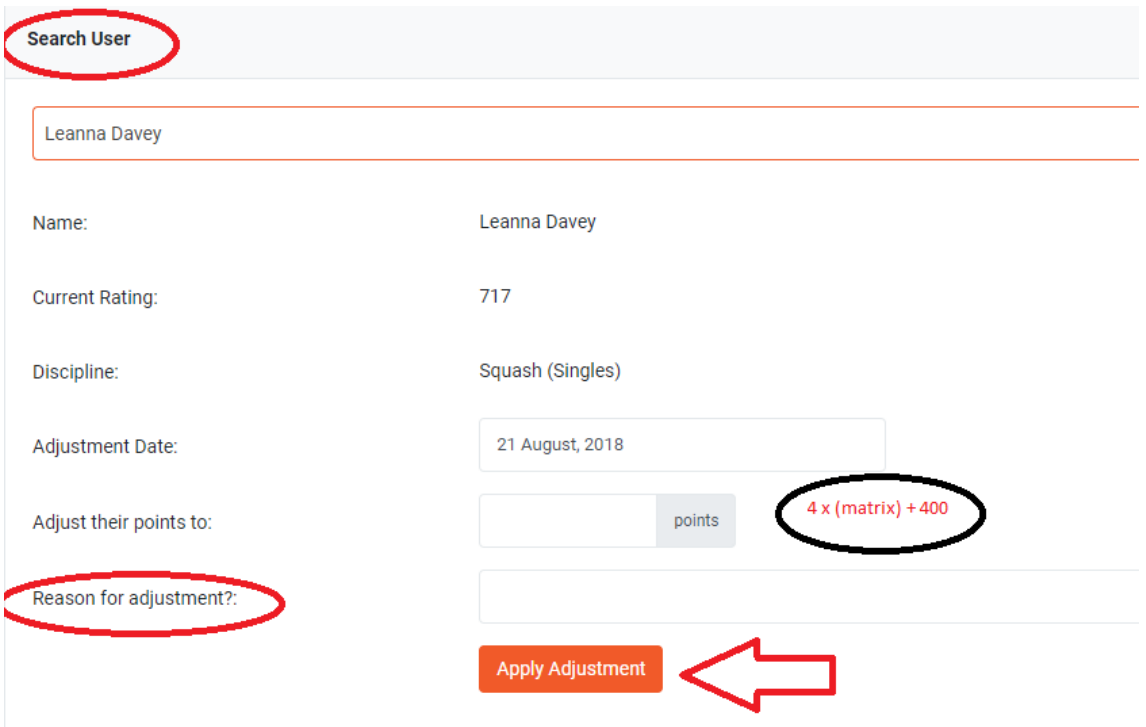

#### <span id="page-21-0"></span>Updating a Player's SPIN Number

#### **From a player's profile**

- 1. Login to your SportyHQ Account
- 2. Once logged in, on the right-hand side of the page next to your name, select the drop-down menu. The first option will be 'Edit my Profile'. Select this.

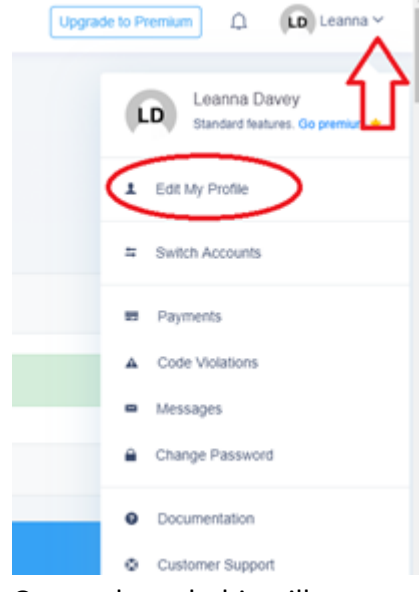

3. Once selected, this will open a new page. Ensure you are on the 'Basic Information' screen.

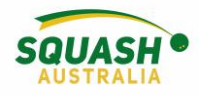

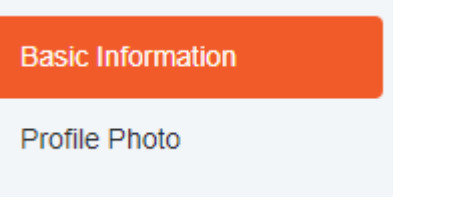

4. Scroll down this page slightly until you reach 'WSF Squash SPIN Number' – Update the record with your correct SPIN number.

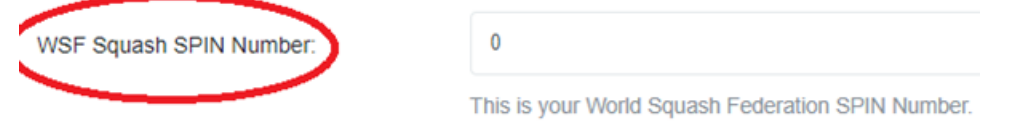

5. Once completed, scroll to the bottom of the page and save your information.

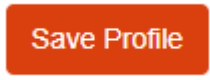

#### <span id="page-22-0"></span>Exporting Match History

1. You can run an export of all matches for a date period, including 1 years' worth of data. This can be performed in the Reports section of your organisation administration menu, as shown here:

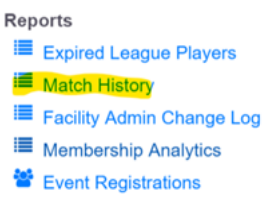

 $\sim$   $\sim$   $\sim$ 

2. This will open the following screen. As noted, change your Start and End dates to the required period, ensure that "Squash Singles" is selected as the option, then click

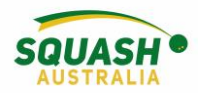

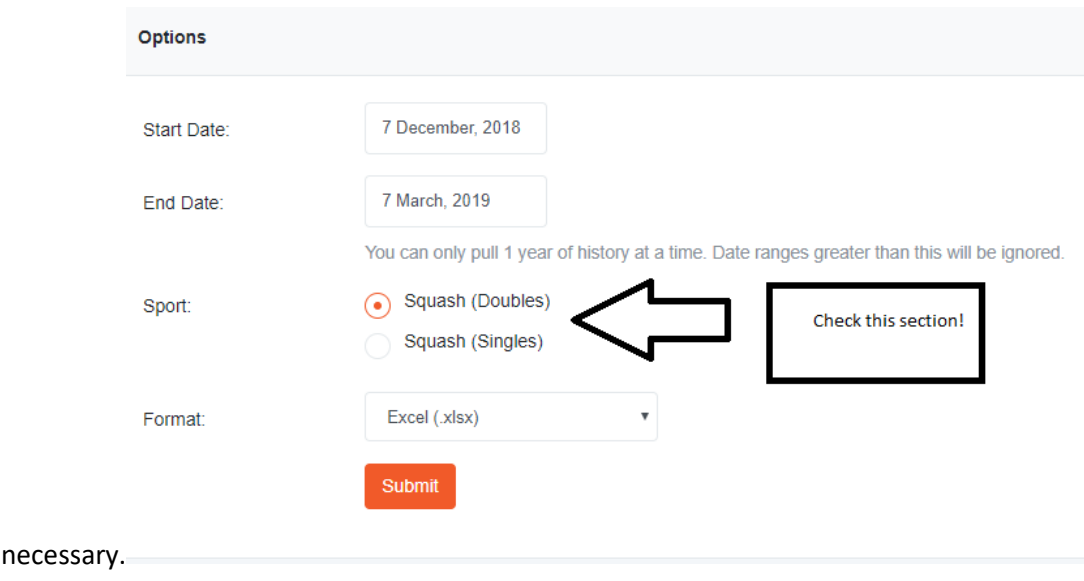

submit. This will create an Excel spreadsheet or CSV file which you can manipulate as

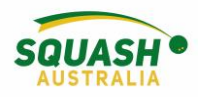

# <span id="page-24-0"></span>Online Court Bookings

#### <span id="page-24-1"></span>Set Up Online Court Bookings with Payments

1. Go the club admin page. Under the 'Bookings' Module click on the 'Assets & Courts'.

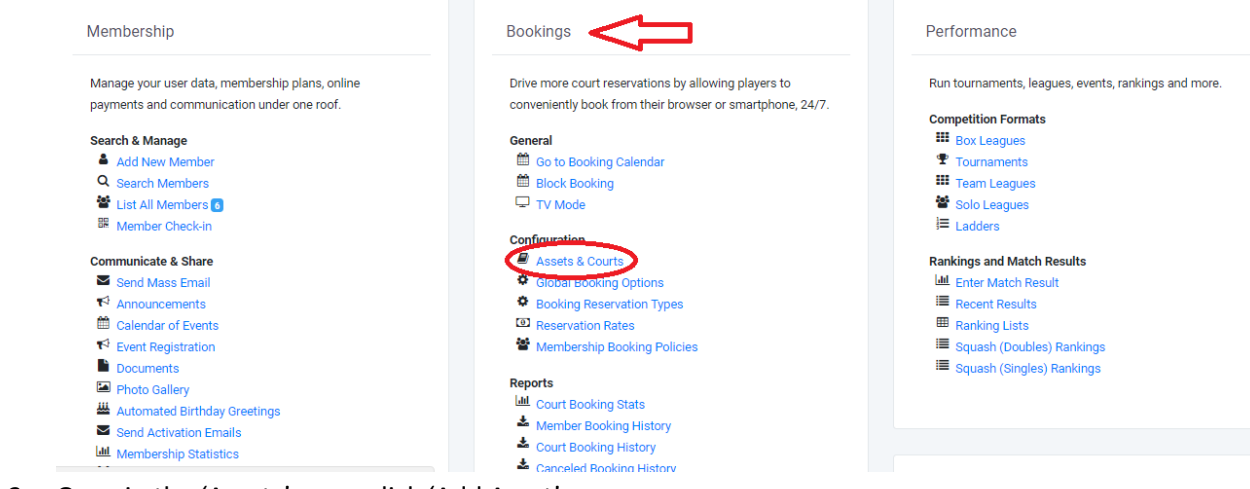

2. Once in the 'Assets' page, click 'Add Asset'

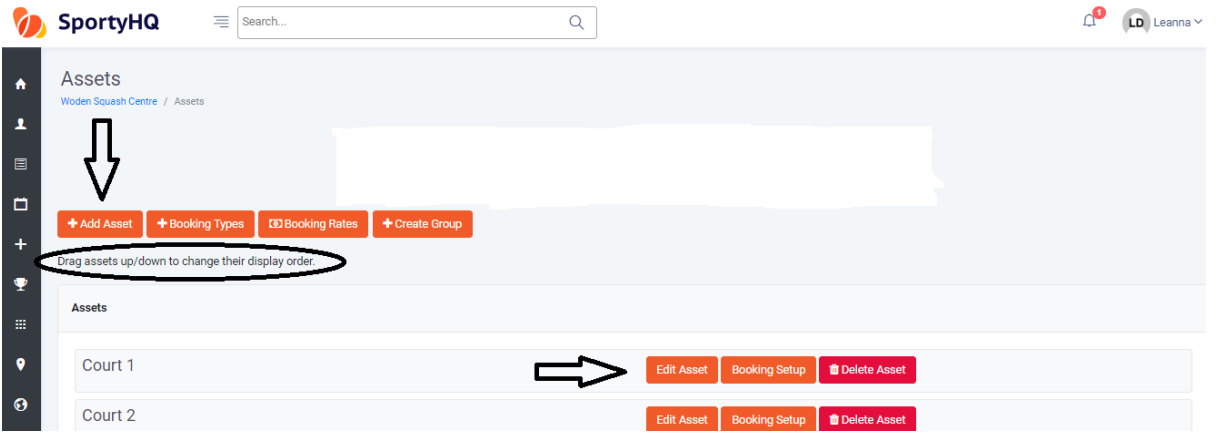

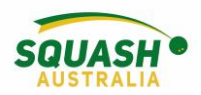

3. In the 'Assets' page, select 'Booking Set-up' next to the asset. Edit the times that bookings can be made – this can be done by selecting 'Edit Times' under the day. Type in your booking times in the allocated box in 24-hour time. Finally, you can select 'Copy these settings to…' to allocate the same times to other days.

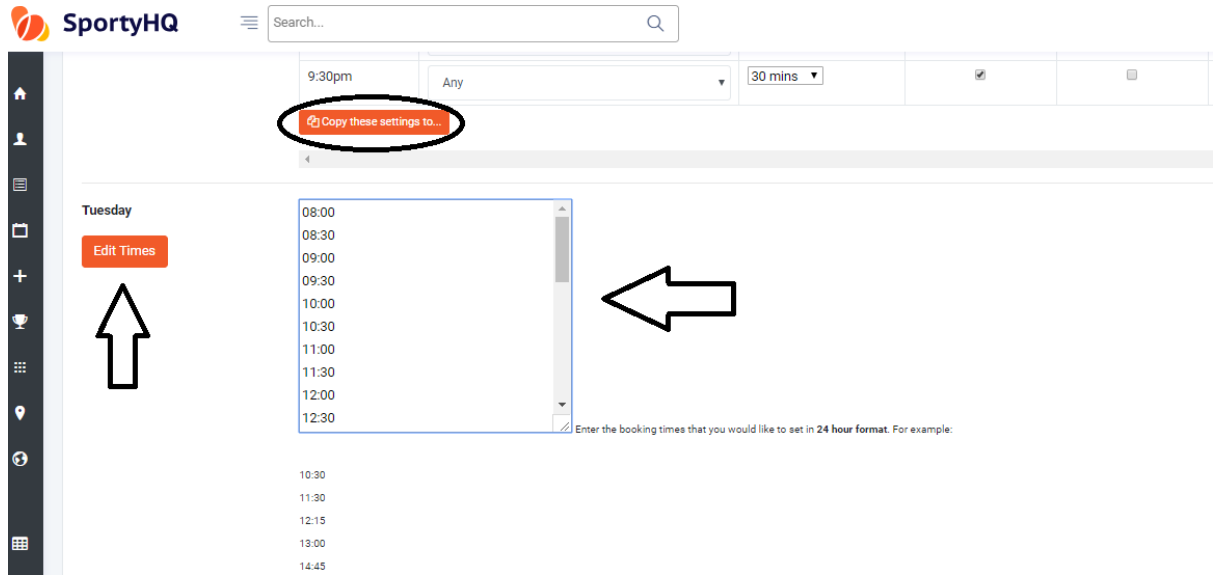

- 4. On the 'Assets' Page, click on 'Bookings Type'. Here you can add any other booking types necessary. e.g. 'Pennant'.
- 5. On the Administration page, under the Bookings Module, click on 'Global Booking Options',

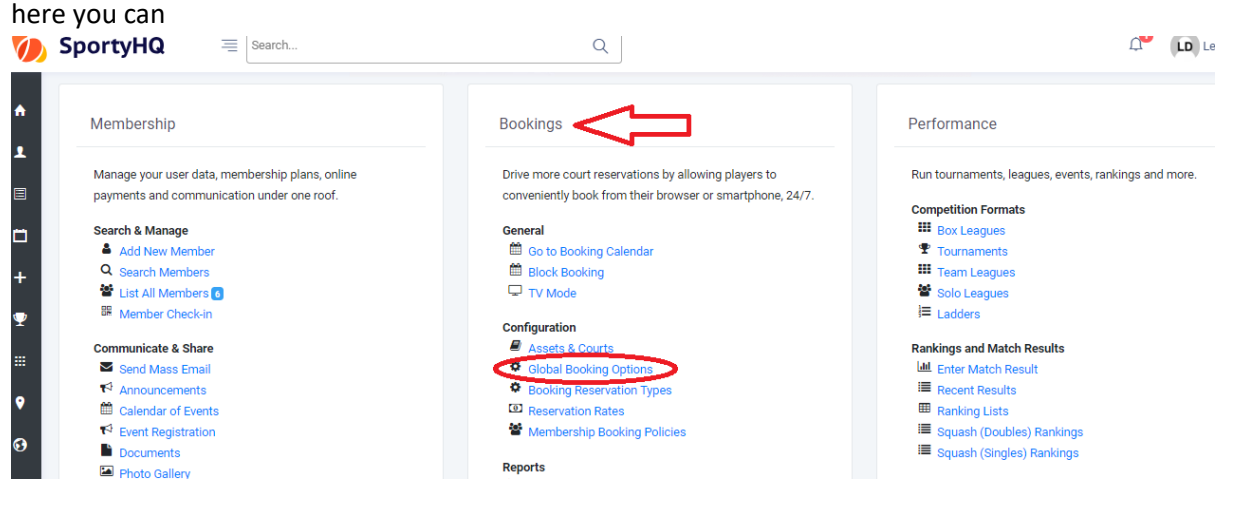

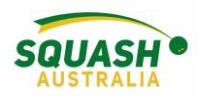

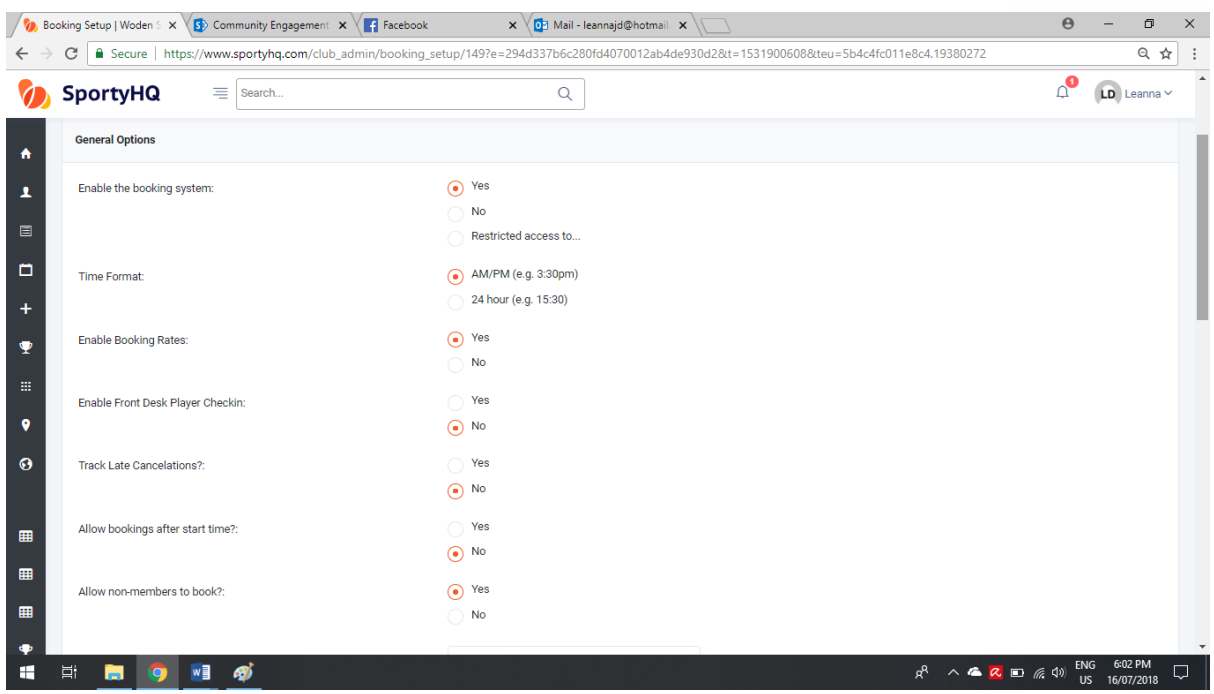

#### <span id="page-26-0"></span>Reservation Rates

6. Reservation rates can be found in the admin page under the booking module. Once you click on the 'reservation rates' option, prices can be adjusted in 'peak' and 'non-peak' time. Press

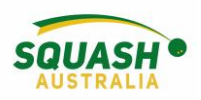

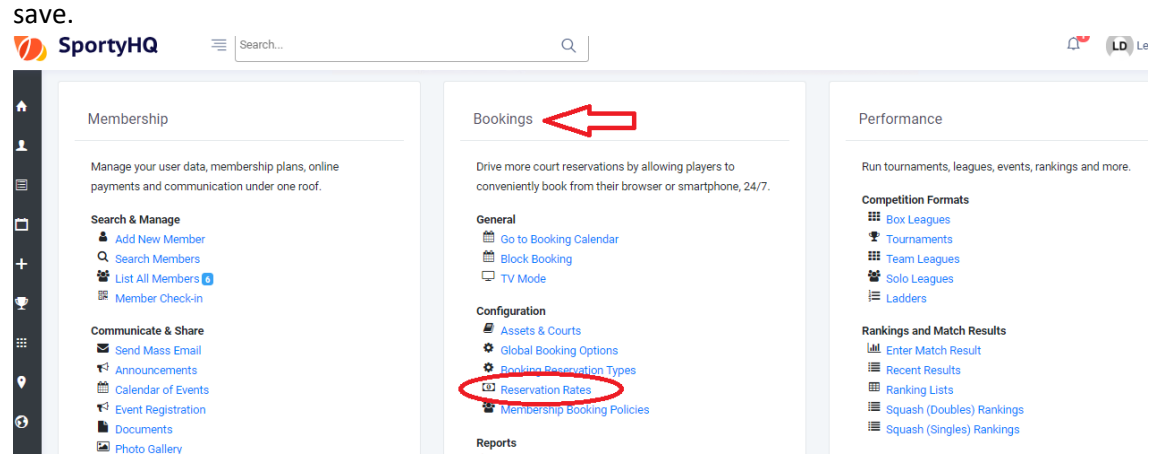

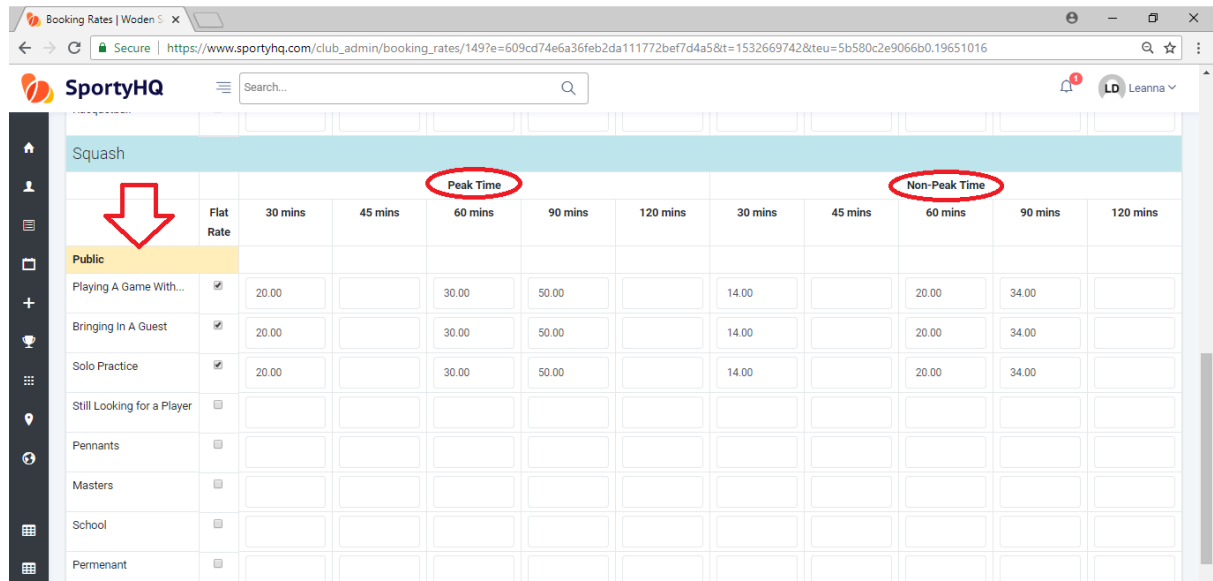

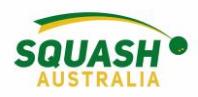

#### <span id="page-28-0"></span>Block Booking

7. To create multiple bookings, in the main admin page under bookings select 'block booking'  $\sqrt{\psi}$ , Facility Administration  $|V| \times \sqrt{\psi}$  $\theta$ 

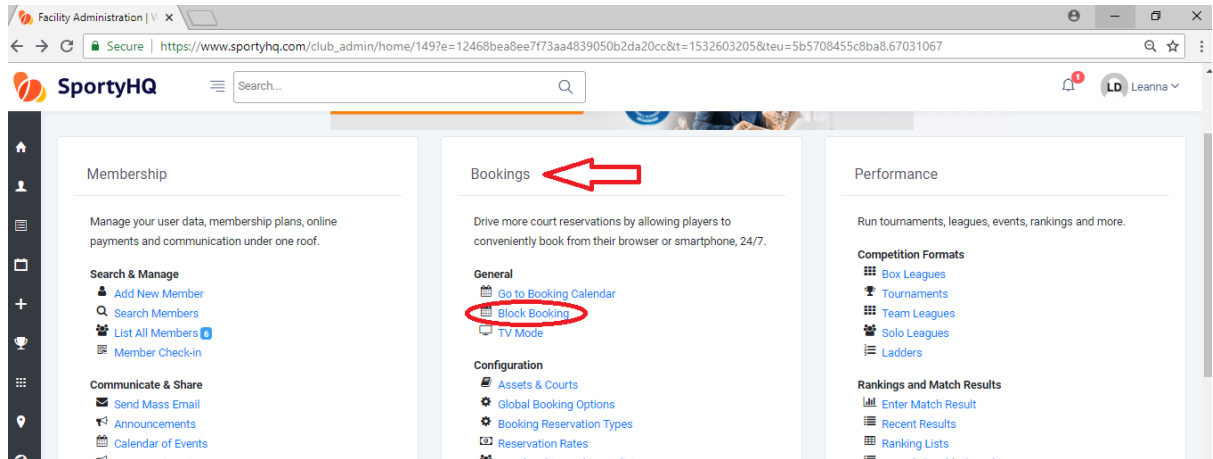

8. Once you have selected 'Block Booking', a new page will open up. Here you can select all the dates that the booking needs to be on. Select times, courts, category – 'other' is most commonly used and write a description. e.g. 'Junior Training' and press create.

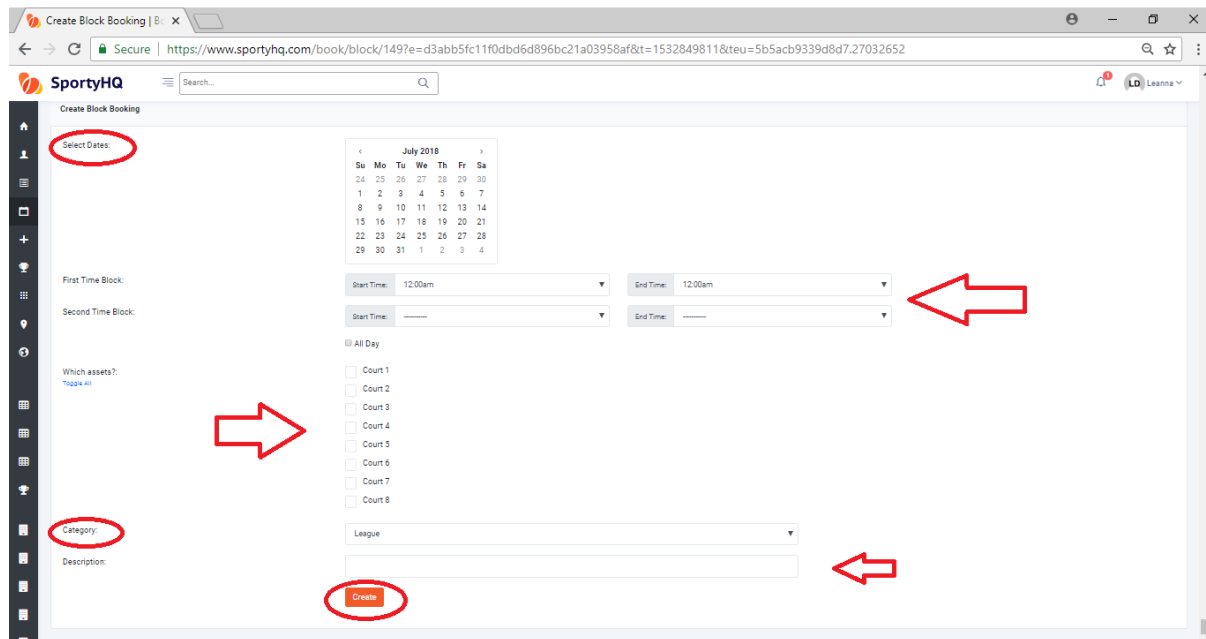

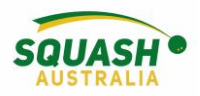

#### <span id="page-29-0"></span>User Balances

9. Players can add funds to their accounts so when they pay for court hire they can continue to top up their funds. To do this, select 'user balances' under 'Payments' on the admin page.

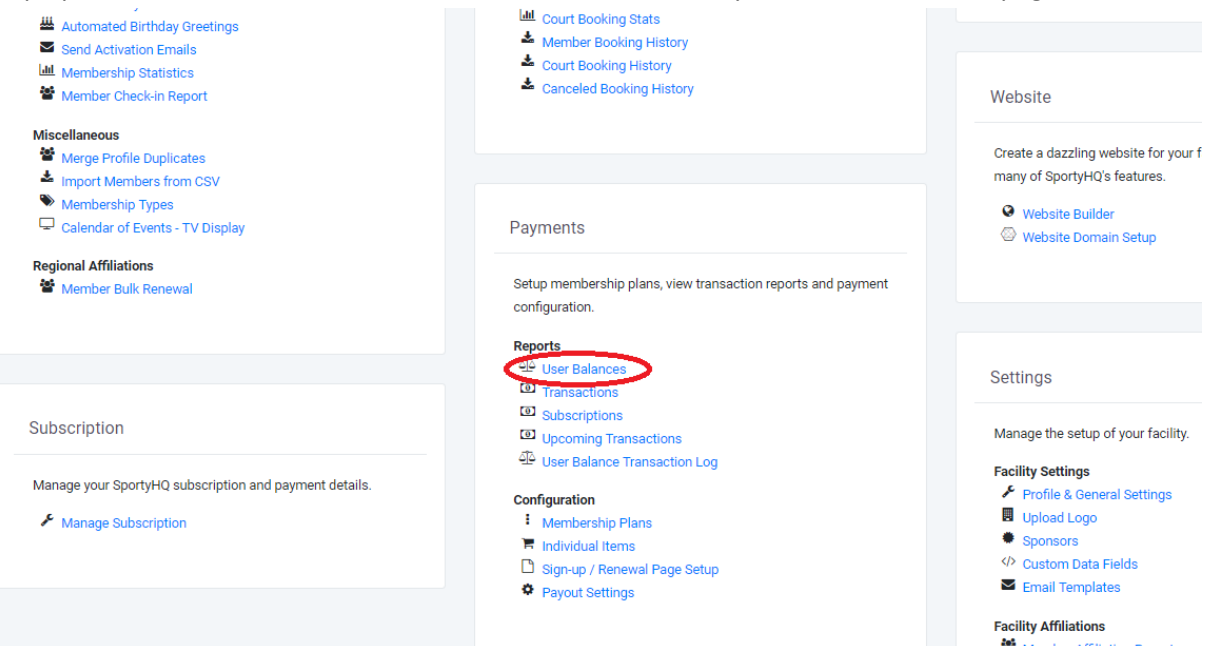

10. In this page you can see your list of members, their current balance and you can add/deduct funds from their accounts.

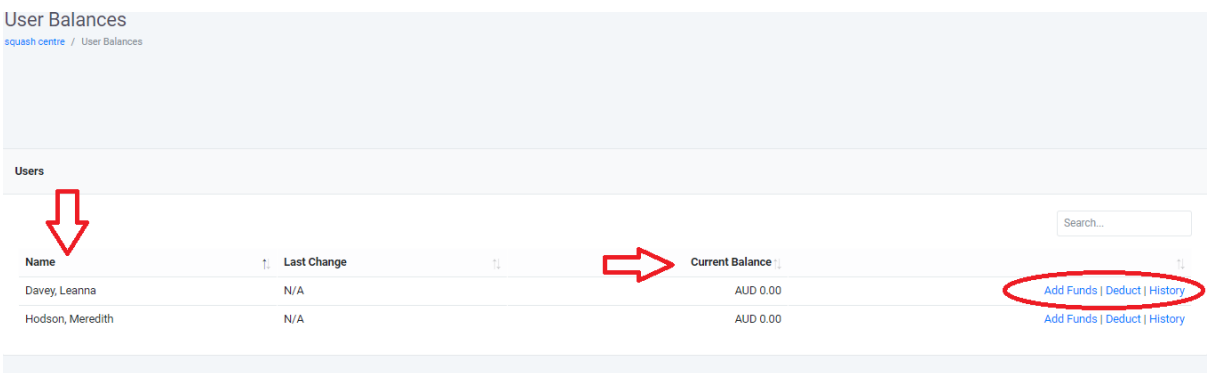

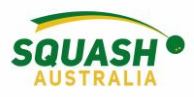

## <span id="page-30-0"></span>View Bookings

11. To view your bookings, go to 'booking calendar'.

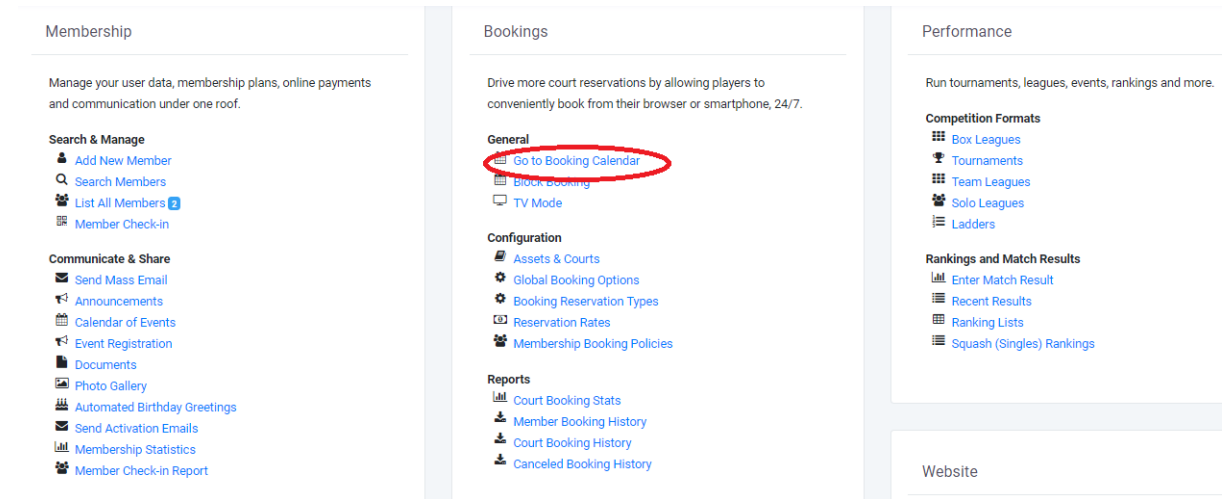

12. Here you can add, remove and edit bookings as well as see all courts and all upcoming bookings. The below example shows block bookings (permanent) in capital letters, casuals (call-ins) in lowercase and the coloured boxes indicate a competition ie., Masters, pennant.

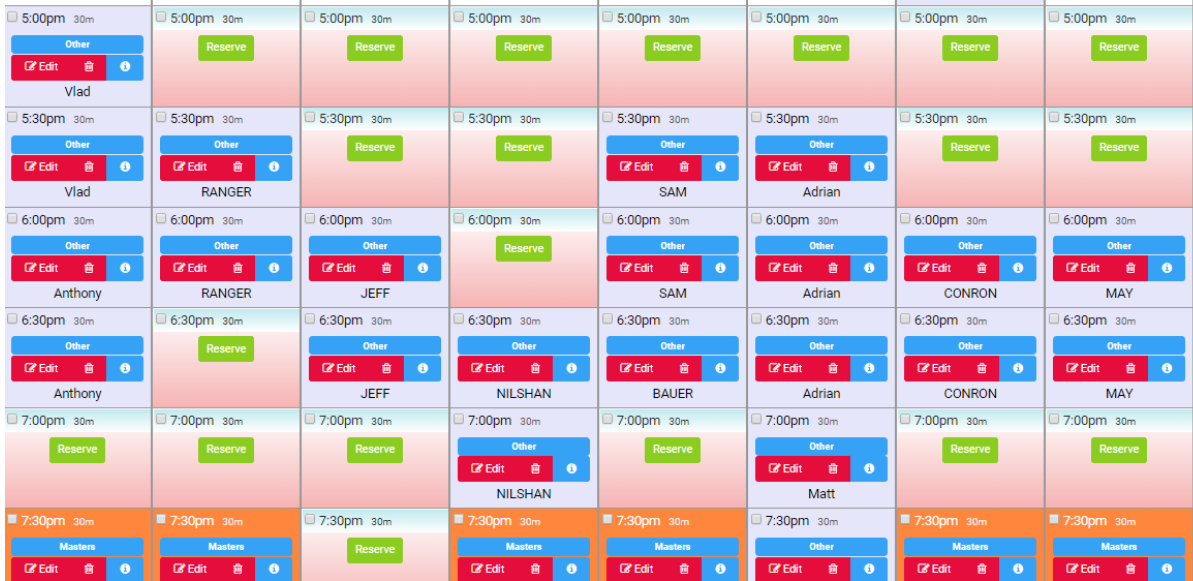

#### <span id="page-30-1"></span>Booking Policies

13. the admin will also need to create a booking policy using the "Membership Booking Policies" link. Those policies govern how many bookings a membership type can hold. Once you

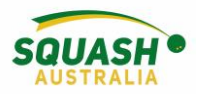

create a booking policy, you can apply it to the membership type by going to the "Membership Type" link and editing your existing membership types.

# General

- til Go to Booking Calendar
- th Block Booking
- **□ TV Mode**

#### Configuration

- Assets & Courts Global Booking Options Booking Reservation Types  $\Theta$  Reservation  $\Omega$ Membership Booking Policies
- 14. Other useful functions relating to court hire: booking stats and booking history.

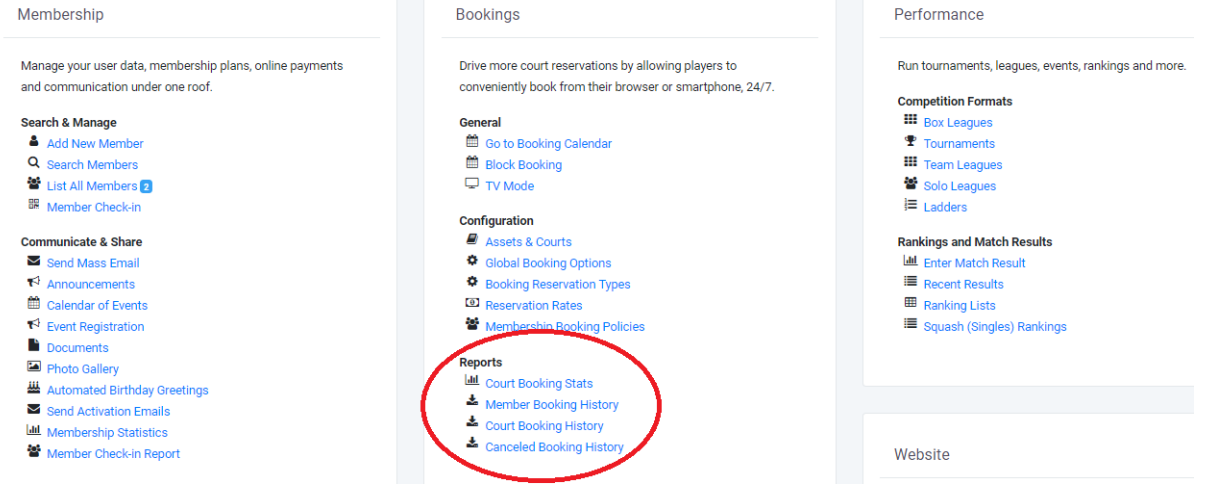

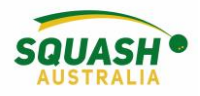

# <span id="page-32-0"></span>League Setup

#### <span id="page-32-1"></span>Setting up a Competition

- 1. Within your club administrator page, under the 'Performance' module, select 'Team
	- Leagues'

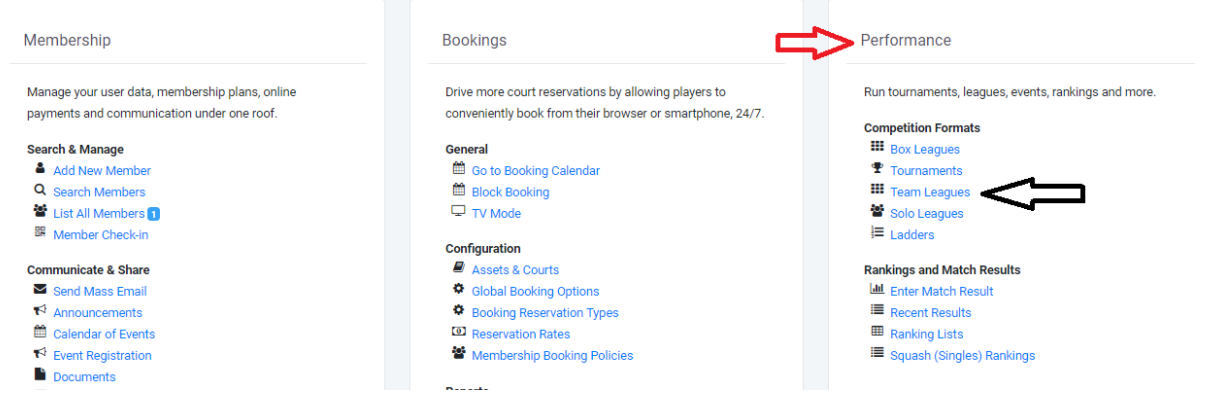

2. Create your league, complete the required information and click 'submit'.

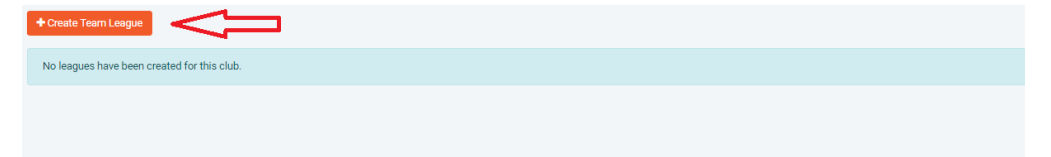

3. Once you have submitted, this will lead back to the displayed page. On the right-hand side, click on the 'view' option

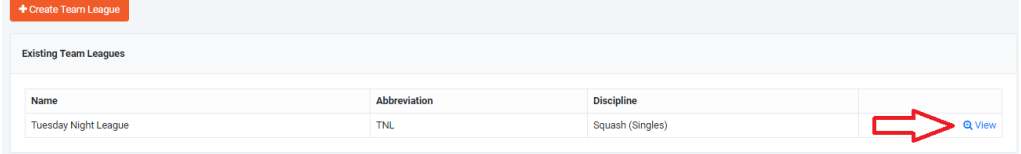

- 4. Once you have selected 'view' this will take you to your 'league' page. The administrator options will show up in a panel under a yellow banner on the left hand side of the page.
- 5. To create your event, in the administrator panel, select 'Events, Teams & Players'

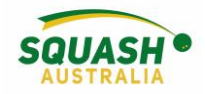

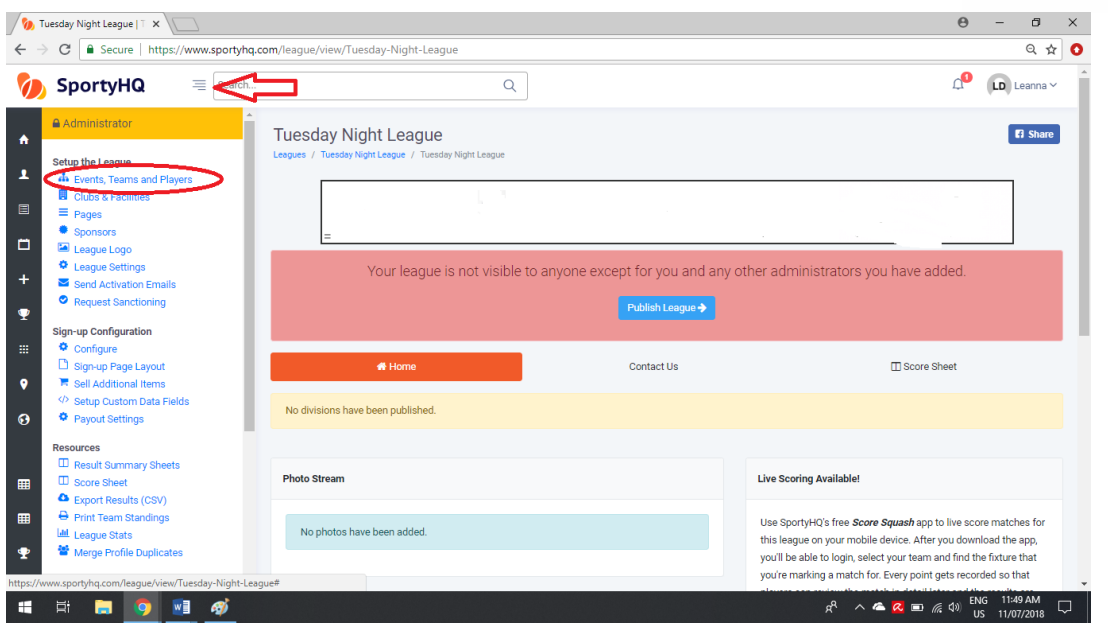

6. Next, select **'Create event'**, fill in the required fields. This information can be edited later by selecting **'Event Settings'** as shown.

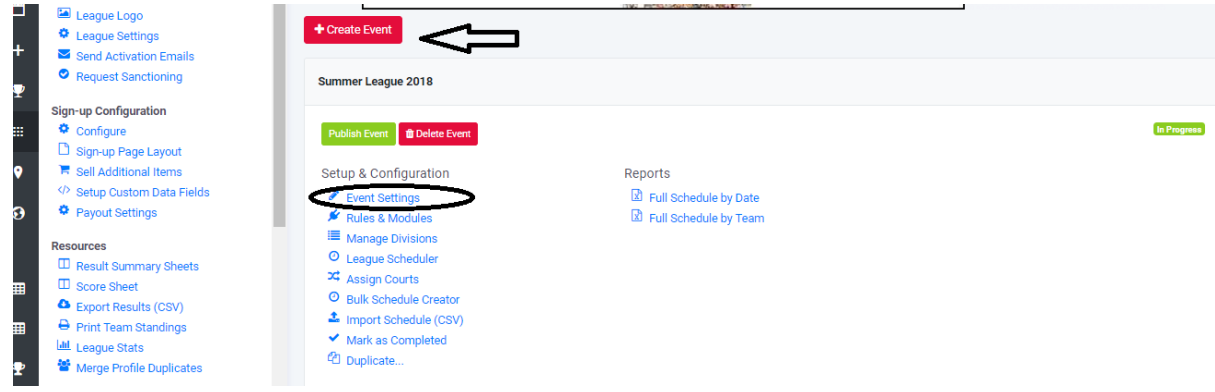

7. Next, select the **'Rules & Modules'** tab.

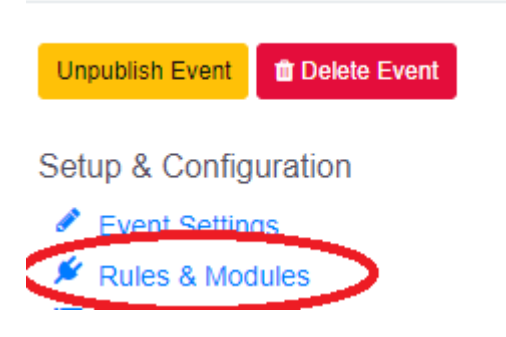

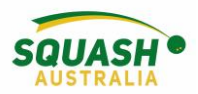

8. This allows you to determine who can enter scores and how many matches a player can play on the night. Once completed, press 'Save'.

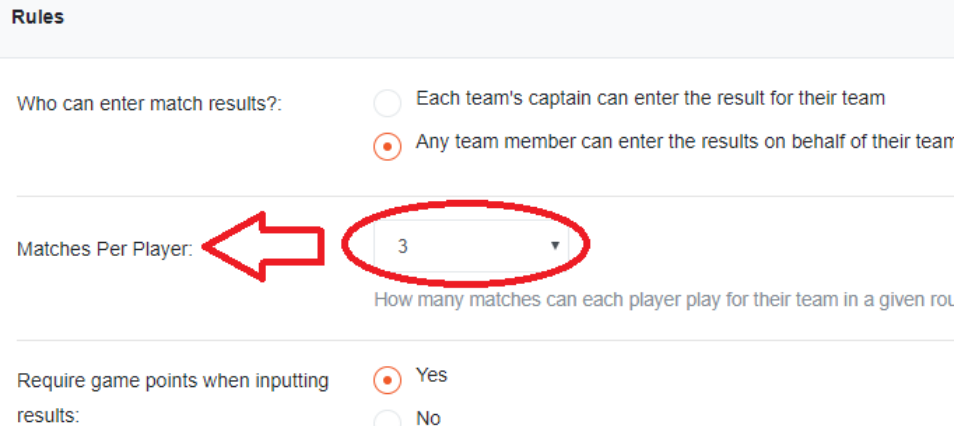

9. In the Administrator Tab – Select 'Clubs & Facilities' use the search bar to add the clubs/facilities that will be participating and used within your league.

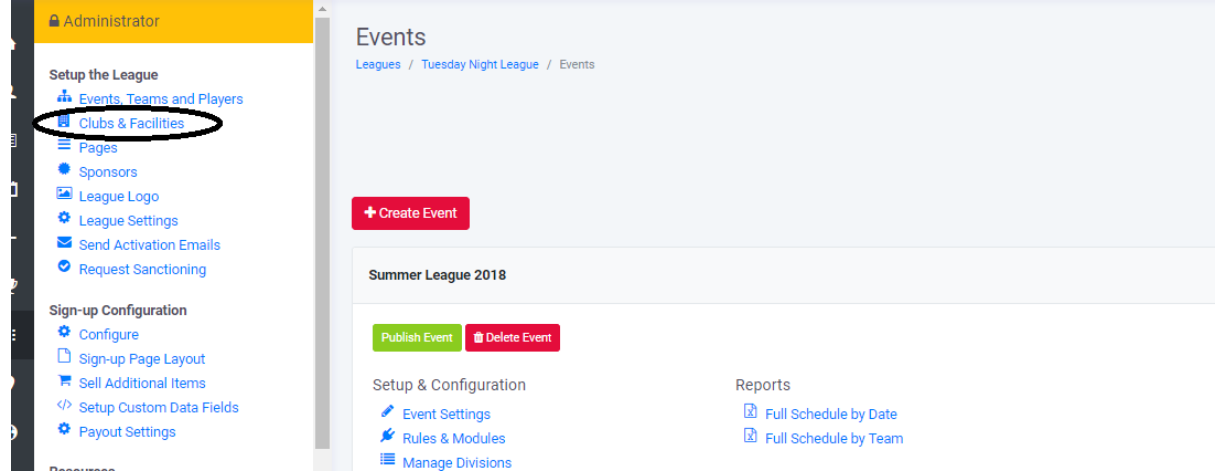

10. In the 'Manage Divisions' Tab – select 'create divisions'. Fill in the relevant information, press 'submit'. Note: **All divisions must be created BEFORE any scheduling can occur.**

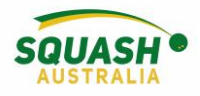

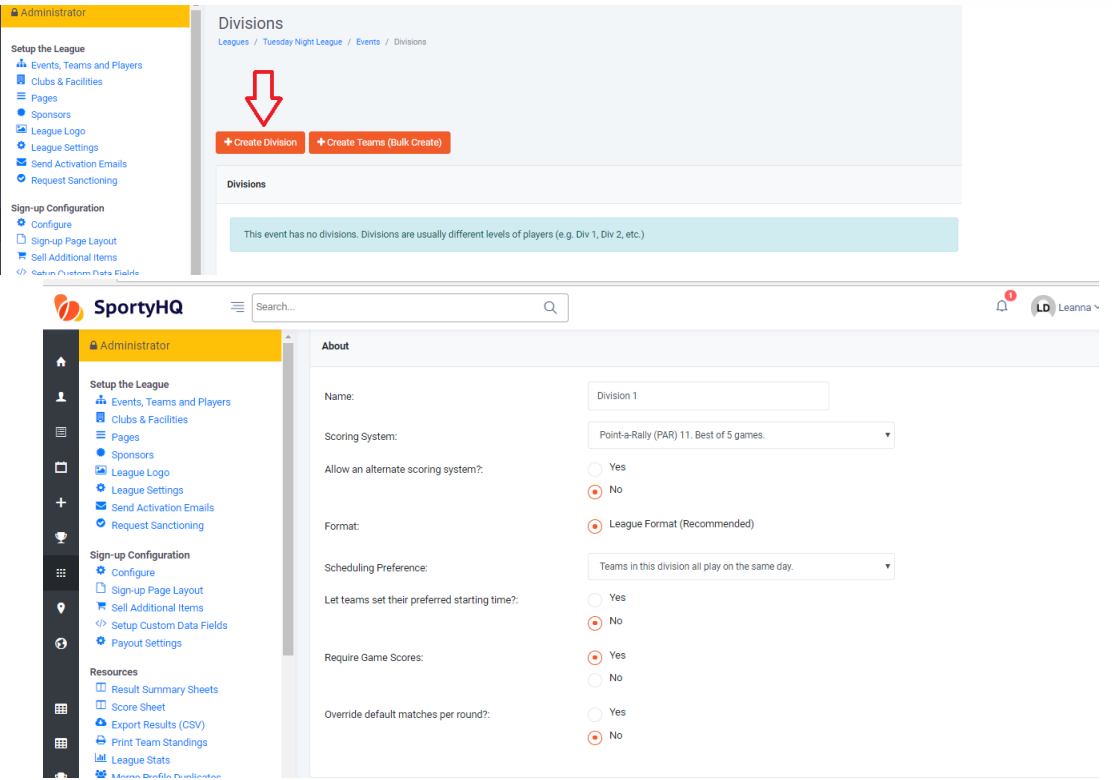

#### <span id="page-35-0"></span>Set up Teams

11. Once you have created all your divisions, it's time to set up the teams! There are two options for this – 'bulk create' or 'manage teams'

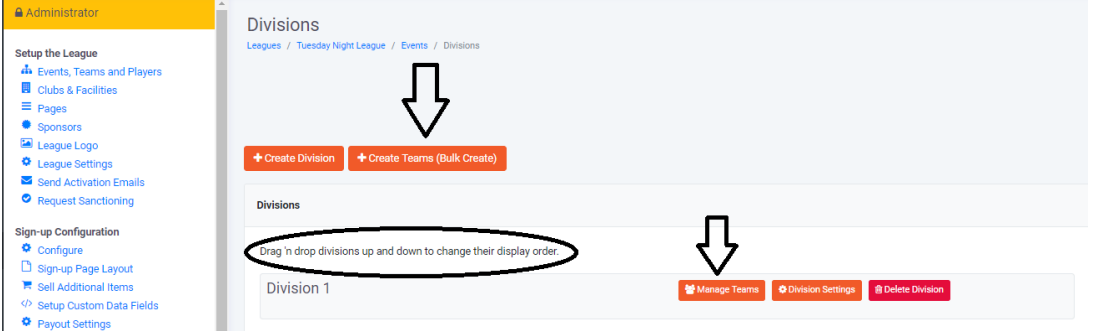

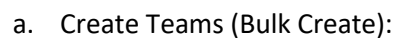

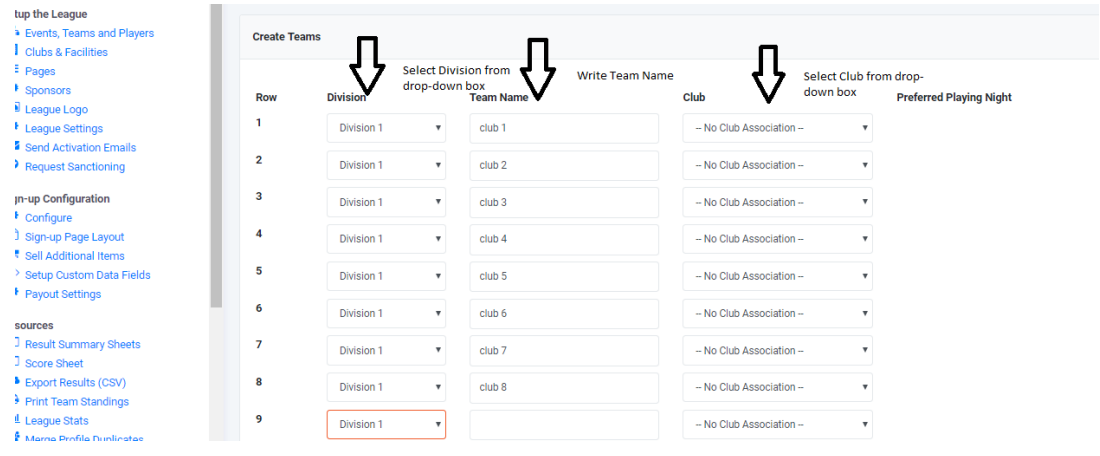

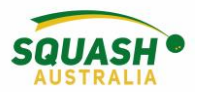

b. Manage Teams: Within Manage teams you can move the whole team to another division if necessary.

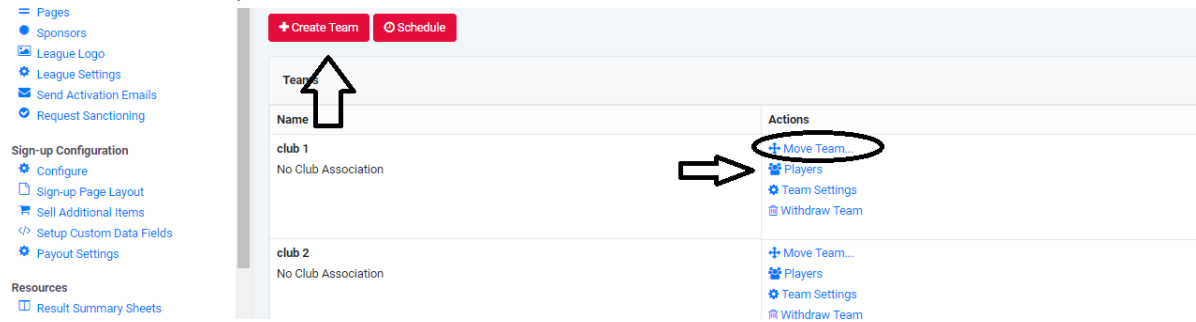

12. Add players to teams: On the divisions page, within 'manage teams' you will see four 'Action' items next to each team name. Select 'Players' as demonstrated above. Add your players by typing their names in the search bar. Here you can choose the team captain and their position in the team.

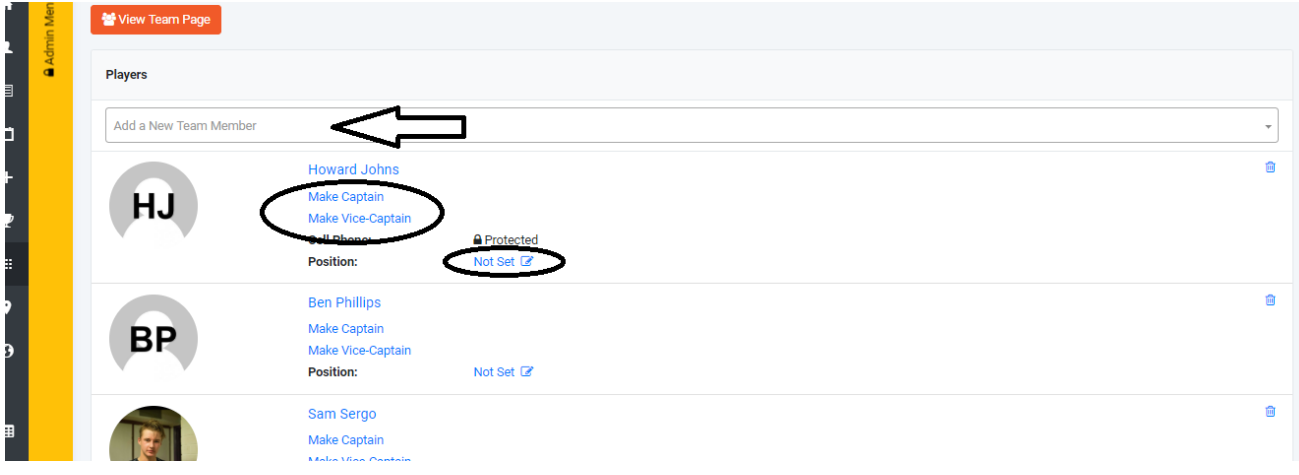

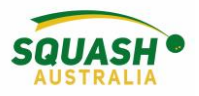

# <span id="page-37-0"></span>Scheduling a League

Make sure that you have added all Divisions to your league *before* scheduling the rounds.

13. Next, on the events, players and teams page, click on 'league scheduler'

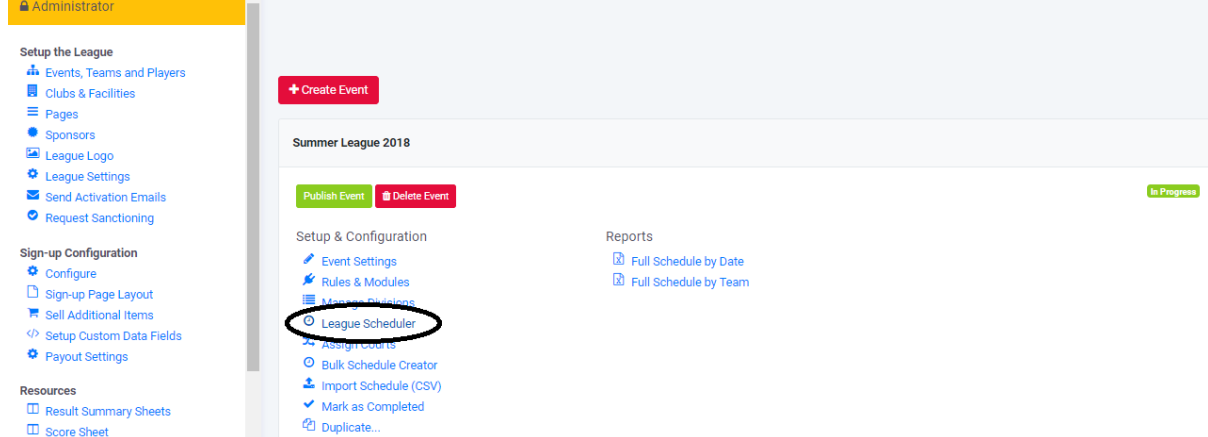

14. Within 'League Scheduler', select how many cycles of the schedule you want.

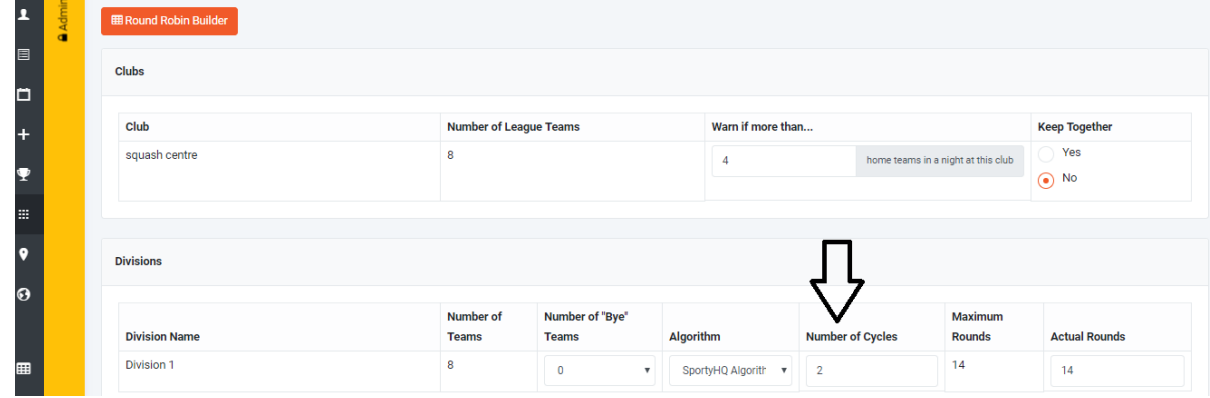

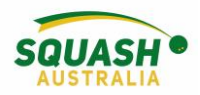

15. Under 'round dates' click in the box next to 'Rnd 1' A calendar will appear, select your date. For the following weeks, you can either add in the date manually, or select '+ 1 week' and this will do the same day each week. You can select to copy the same schedule for other divisions as shown below.

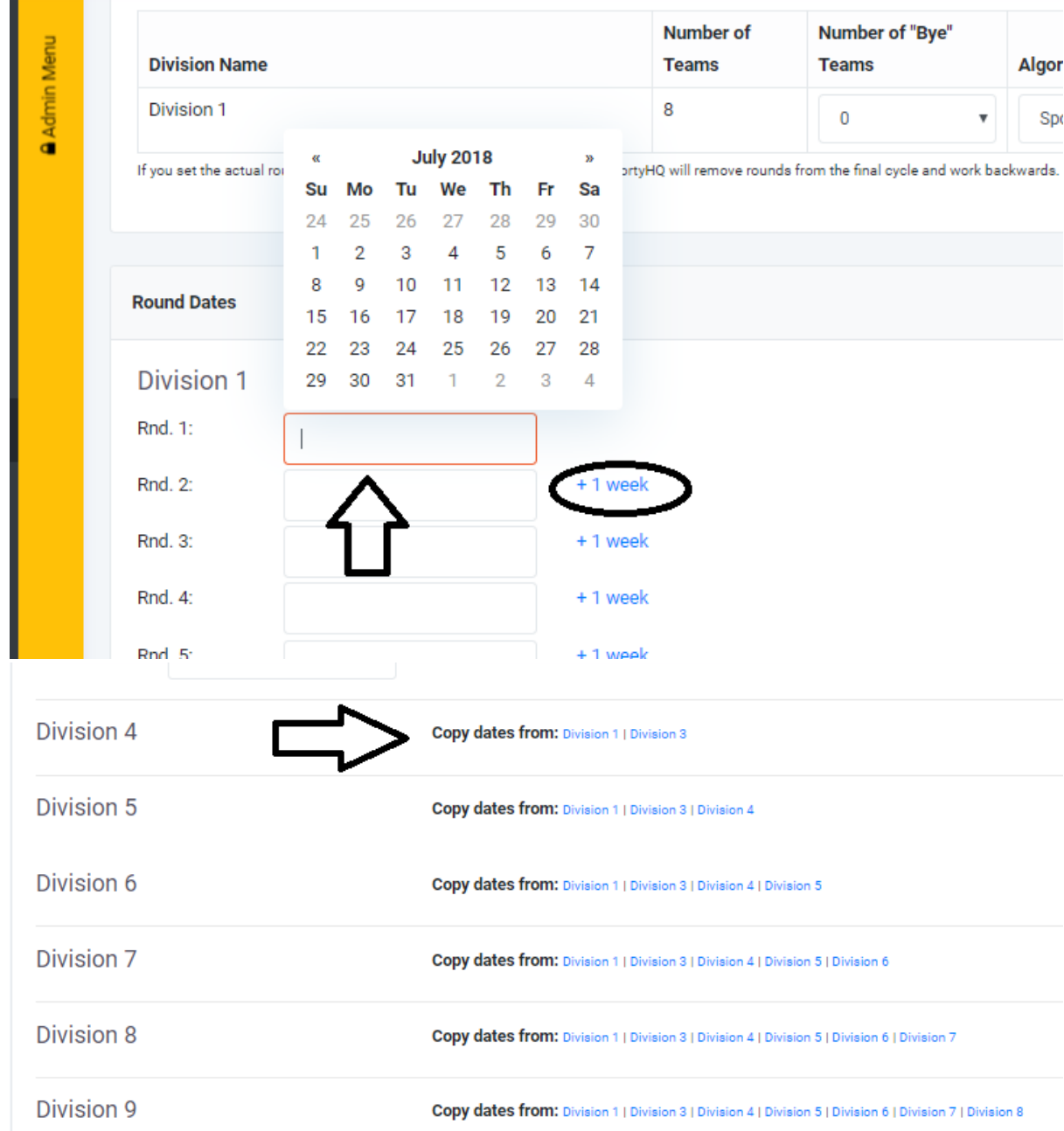

16. Other options within the 'Events, Teams & Players' page include, 'assign courts' – schedule the exact court the match will be played on i.e., team 1 v team 2 on court 1. 'Bulk Schedule Creator' – create the schedule manually for each individual division. 'import schedule' –

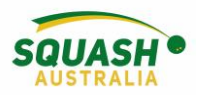

import from another software. 'mark as completed' – when the event finishes, mark it as completed.

17. Now everything is set up, hover your mouse over the grey panel on the left-hand side of the screen and select your event to view your event page.

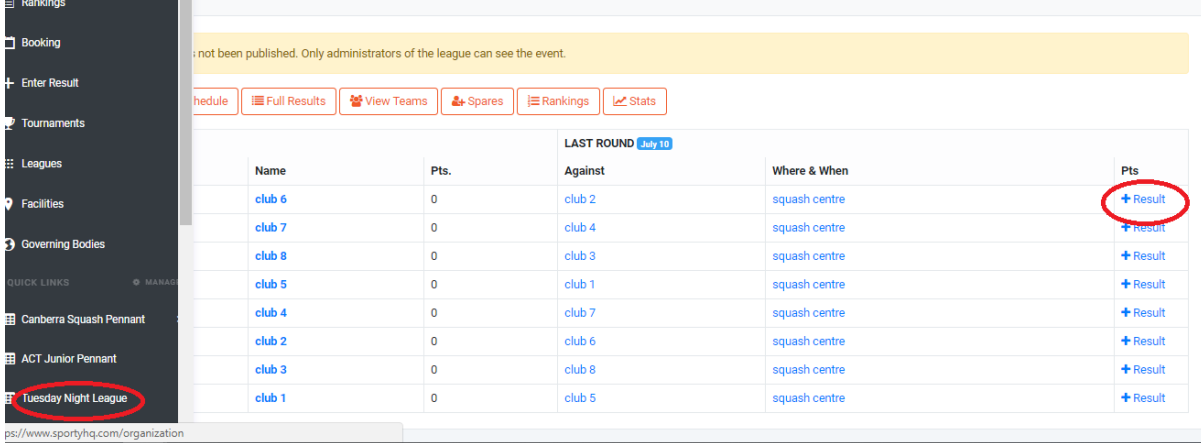

18. On your league page you can view schedules, results, add any 'spare' players to teams or the division to be reserves and enter results from the round.

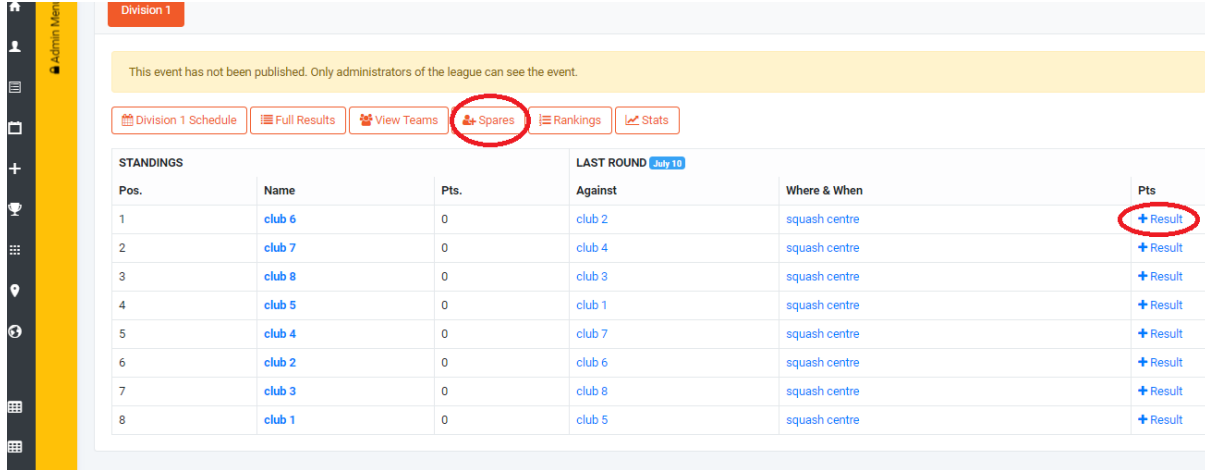

19. When entering your results – select '+ Results'. Type in each individual game score. If you need to replace the player, click on the arrow next to the players name, here you can select someone else in the team, or search a new player. Any 'spares' that were entered will also

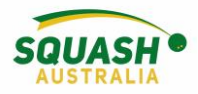

#### display here.

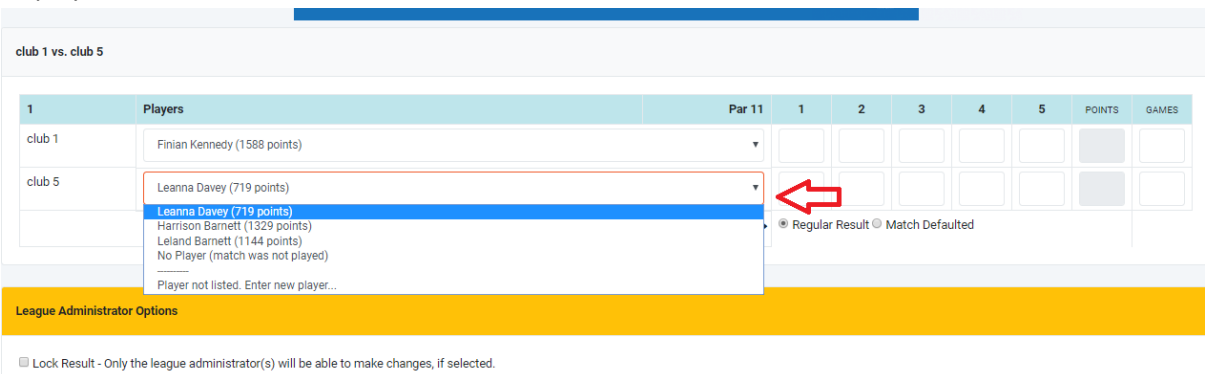

Apply Penalty Point(s)

20. Need to let your team know you aren't available to play? Select one of the thumb options next to the round to show your availability.

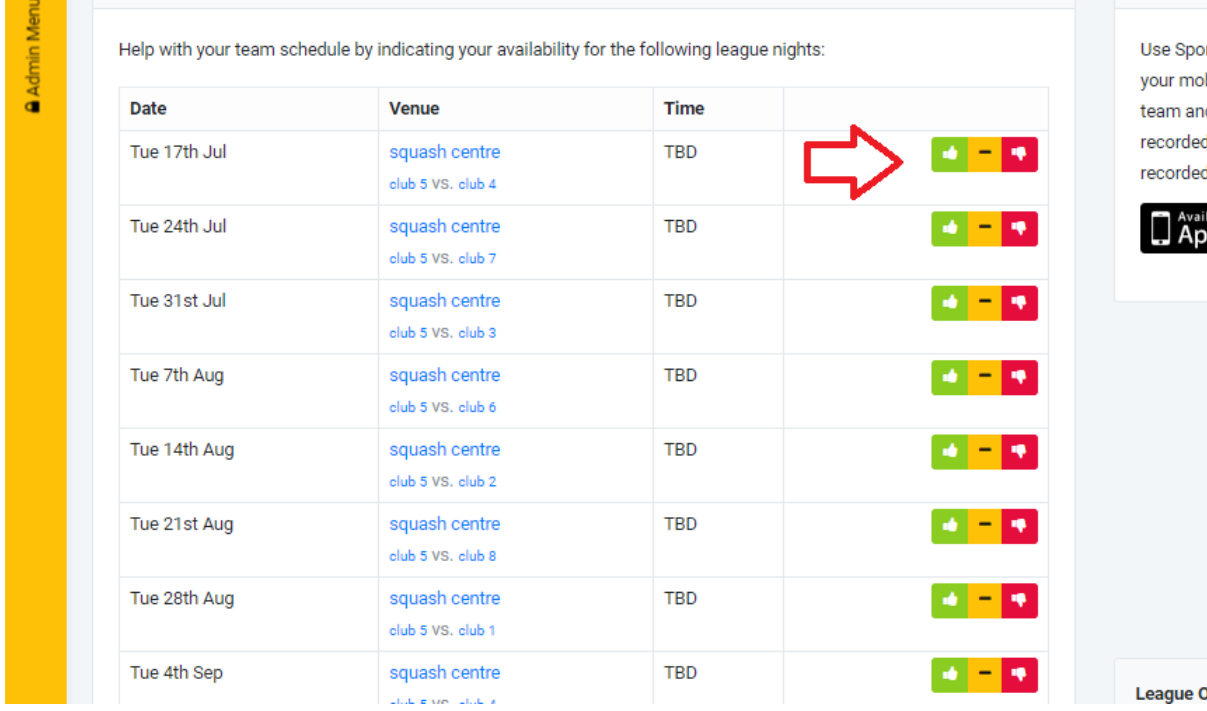

21. From your team page, you can view the entire competition schedule, all results and download your scoresheet/summary sheet

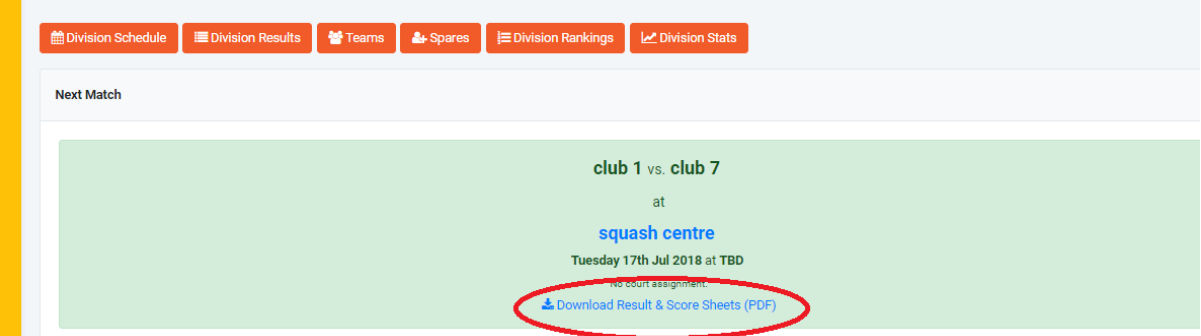

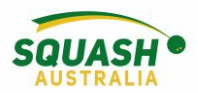

22. To download/print scoresheets and result summary sheets, go to the administrator panel on the left-hand side of the screen.

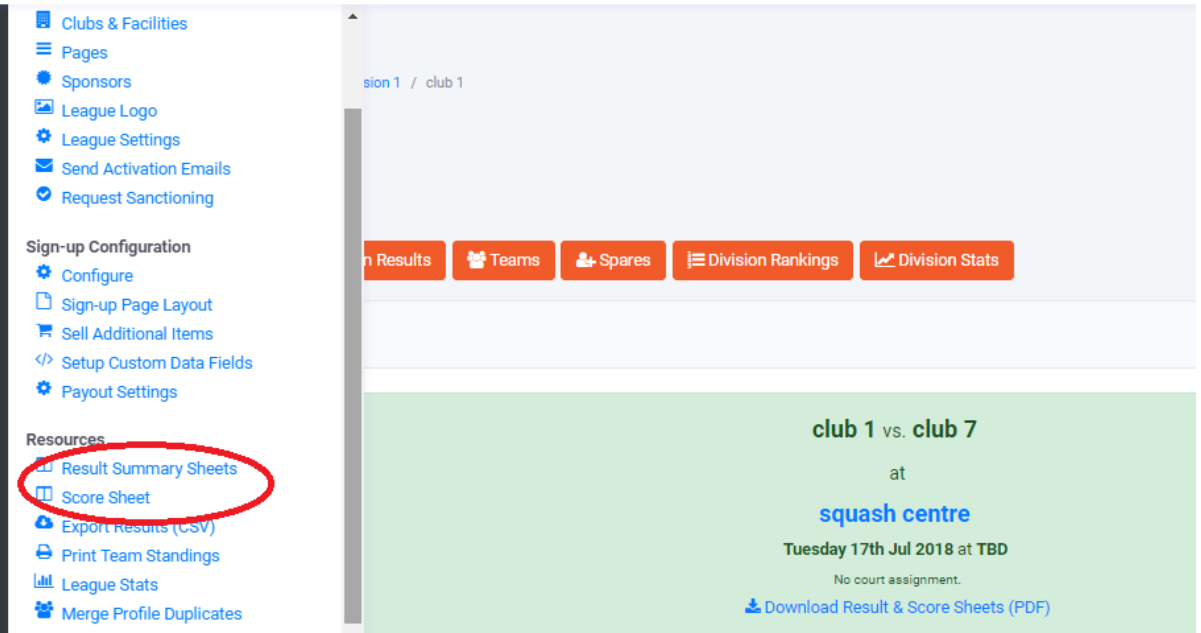

23. Now your event is over but you're ready to start the next one, just duplicate your previous competition! Select 'Duplicate' from the 'events, teams & players' admin option. Type in your new event name and select what information you want to duplicate.

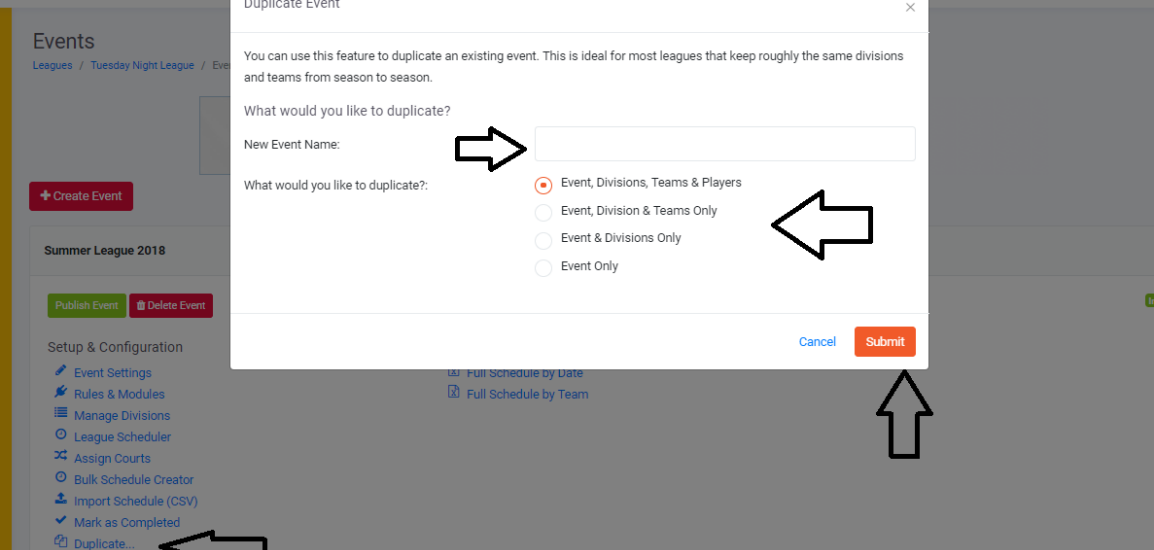

24. The above example is based on an in-house competition to be played at the same centre each week. If you need to make a state/city league, involving multiple facilities, ensure you add all clubs and facilities that will be participating. If you wish to make the teams centre based (e.g. players from different centres in a team' you will need to use the 'bulk schedule creator' option) If you wish to have individuals playing against other individuals (rather than teams) use box leagues.

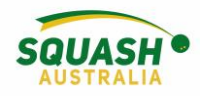

## <span id="page-42-0"></span>Exporting a League Schedule for Court Allocations

- 1. Go to your current pennant season and select 'Events, teams & players'
- 2. go to the event that you need the schedule for. On the left-hand side, you will see 'schedule by date' or 'schedule by team'. Select 'full schedule by date' and open the download. This will open in Microsoft Excel.

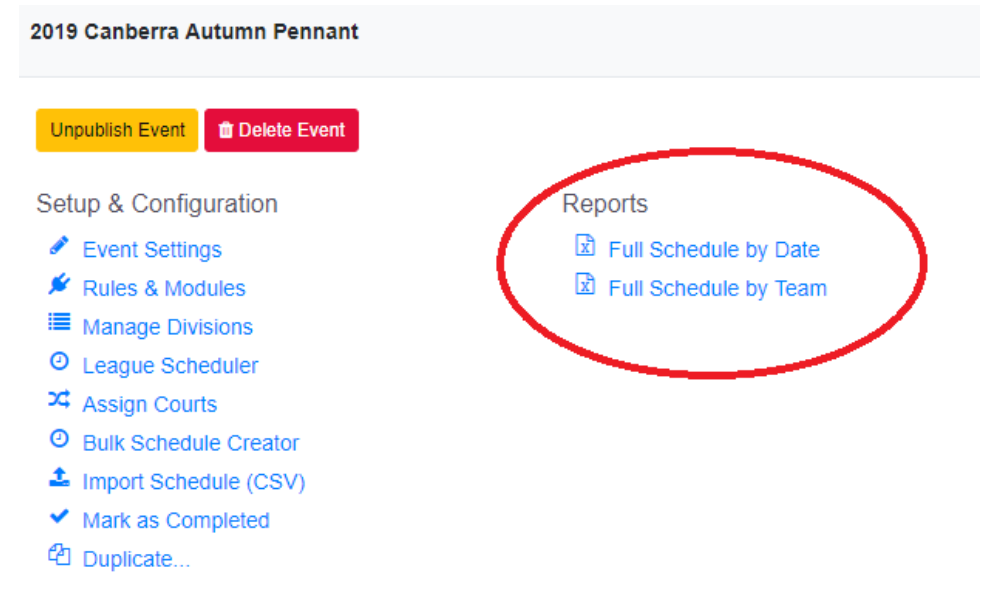

- 3. Once opened, in Excel, select 'enable editing', select 'insert' then choose 'pivot table'. A new box will open, press 'OK'.
- 4. To the left-hand side of the page the 'pivot table fields' will come up. Simply drag and drop the relevant fields into the bottom white boxes. Generally, do the following; Columns = Location, Rows = Match Date/Day of week and Values = Away Team or Home Team (but only choose one).
- 5. This will create your table in the spreadsheet each number next to the date and under each location will tell you how many courts are required at each venue.

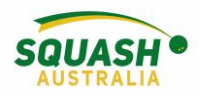

#### <span id="page-43-0"></span>Setting a Team Line-Up

1. In the grey panel on the left-hand side of the page, under quick links select the competition

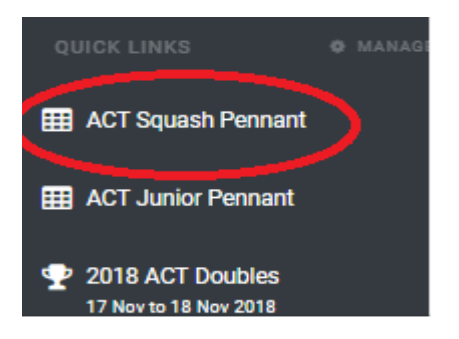

2. This will take you to your competition home screen – Start with your division and select your team page

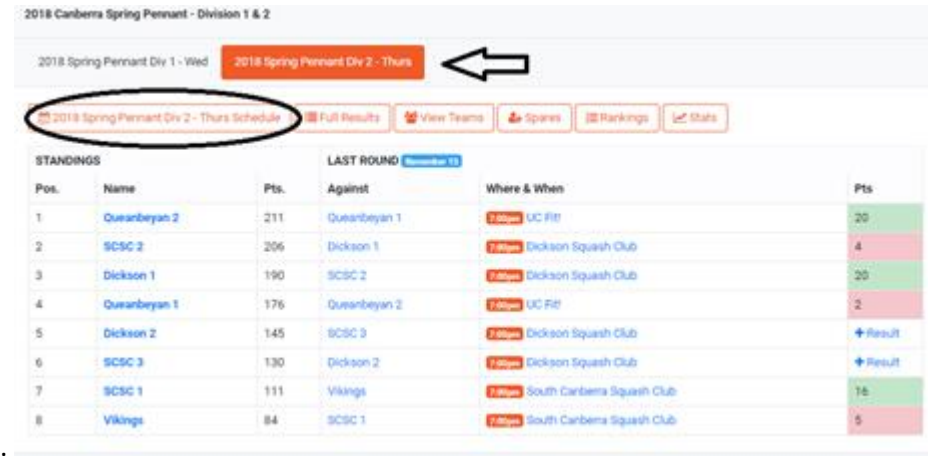

3. Scroll to the bottom of the team's page, click 'select line up'

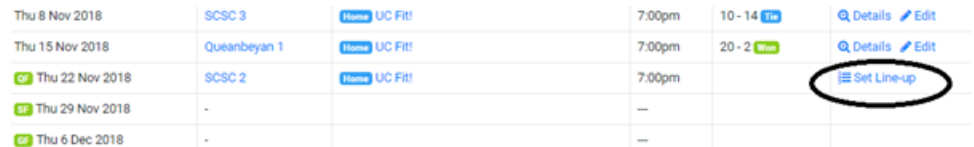

4. Once selected, this will open a new page with all the team players, select the players on your team by ticking the box next to the players name under 'will be playing'.

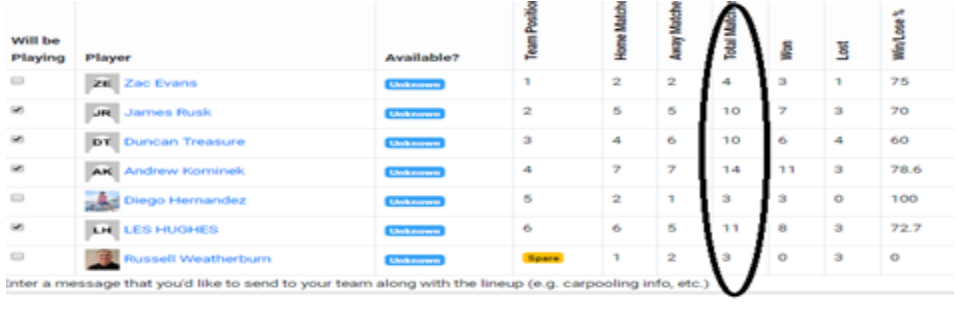

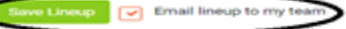

5. This will ensure that those names selected will appear on the result sheet for the night.

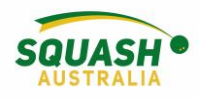

### <span id="page-44-0"></span>Entering Results

#### How to enter results

- 1. Log into SportyHQ. This will take you straight to your dashboard. There are two ways to enter results – in the grey panel, click on '**enter result'** OR
- 2. Under the 'Quick Links' option in the grey side panel on the left-hand side of your screen, click on the required pennant. This will give you a drop down of 3 options – League home, Division and team. Select your team name.

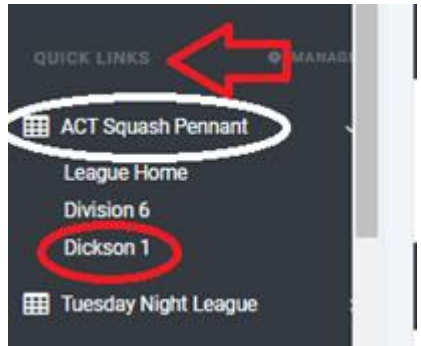

3. Once you have selected your team name, scroll down slightly to view the 'schedule'. Next to each round, there will be an orange button saying 'enter result', click on this. Previous results will show next to each round.

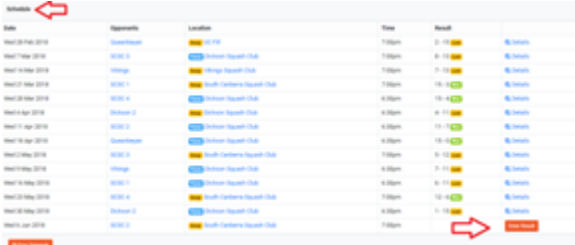

Once selected, a new page will open with player's names. Please note that you will need to collect the score sheets and enter individual game scores. If using the Score Squash App, results scored will be automatically added to SportyHQ. To enter a reserve, select the drop-down arrow next to the player's name, select enter new player. Previously used reserves will continue to appear. The dropdown box also allows you to enter **forfeited matches** by selecting **'no player, match was not played'.** 'Match Defaulted', ie., no players, will stop you from being able to enter scores, retiring from injury – enter results as normal and then select 'match defaulted'

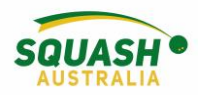

# <span id="page-45-0"></span>League Rankings

• In the appropriate division) I.e., Division 1; Select the Rankings tab for the division:

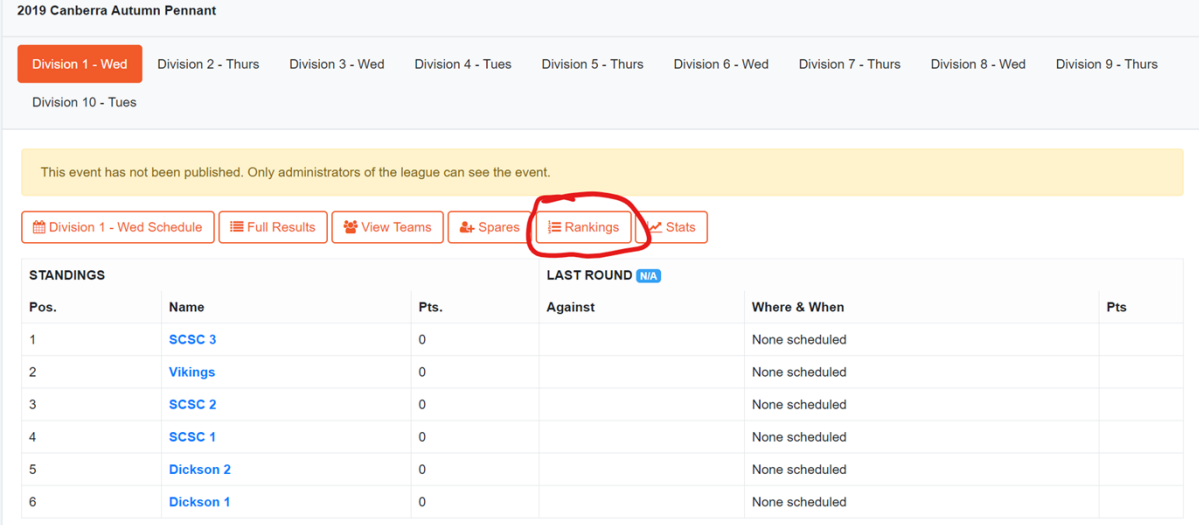

• Review the next page:

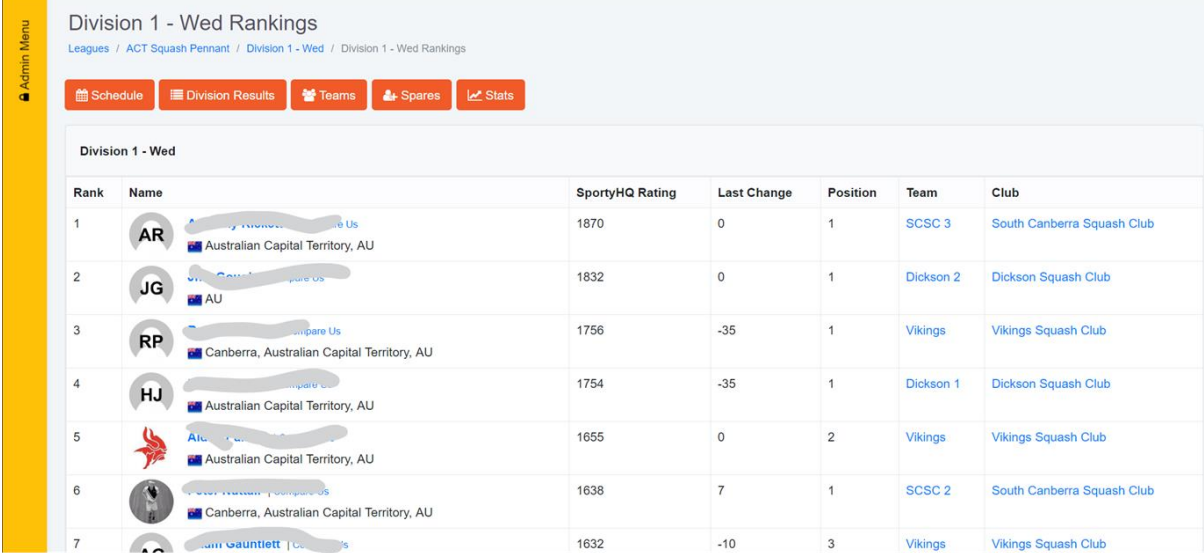

• • Note: Players with provisional ratings will not be shown on the Rankings list until they have played their 5 matches.

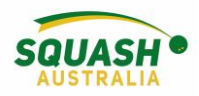

#### <span id="page-46-0"></span>League Membership Enforcement

1. To manage a League Rule Enforcement, go to your State Organisation Administration Page and select 'Event Sanctioning Setup'.

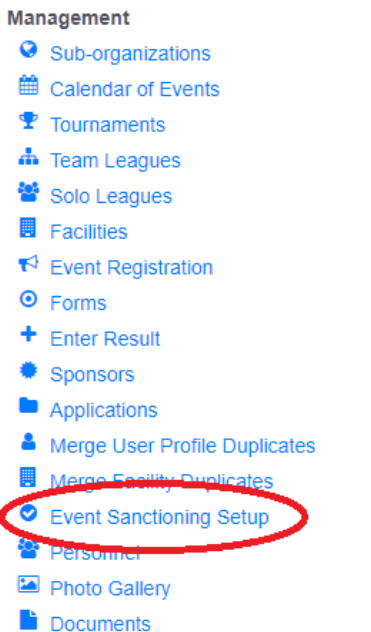

2. Select 'team leagues', scroll down to the bottom and you will see a box titled 'League Membership Enforcement'. Select the appropriate option and click 'Save'.

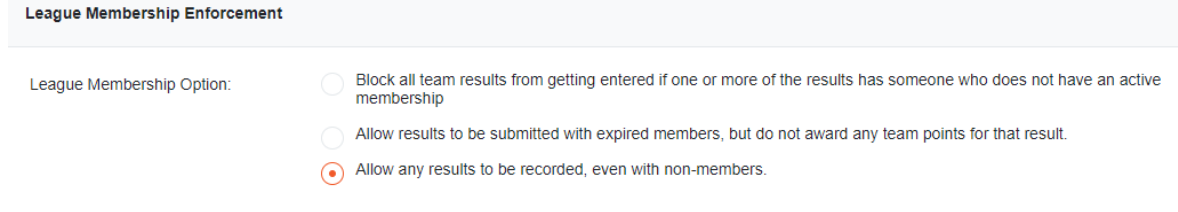

#### <span id="page-46-1"></span>Adding A Reserve

There are two different ways that an Administrator can add a reserve/spare;

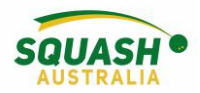

- 1. Add the player to the desired team and set their team position to 'spare'.
- 2. Add the player to a division/league, at the top of the page by selecting 'spares' 2019 Canberra Autumn Pennant

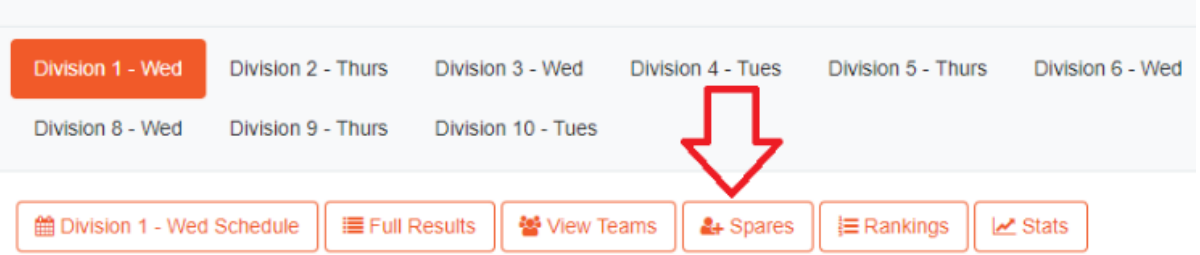

3. Search the players and select what position they would usually play in.

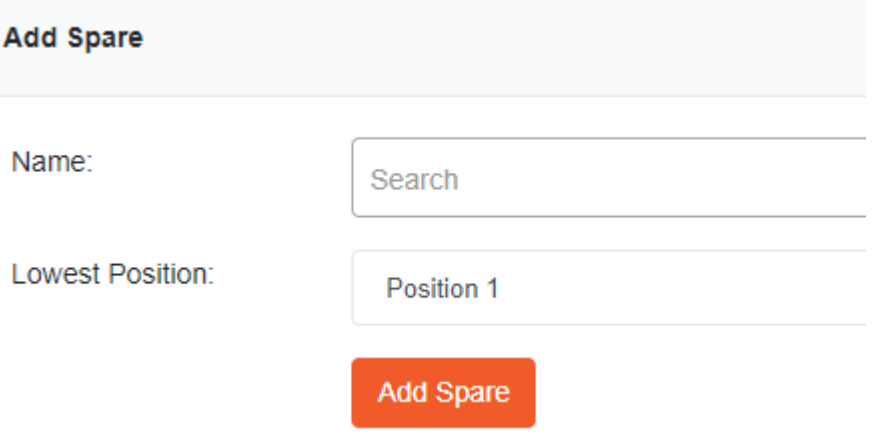

**OR** a player can register themselves as a spare, at the top of the league page, the player can select 'Yes, I would like to register'

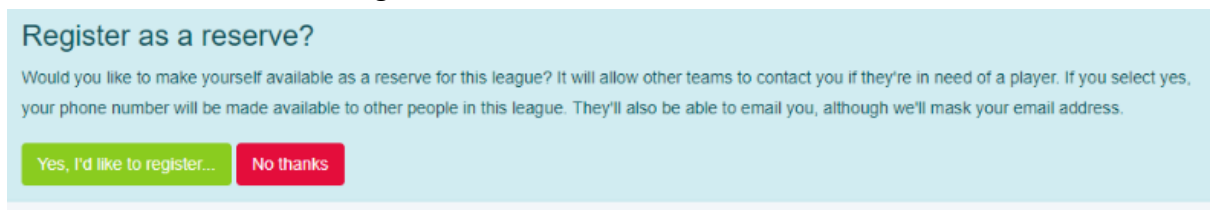

Once a player has been added to the league as a 'spare/reserve'. In the app, simply select the team they are playing for and scroll down until you find the players name.

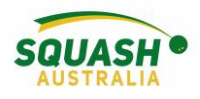

# <span id="page-48-0"></span>Tournament Setup

#### <span id="page-48-1"></span>Tournament Information

1. In your club, centre, or state admin page, under performance select 'Tournaments'<br>  $\bigcirc$  SportyHQ =  $\bigcirc$  serch...

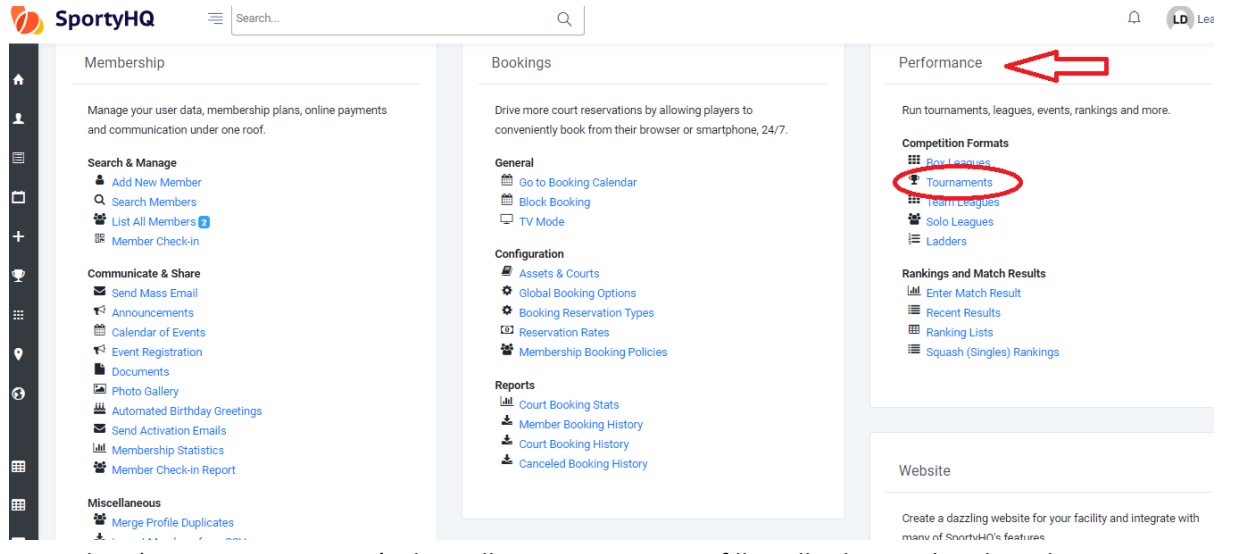

2. Select 'Create Tournament'. This will open a new page, fill in all relevant details and press

#### 'submit'.

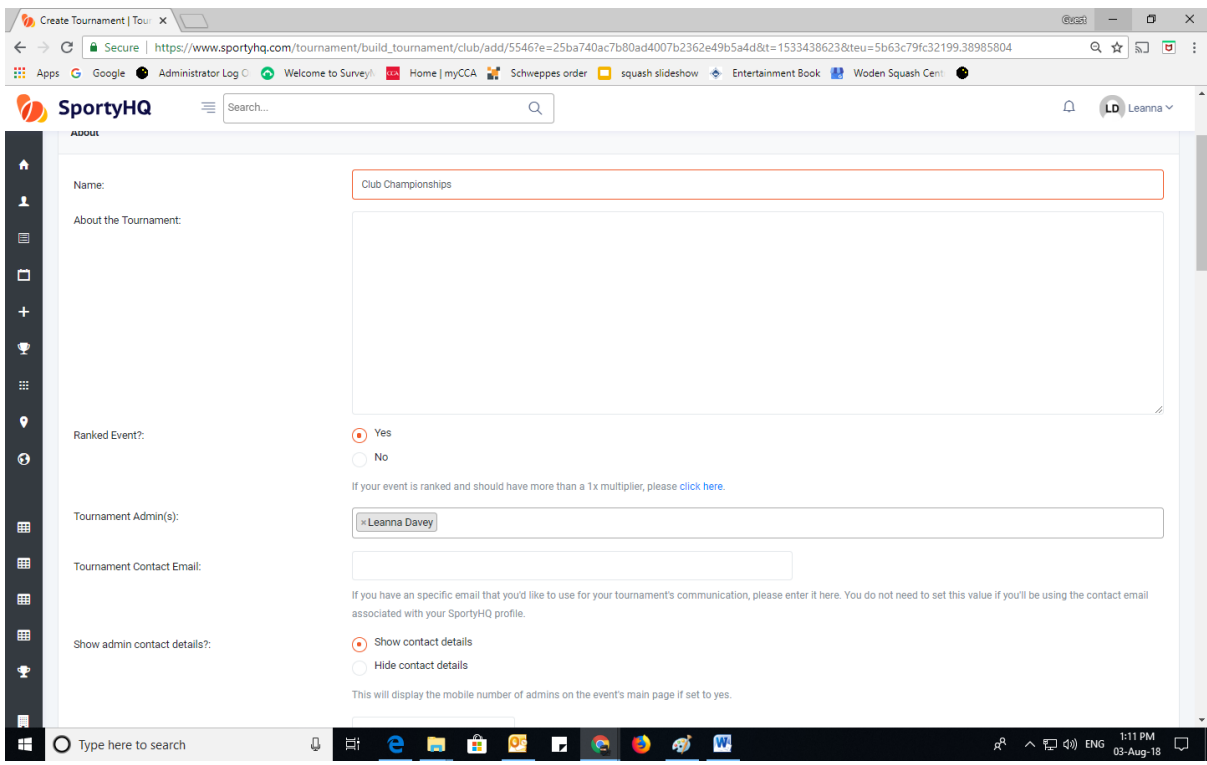

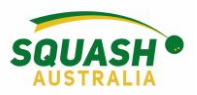

3. Once you press 'submit' it will open your tournament page, here you will see a checklist of things that need to be done first. If you need to adjust any of the information in the previous step, you can do so by selecting 'tournament settings' in the Administrator tab.

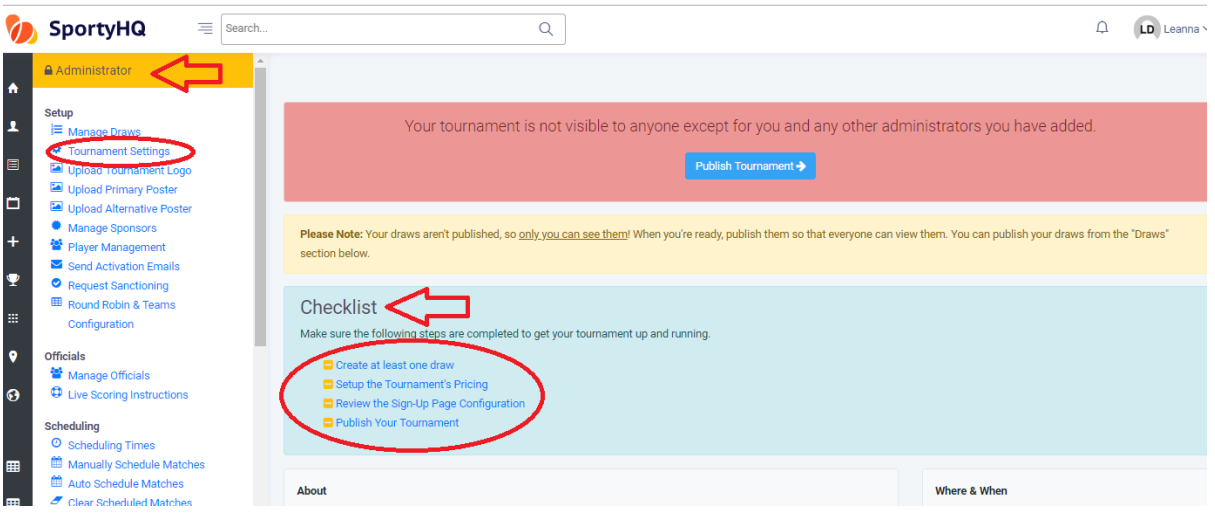

4. To create the pricing and payment options for your tournament, under checklist select 'Setup Tournament Pricing' or Under 'sign-up page configuration' in the administrator panel.

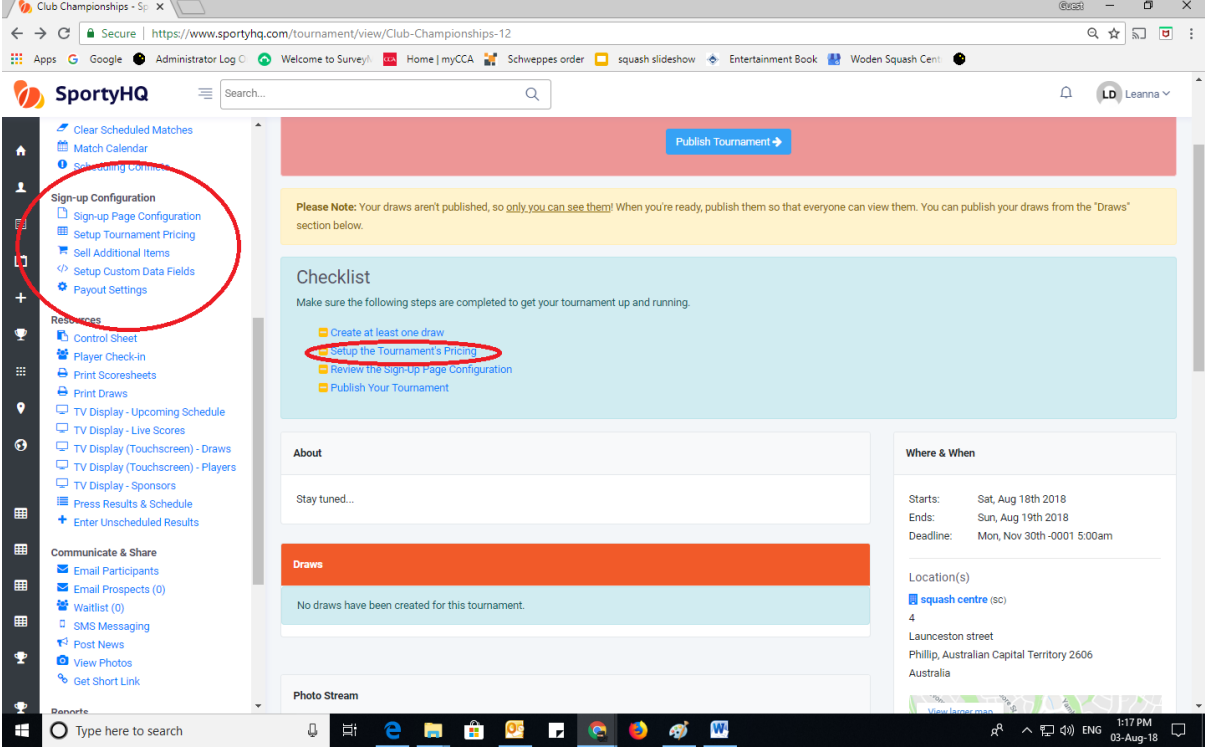

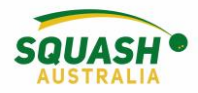

5. In the Administrator Tab, select 'sign-up page configuration'

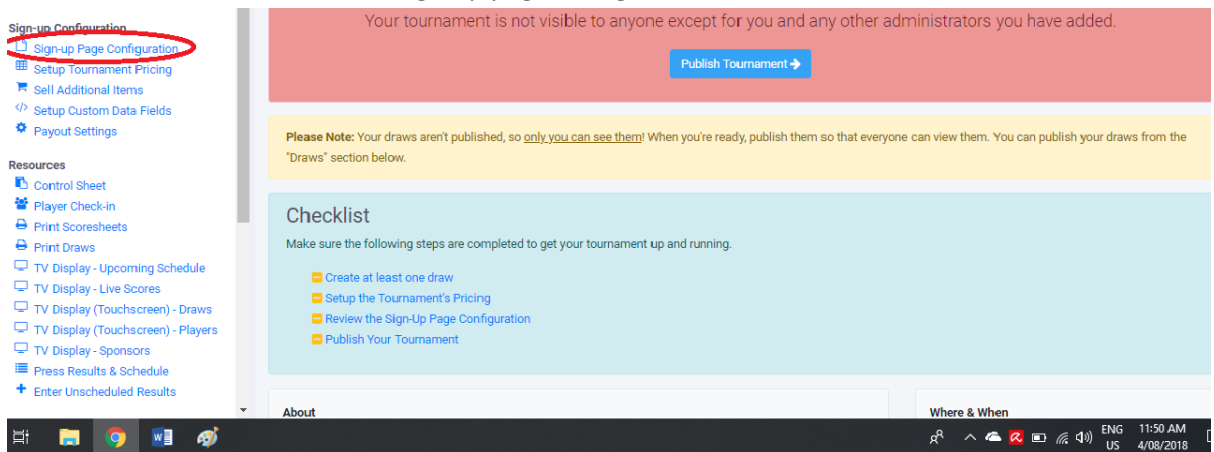

6. Fill in all required fields, please note that even if you don't change any of the default settings, you must still press 'save' at the bottom of the page.

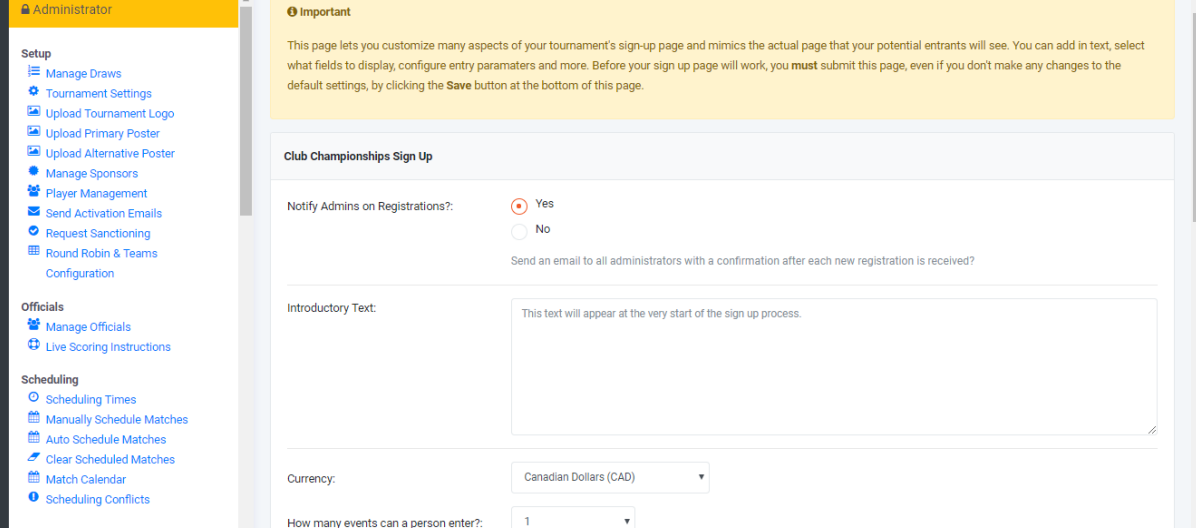

7. To set up the Tournament pricing, select tournament pricing in the Administrator tab or under 'checklist'. Once selected, click on 'Create Payment Category'. Fill in the required

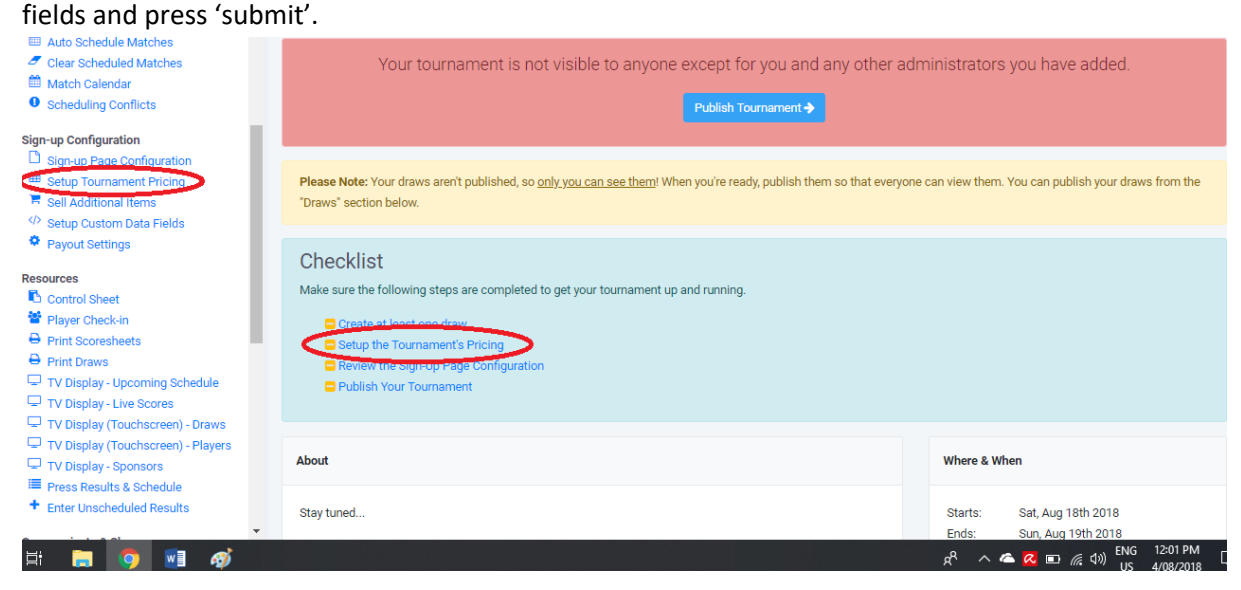

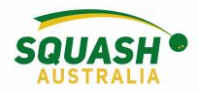

8. Next, under the administration page, select 'Payout Settings'.

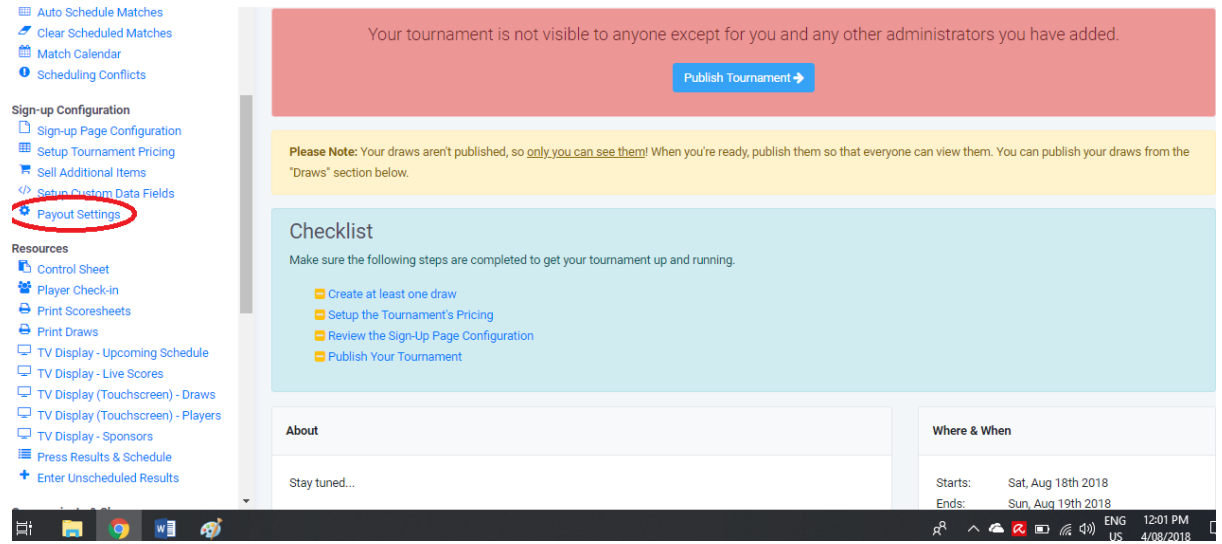

9. Once selected, this will open an option to select your country, then select 'continue'. Next select whether you wish for payments to be made to a previously used account or to a new

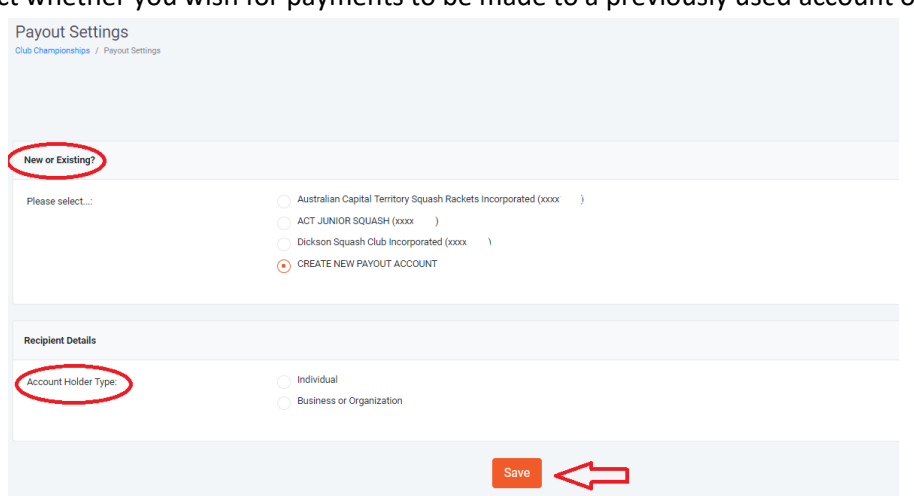

one.

- 10. Once selected, either fill in the necessary bank details or confirm that the current details are correct. Note that you will need to upload a driver's license for verification.
- 11. Next step is to create a draw. Once selected, slick on '+ Create Draw'

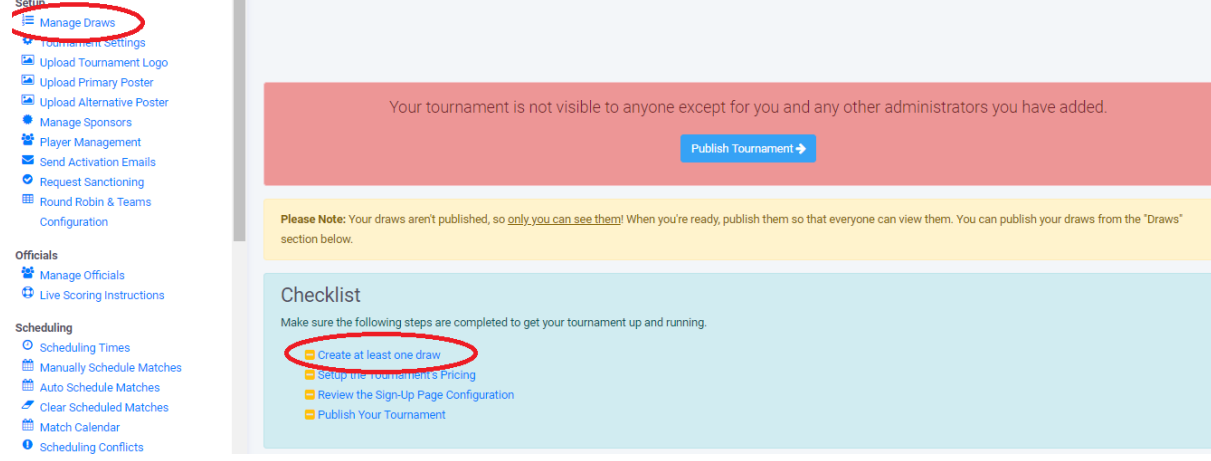

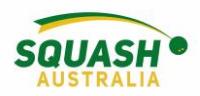

12. To start creating your draw, fill in all required fields. Note, that you can make multiple of the same kind of draw by typing the draw names in the bottom box (e.g. Men's A, Men's B). It is easiest to create one for the Men's draw and one for the Female's, so you don't have to edit each individual draw.

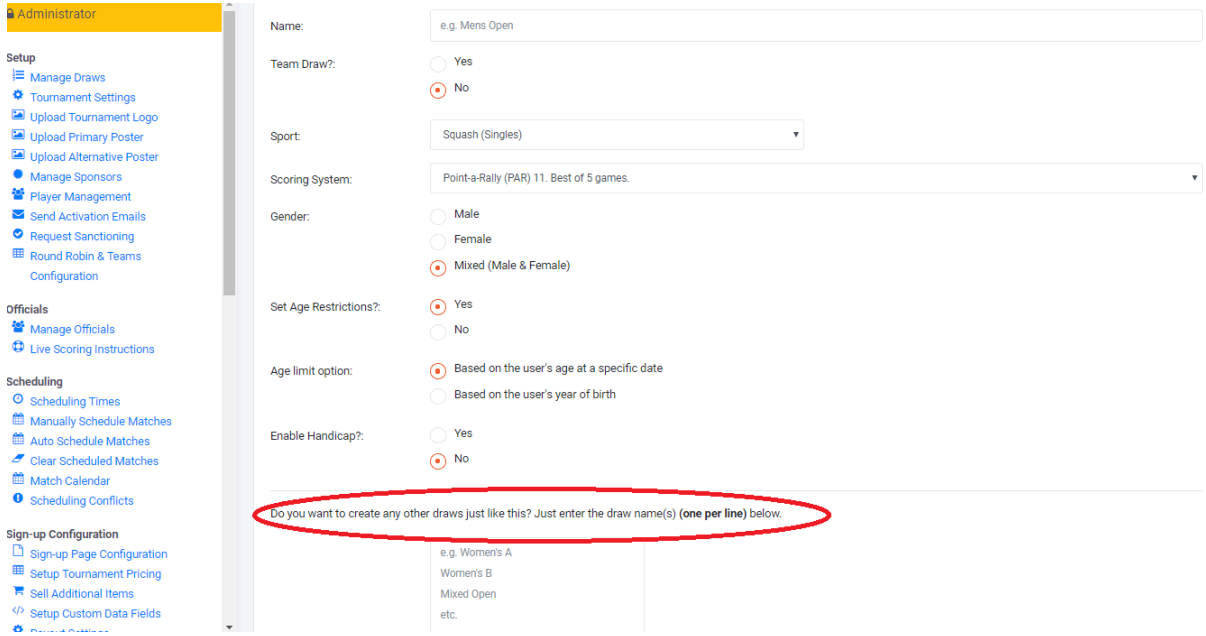

13. Now it is time to publish your tournament so it can be viewed by everyone and people can begin to enter!

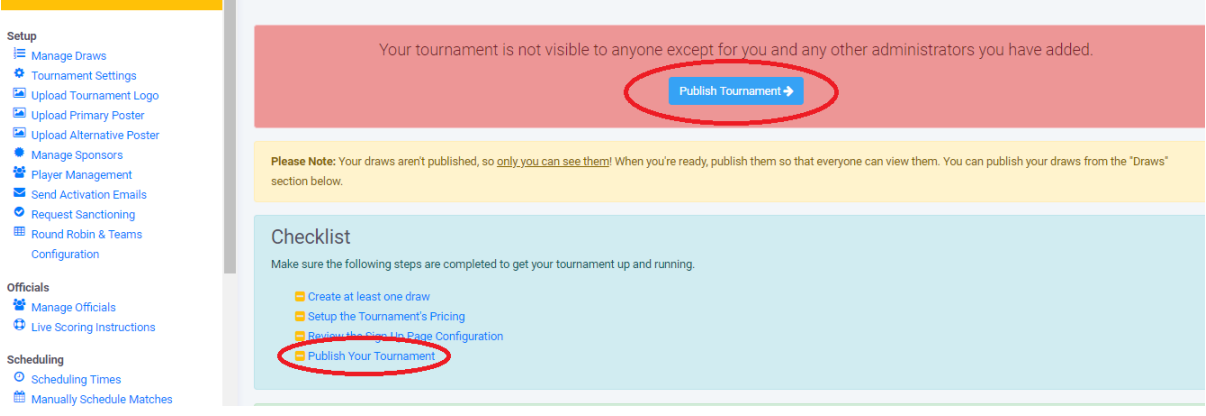

#### <span id="page-52-0"></span>Creating an Event Sign-Up Button

1. To create a sign-up button for your event, whether it be a league, tournament or social competition. Go to the Administrator panel for the event, scroll down to the heading 'Sign-

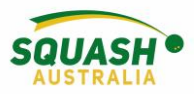

up Page Configuration' and select the first option 'Sign-up Page Configuration'.

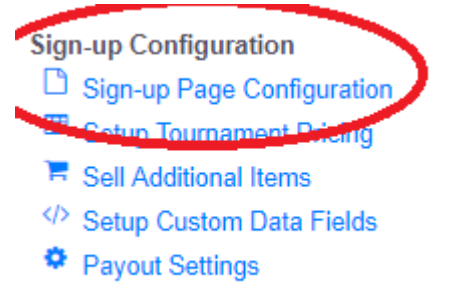

2. Fill out all necessary details and select 'Save'.

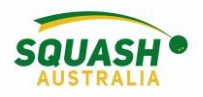

#### <span id="page-54-0"></span>Draws

1. Under the tournament admin page, select 'manage draws'. To move players between draws and set seed numbers, select 'Players' next to the draw you wish to edit. Once you are happy with the players, go back to the manage draws page and select 'view draws'.

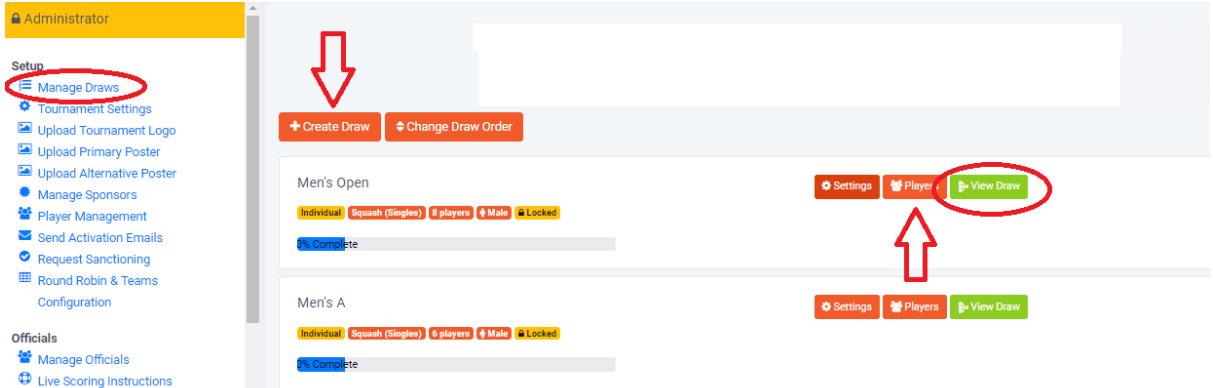

2. Once in the 'view draws' option. A drop-down box will appear so you can select what style of draw you wish to use (e.g. Monrad, round robin etc). Once you have decided on this, you will need to lock the draw. Once the draw has been locked, all the players will be placed in their necessary positions within the draw. If this needs to be adjusted, you can do so by selected 'players'. To select what can be seen on the draw (e.g. court numbers) select 'Display Options'. When the tournament is in place, you can enter results through the view draws

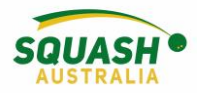

option by selecting 'Schedule & Results'.

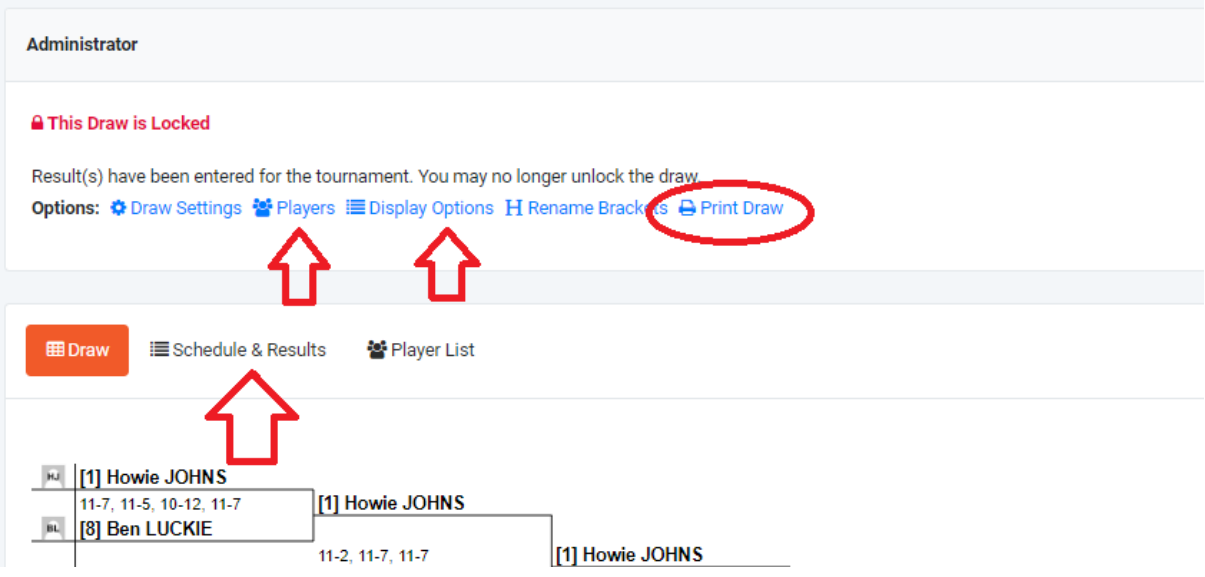

#### <span id="page-55-0"></span>Match Scheduling

3. Once all your draw types have been chosen and locked. You can start to schedule your event. It is recommended that you have the below three pages open in separate tabs so you can flick between them. Ensure to always check your scheduling conflicts as this will tell you if players have too little of a break, aren't available to play or if certain matches have been scheduled when they shouldn't.

#### **Scheduling**

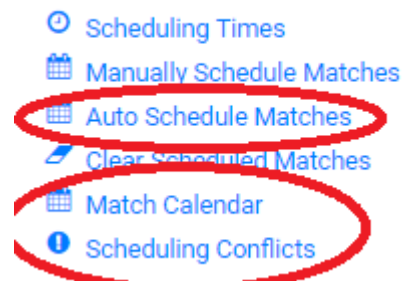

4. Select Auto Schedule Matches to begin with, here you can select which draw you wish to schedule (we recommend scheduling one draw at a time), how much of a break to allow players between their matches and how many matches are to be scheduled on the one day.

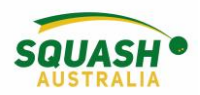

Once all relevant fields have been filled out, scroll to the very bottom of the page and press 'save'.

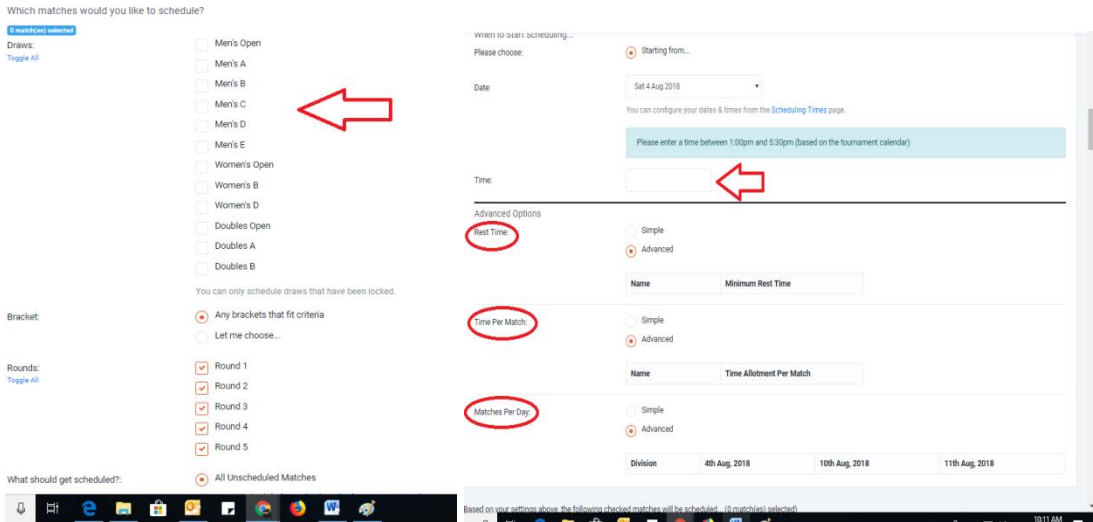

5. Next, open the Match Calendar, here you would refer to your scheduling conflicts and you can drag and drop matches to wherever you need to. Repeat this process with all necessary draws.

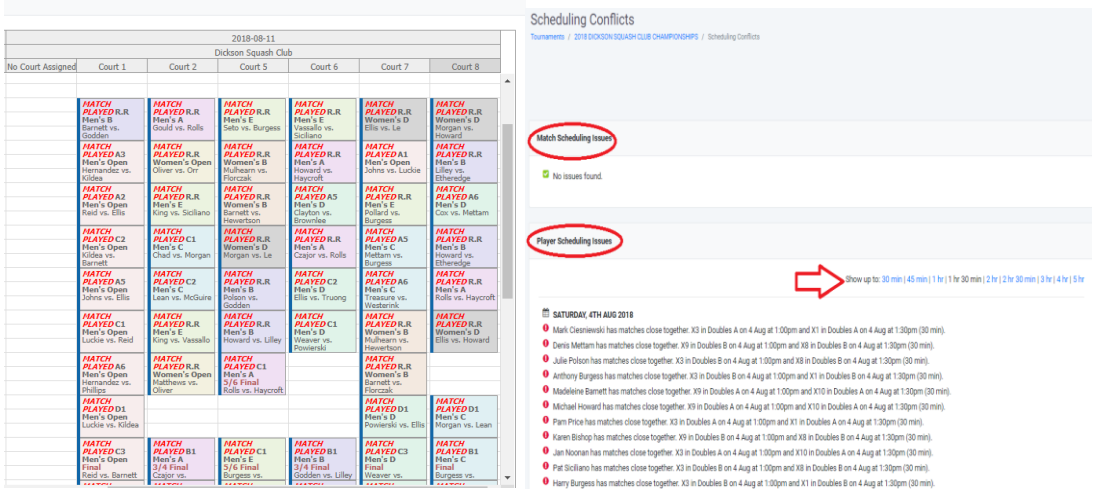

6. Once you are happy with your scheduling, it is time to publish your tournament! You can select to publish all your draws or just certain times/draws.

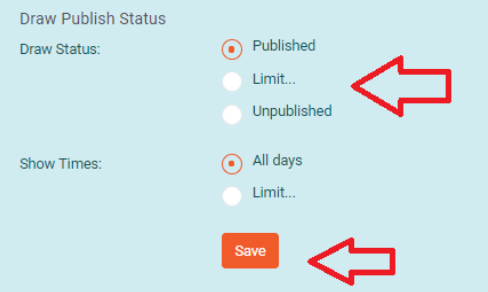

7. Email all your participants to let them know that the draw is ready to be viewed and with any other relevant information that they may need (you can also select certain draws/players to email). You can also view 'transactions', this will show you how much everyone has paid and you can compare it to the players to see if anyone still needs to pay.

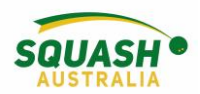

Other useful options for the day, print draws + print scoresheets, Control Sheet and entering unscheduled results.

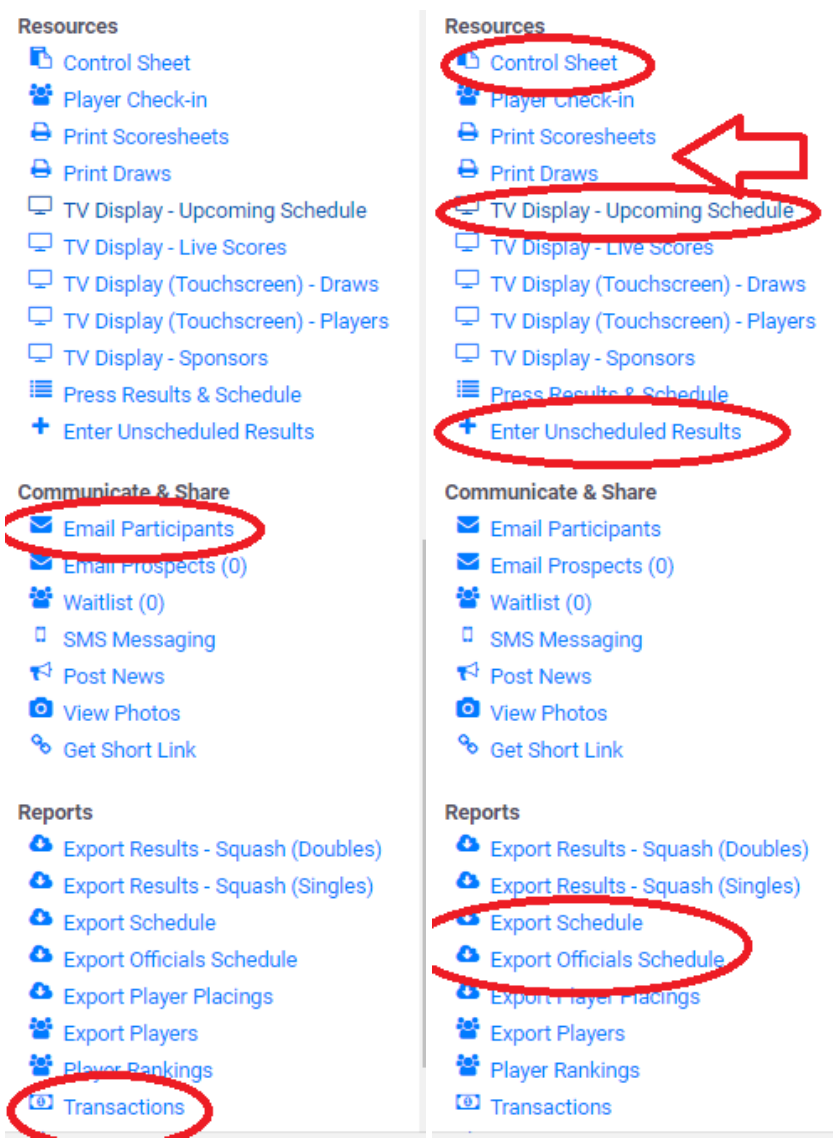

8. To manually enter/edit results, open the required tournament on SportyHQ and click on **'manage draws'** which is the first option in the administrator panel.

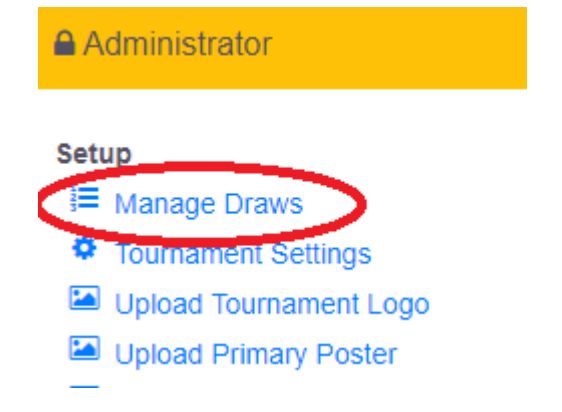

<span id="page-57-0"></span>Entering Tournament Results

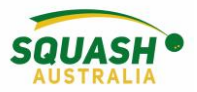

9. Select the correct draw by selecting **'view draws'** on the far-right hand side.

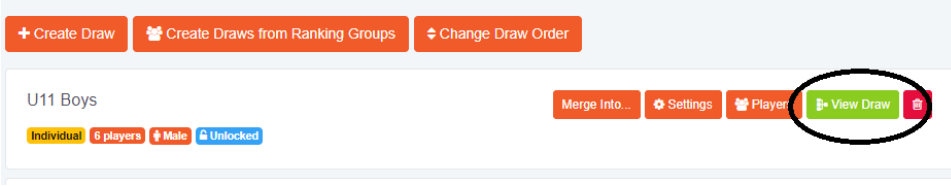

10. Once the draw has been selected, click on **'schedule and results'**. Here all the matches will appear with their results. On the left-hand side of the match you need to change, click on the blue **'Action'** drop down box and select **'edit result'**.

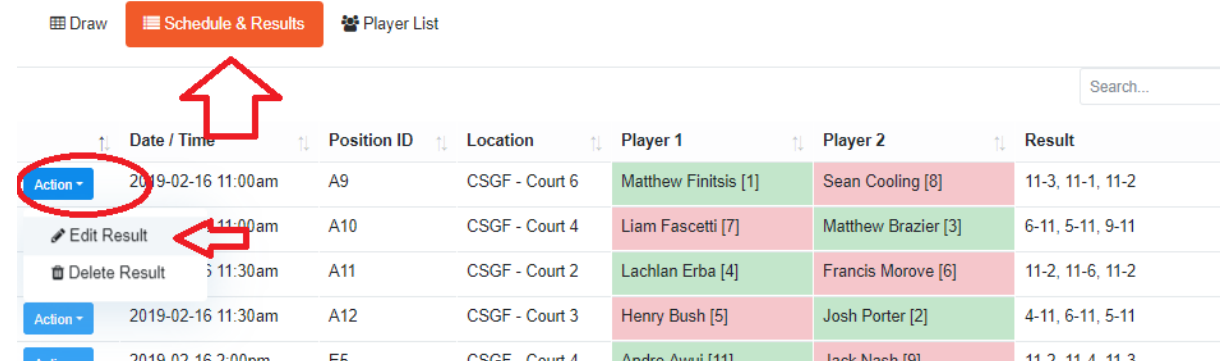

11. When the tournament has ended. Go into your transactions page. At the top left-hand side of the page, select 'request payout from SportyHQ' to ensure you receive the money from tournament entries.

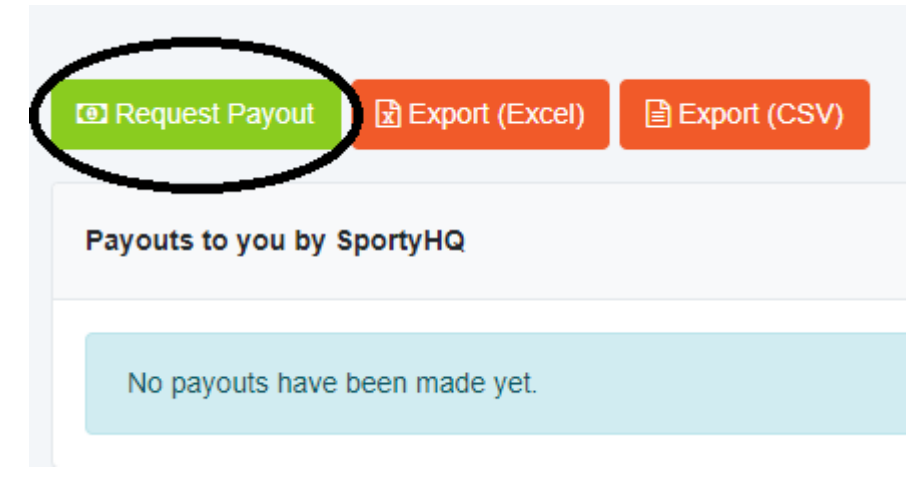

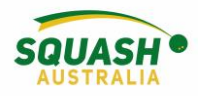

# <span id="page-59-0"></span>State Resources

#### <span id="page-59-1"></span>Calendar of Events

1. In the grey panel on the left-hand side of the page, under quick links, select your organisation.

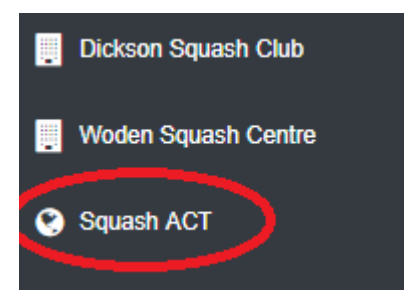

2. Once selected, in the administrator panel, select 'Calendar of Events'

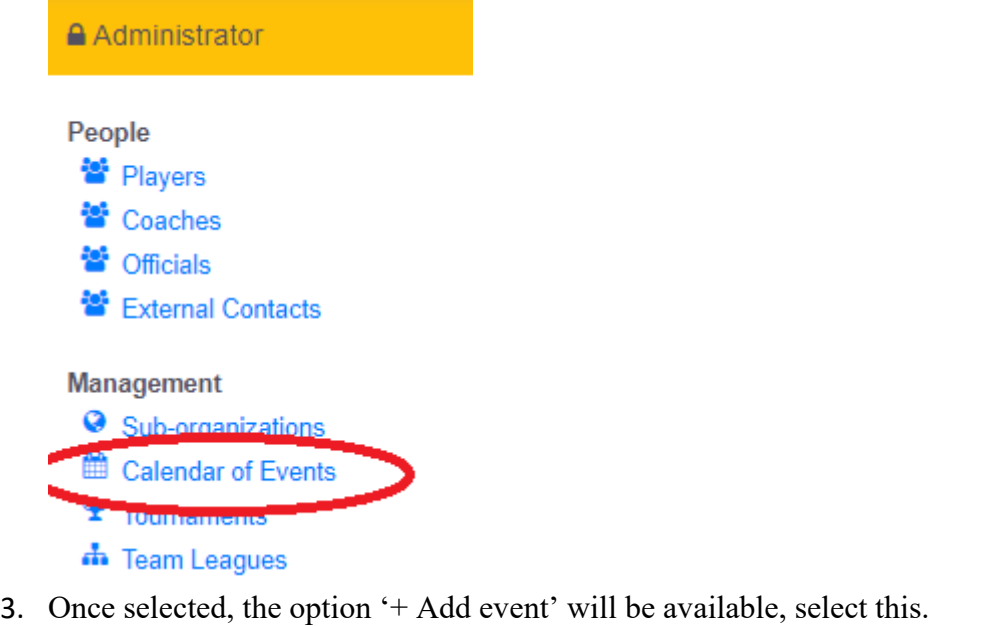

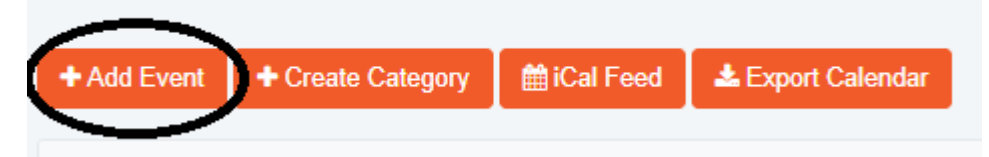

4. Once selected, a new page will open with different options. If the event has already been created, you can link it to the event page (E.g. Tournament). Once all the

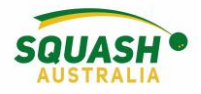

necessary fields have been completed. Click 'Submit'.

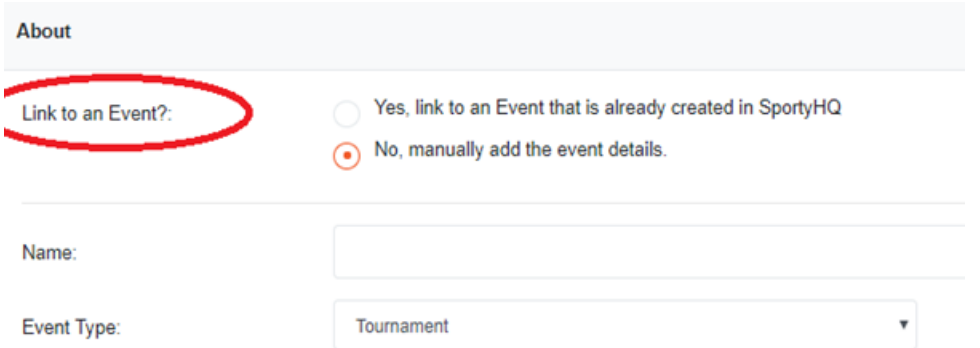

5. Once the events have been added, your calendar will begin to form (this will automatically be updated on the organisations website). To edit or remove an event from your calendar, select the pencil or the bin to the far right-hand side of the events name.

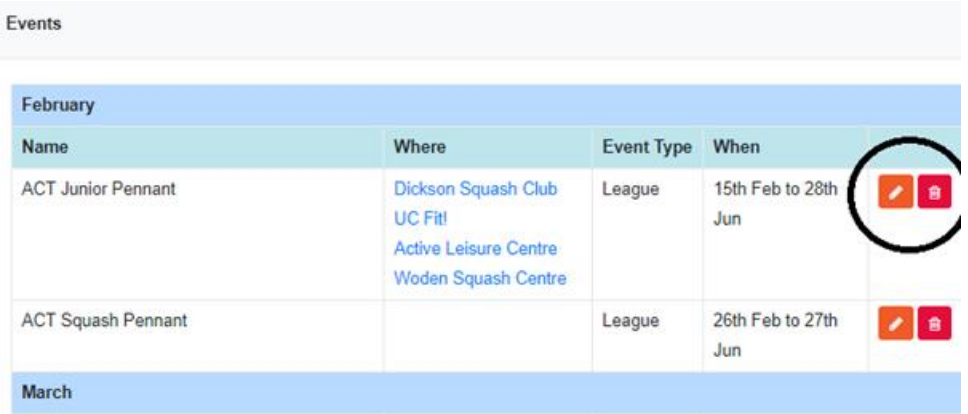

6. To ensure the green 'Sign-Up' button appears beneath your event, make sure you have followed the sign-up page configuration steps demonstrated above under 'Creating an Event Sign-Up Page' and linked your event to the event page as demonstrated in step 4. Calendar

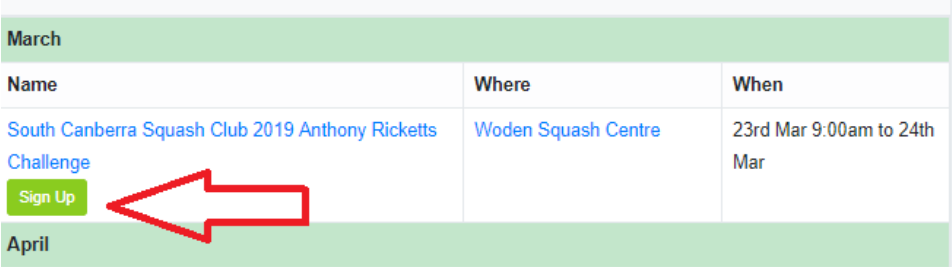